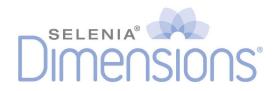

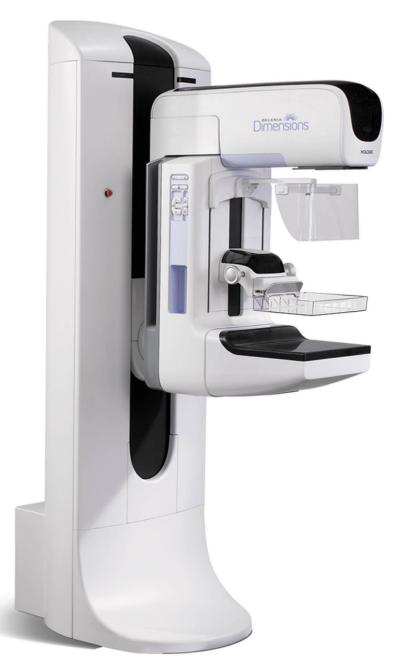

# User Guide MAN-06485-002 Revision 001

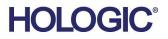

# Selenia<sup>®</sup> Dimensions<sup>®</sup>

Digital Mammography System

Digital Tomosynthesis System

User Guide

For Software Version 1.10

Part Number MAN-06485-002 Revision 001 September 2019

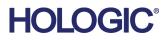

# **Technical Support**

| USA:       | +1.877.371.4372                  |
|------------|----------------------------------|
| Europe:    | +32 2 711 4690                   |
| Asia:      | +852 37487700                    |
| Australia: | +1 800 264 073                   |
| All Other: | +1 781 999 7750                  |
| Email:     | BreastHealth.Support@hologic.com |

© 2019 Hologic, Inc. Printed in the USA. This manual was originally written in English.

Hologic, 3D, 3D Mammography, Affirm, C-View, Dimensions, FAST Paddle, Genius, I-View, ImageChecker, Quantra, Selenia, SmartCurve, and associated logos are trademarks and/or registered trademarks of Hologic, Inc., and/or its subsidiaries in the United States and/or other countries. All other trademarks, registered trademarks, and product names are the property of their respective owners.

This product may be protected by one or more U.S. or foreign patents as identified at www.Hologic.com/patents.

# **Table of Contents**

| List of Tables         xv           1: Introduction         1           1.1         Intended Use         1           1.1.1         Contraindications         1           1.2         Potential Adverse Effects of Mammography Systems on Health         2           1.3         System Capabilities         2           1.4         About the Cenius 3D Mammography Exam         2           1.5         More Information About Tomosynthesis         3           1.6         About C-View and Intelligent 2D         5           1.6.1         C-View and Intelligent 2D Software         5           1.6.2         C-View and Intelligent 2D Warnings         5           1.6.3         C-View and Intelligent 2D Theory of Operation         6           1.7         Medical Physicist         6           1.7.1         Mammography Technologist         6           1.7.2         Radiologist         7           1.8         Training Requirements         7           1.9         Quality Control Requirements         7           1.10         Where to Find the Installation Instructions         7           1.17         Warranty Statement         8           1.18         Tologic Cybersecurity Statement         8 </th <th>List</th> <th>of Figures</th> <th>xi</th> | List  | of Figures                                                 | xi |
|----------------------------------------------------------------------------------------------------|-------|------------------------------------------------------------|----|
| 1.1       Intended Use       1         1.1.1       Contraindications       1         1.2       Potential Adverse Effects of Mammography Systems on Health       2         1.3       System Capabilities       2         1.4       About the Genius 3D Mammography Exam       2         1.5       More Information About Tomosynthesis       3         1.6       About C-View and Intelligent 2D.       5         1.6.1       C-View and Intelligent 2D Warnings       5         1.6.2       C-View and Intelligent 2D Theory of Operation       6         1.7       Marmography Technologist       6         1.7.1       Mammography Technologist       6         1.7.2       Radiologist       7         1.8       Training Requirements       7         1.9       Quality Control Requirements       7         1.10       Where to Find the Installation Instructions       7         1.11       Where to Find Technical Description Information       7         1.12       Warranty Statement       8         1.13       Technical Support       8         1.14       Product Complaints       9         1.15       Hologic Cybersecurity Statement       8         1.16 <th>List</th> <th>of Tables</th> <th> xv</th>                                                            | List  | of Tables                                                  | xv |
| 1.1       Intended Use       1         1.1.1       Contraindications       1         1.2       Potential Adverse Effects of Mammography Systems on Health       2         1.3       System Capabilities       2         1.4       About the Genius 3D Mammography Exam       2         1.5       More Information About Tomosynthesis       3         1.6       About C-View and Intelligent 2D.       5         1.6.1       C-View and Intelligent 2D Warnings       5         1.6.2       C-View and Intelligent 2D Theory of Operation       6         1.7       Marmography Technologist       6         1.7.1       Mammography Technologist       6         1.7.2       Radiologist       7         1.8       Training Requirements       7         1.9       Quality Control Requirements       7         1.10       Where to Find the Installation Instructions       7         1.11       Where to Find Technical Description Information       7         1.12       Warranty Statement       8         1.13       Technical Support       8         1.14       Product Complaints       9         1.15       Hologic Cybersecurity Statement       8         1.16 <th>1: In</th> <th>ntroduction</th> <th>1</th>                                                           | 1: In | ntroduction                                                | 1  |
| 1.2       Potential Adverse Effects of Mammography Systems on Health       2         1.3       System Capabilities.       2         1.4       About the Genius 3D Mammography Exam       2         1.5       More Information About Tomosynthesis       3         1.6       About C-View and Intelligent 2D       5         1.6.1       C-View and Intelligent 2D Warnings       5         1.6.2       C-View and Intelligent 2D Theory of Operation       6         1.7       User Profiles       6         1.7.1       Mammography Technologist       6         1.7.2       Radiologist       6         1.7.3       Medical Physicist       7         1.8       Training Requirements       7         1.9       Quality Control Requirements       7         1.10       Where to Find the Installation Instructions       7         1.11       Where to Find the Installation Information       7         1.12       Warranty Statement       8         1.13       Technical Support       8         1.14       Product Complaints       9         1.15       Hologic Cybersecurity Statement       8         1.16       Hologic Cybersecurity Statement       10         1.1                                                                                                    |       |                                                            |    |
| 1.3       System Capabilities.       2         1.4       About the Genius 3D Mammography Exam       2         1.5       More Information About Tomosynthesis       3         1.6       About C-View and Intelligent 2D       5         1.6.1       C-View and Intelligent 2D Warnings       5         1.6.2       C-View and Intelligent 2D Theory of Operation       6         1.7       User Profiles.       6         1.7.1       Mammography Technologist.       6         1.7.2       Radiologist.       6         1.7.3       Medical Physicist       7         1.8       Training Requirements.       7         1.9       Quality Control Requirements.       7         1.10       Where to Find the Installation Instructions.       7         1.11       Warranty Statement.       8         1.12       Warranty Statement.       8         1.13       Fechnical Support       8         1.14       Product Complaints.       9         1.17       Warrangs, Cautions, and Notes       10         1.18       Document Conventions       10         1.19       Descriptions of Warnings, Cautions, and Notes       10         1.11       Tubestand Overview <td></td> <td>1.1.1 Contraindications</td> <td>1</td>                                                            |       | 1.1.1 Contraindications                                    | 1  |
| 1.4       About the Genius 3D Mammography Exam       2         1.5       More Information About Tomosynthesis       3         1.6       About C-View and Intelligent 2D       5         1.6.1       C-View and Intelligent 2D Software       5         1.6.2       C-View and Intelligent 2D Warnings       5         1.6.3       C-View and Intelligent 2D Theory of Operation       6         1.7       Warnings       6         1.7.1       Mammography Technologist       6         1.7.2       Radiologist       6         1.7.3       Medical Physicist       7         1.8       Training Requirements       7         1.9       Quality Control Requirements       7         1.10       Where to Find the Installation Instructions.       7         1.11       Where to Find Technical Description Information       7         1.12       Warranty Statement       8         1.13       Technical Support       8         1.14       Product Complaints       8         1.15       Hologic Cybersecurity Statement       8         1.16       Symbols       9         1.17       Descriptions of Warnings, Cautions, and Notes       10         1.18       Do                                                                                                    | 1.2   | Potential Adverse Effects of Mammography Systems on Health | 2  |
| 1.5       More Information About Tomosynthesis       3         1.6       About C-View and Intelligent 2D       5         1.6.1       C-View and Intelligent 2D Software       5         1.6.2       C-View and Intelligent 2D Warnings       5         1.6.3       C-View and Intelligent 2D Theory of Operation.       6         1.7       User Profiles.       6         1.7.1       Mammography Technologist       6         1.7.2       Radiologist       6         1.7.3       Medical Physicist       7         1.8       Training Requirements.       7         1.9       Quality Control Requirements.       7         1.10       Where to Find the Installation Instructions.       7         1.11       Where to Find Technical Description Information       7         1.12       Warranty Statement       8         1.13       Technical Support       8         1.14       Hologic Cybersecurity Statement       8         1.15       Hologic Cybersecurity Statement       10         1.18       Document Conventions       10         1.18       Document Conventions, and Notes       10         1.19       Descriptions of Warnings, Cautions, and Notes       10 <tr< td=""><td>1.3</td><td>System Capabilities</td><td>2</td></tr<>                               | 1.3   | System Capabilities                                        | 2  |
| 1.6       About C-View and Intelligent 2D       5         1.6.1       C-View and Intelligent 2D Software       5         1.6.2       C-View and Intelligent 2D Warnings       5         1.6.3       C-View and Intelligent 2D Theory of Operation       6         1.7       User Profiles       6         1.7.1       Mammography Technologist       6         1.7.2       Radiologist       6         1.7.3       Medical Physicist       7         1.8       Training Requirements       7         1.9       Quality Control Requirements       7         1.0       Where to Find the Installation Instructions       7         1.1       Where to Find Technical Description Information       7         1.12       Warranty Statement       8         1.13       Technical Support       8         1.14       Product Complaints       8         1.15       Hologic Cybersecurity Statement       8         1.16       Symbols       9         1.17       Descriptions of Warnings, Cautions, and Notes       10         1.18       Document Conventions       10         1.18       Document Conventions       11         2.13       Acquisition Workstation Over                                                                                                    | 1.4   | About the Genius 3D Mammography Exam                       | 2  |
| 1.6.1       C-View and Intelligent 2D Software       5         1.6.2       C-View and Intelligent 2D Warnings       5         1.6.3       C-View and Intelligent 2D Theory of Operation       6         1.7       User Profiles.       6         1.7.1       Mammography Technologist.       6         1.7.2       Radiologist.       6         1.7.3       Medical Physicist.       7         1.8       Training Requirements.       7         1.9       Quality Control Requirements.       7         1.10       Where to Find the Installation Instructions.       7         1.11       Where to Find Technical Description Information.       7         1.12       Warranty Statement.       8         1.13       Technical Support       8         1.14       Product Complaints.       8         1.15       Hologic Cybersecurity Statement.       8         1.16       Symbols       9         1.17       Descriptions of Warnings, Cautions, and Notes       10         1.18       Document Conventions       10         1.18       Document Conventions       11         2.11       Tubestand Overview.       12         2.12       C-Arm Overview                                                                                                    | 1.5   | More Information About Tomosynthesis                       | 3  |
| 1.6.2       C-View and Intelligent 2D Warnings       5         1.6.3       C-View and Intelligent 2D Theory of Operation       6         1.7       User Profiles       6         1.7.1       Mammography Technologist       6         1.7.2       Radiologist       6         1.7.3       Medical Physicist       7         1.8       Training Requirements       7         1.9       Quality Control Requirements       7         1.10       Where to Find the Installation Instructions.       7         1.11       Where to Find Technical Description Information       7         1.11       Where to Find Technical Description Information       7         1.12       Warranty Statement       8         1.13       Technical Support       8         1.14       Product Complaints       8         1.15       Hologic Cybersecurity Statement       8         1.16       Symbols       9         1.17       Descriptions of Warnings, Cautions, and Notes       10         1.18       Document Conventions       10         1.18       Document Conventions       11         2.11       Tubestand Overview       11         2.12       C-Arm Overview                                                                                                    | 1.6   | About C-View and Intelligent 2D                            | 5  |
| 1.6.3       C-View and Intelligent 2D Theory of Operation       6         1.7       User Profiles       6         1.7.1       Mammography Technologist       6         1.7.2       Radiologist       6         1.7.3       Medical Physicist       7         1.8       Training Requirements       7         1.9       Quality Control Requirements       7         1.0       Where to Find the Installation Instructions       7         1.11       Where to Find Technical Description Information       7         1.12       Warranty Statement       8         1.13       Technical Support       8         1.14       Product Complaints       8         1.15       Hologic Cybersecurity Statement       8         1.16       Symbols       9         1.17       Descriptions of Warnings, Cautions, and Notes       10         1.18       Document Conventions       10         2.12       C-Arm Overview       11         2.1.2       C-Arm Overview       12         2.1.3       Acquisition Workstation Overview       13         2.2       Safety Information       14         2.4       Emergency Off Switches       14                                                                                                    |       | 1.6.1 C-View and Intelligent 2D Software                   | 5  |
| 1.7       User Profiles                                                                                                    |       | 1.6.2 C-View and Intelligent 2D Warnings                   | 5  |
| 1.7.1       Mammography Technologist.       6         1.7.2       Radiologist.       6         1.7.3       Medical Physicist.       7         1.8       Training Requirements.       7         1.9       Quality Control Requirements.       7         1.0       Where to Find the Installation Instructions.       7         1.1       Where to Find Technical Description Information.       7         1.1       Where to Find Technical Description Information.       7         1.11       Where to Find Technical Description Information.       7         1.12       Warranty Statement.       8         1.13       Technical Support       8         1.14       Product Complaints.       8         1.15       Hologic Cybersecurity Statement.       8         1.16       Symbols.       9         1.17       Descriptions of Warnings, Cautions, and Notes       10         1.18       Document Conventions       10         2.1       System Overview.       11         2.1.1       Tubestand Overview       11         2.1.2       C-Arm Overview       12         2.1.3       Acquisition Workstation Overview       13         2.2       Safety Informati                                                                                                    |       | 1.6.3 C-View and Intelligent 2D Theory of Operation        | 6  |
| 1.7.2       Radiologist       6         1.7.3       Medical Physicist       7         1.8       Training Requirements       7         1.9       Quality Control Requirements       7         1.0       Where to Find the Installation Instructions       7         1.1       Where to Find Technical Description Information       7         1.1       Where to Find Technical Description Information       7         1.1       Where to Find Technical Description Information       7         1.1       Where to Find Technical Description Information       7         1.1       Where to Find Technical Description Information       7         1.2       Warranty Statement       8         1.3       Technical Support       8         1.4       Product Complaints       8         1.5       Hologic Cybersecurity Statement       8         1.6       Symbols       9         1.7       Descriptions of Warnings, Cautions, and Notes       10         1.8       Document Conventions       10         1.8       Document Conventions       11         2.1       System Overview       11         2.1.1       Tubestand Overview       12         2.1.3 <td< td=""><td>1.7</td><td></td><td></td></td<>                                                                     | 1.7   |                                                            |    |
| 1.7.3       Medical Physicist       7         1.8       Training Requirements       7         1.9       Quality Control Requirements       7         1.0       Where to Find the Installation Instructions       7         1.11       Where to Find Technical Description Information       7         1.12       Warranty Statement       8         1.3       Technical Support       8         1.4       Product Complaints.       8         1.15       Hologic Cybersecurity Statement       8         1.16       Symbols       9         1.17       Descriptions of Warnings, Cautions, and Notes       10         1.18       Document Conventions       10         1.19       Document Conventions       10         1.21       System Overview       11         2.1.1       Tubestand Overview       11         2.1.2       C-Arm Overview       12         2.1.3       Acquisition Workstation Overview       13         2.2       Safety Information       14         2.3       Safety Information       14         2.4       Emergency Off Switches       19                                                                                                    |       | 1.7.1 Mammography Technologist                             |    |
| 1.8       Training Requirements       7         19       Quality Control Requirements       7         10       Where to Find the Installation Instructions       7         11       Where to Find Technical Description Information       7         112       Warranty Statement       8         113       Technical Support       8         114       Product Complaints       8         115       Hologic Cybersecurity Statement       8         116       Symbols       9         117       Descriptions of Warnings, Cautions, and Notes       10         118       Document Conventions       10         121       System Overview       11         2.1.1       Tubestand Overview       11         2.1.2       C-Arm Overview       12         2.1.3       Acquisition Workstation Overview       13         2.2       Safety Information       14         2.3       Warnings and Precautions       14         2.4       Emergency Off Switches       19                                                                                                    |       | 1.7.2 Radiologist                                          | 6  |
| 1.9       Quality Control Requirements       7         1.0       Where to Find the Installation Instructions       7         1.1       Where to Find Technical Description Information       7         1.1       Where to Find Technical Description Information       7         1.1       Where to Find Technical Description Information       7         1.1       Where to Find Technical Description Information       7         1.1       Warranty Statement       8         1.3       Technical Support       8         1.4       Product Complaints       8         1.5       Hologic Cybersecurity Statement       8         1.6       Symbols       9         1.7       Descriptions of Warnings, Cautions, and Notes       10         1.8       Document Conventions       10         1.8       Document Conventions       10         2.1       System Overview       11         2.1.1       Tubestand Overview       11         2.1.2       C-Arm Overview       12         2.1.3       Acquisition Workstation Overview       13         2.2       Safety Information       14         2.3       Warnings and Precautions       14         2.4       Emerg                                                                                                    |       | 1.7.3 Medical Physicist                                    | 7  |
| 1.10       Where to Find the Installation Instructions       7         1.11       Where to Find Technical Description Information       7         1.12       Warranty Statement       8         1.13       Technical Support       8         1.14       Product Complaints       8         1.15       Hologic Cybersecurity Statement       8         1.16       Symbols       9         1.17       Descriptions of Warnings, Cautions, and Notes       10         1.18       Document Conventions       10         2: General Information       11         2.1.1       Tubestand Overview       11         2.1.2       C-Arm Overview       11         2.1.3       Acquisition Workstation Overview       13         2.2       Safety Information       14         2.3       Warnings and Precautions       14         2.4       Emergency Off Switches       19                                                                                                    | 1.8   | Training Requirements                                      | 7  |
| 1.11       Where to Find Technical Description Information                                                                                                    | 1.9   |                                                            |    |
| 1.12       Warranty Statement       8         1.13       Technical Support       8         1.14       Product Complaints       8         1.15       Hologic Cybersecurity Statement       8         1.16       Symbols       9         1.17       Descriptions of Warnings, Cautions, and Notes       10         1.18       Document Conventions       10         2:       General Information       11         2.1.1       Tubestand Overview       11         2.1.2       C-Arm Overview       11         2.1.3       Acquisition Workstation Overview       13         2.2       Safety Information       14         2.3       Warnings and Precautions       14         2.4       Emergency Off Switches       19                                                                                                    | 1.10  |                                                            |    |
| 1.13       Technical Support       8         1.14       Product Complaints       8         1.15       Hologic Cybersecurity Statement       8         1.16       Symbols       9         1.17       Descriptions of Warnings, Cautions, and Notes       10         1.18       Document Conventions       10         2: General Information       11         2.1.1       Tubestand Overview       11         2.1.2       C-Arm Overview       12         2.1.3       Acquisition Workstation Overview       13         2.2       Safety Information       14         2.3       Warnings and Precautions       14         2.4       Emergency Off Switches       19                                                                                                    | 1.11  | •                                                          |    |
| 1.14       Product Complaints.       .8         1.15       Hologic Cybersecurity Statement       .8         1.16       Symbols       .9         1.17       Descriptions of Warnings, Cautions, and Notes       .10         1.18       Document Conventions       .10         2: General Information       .11         2.1       System Overview       .11         2.1.1       Tubestand Overview       .11         2.1.2       C-Arm Overview       .12         2.1.3       Acquisition Workstation Overview       .13         2.2       Safety Information       .14         2.3       Warnings and Precautions       .14         2.4       Emergency Off Switches       .19                                                                                                    | 1.12  | 5                                                          |    |
| 1.15       Hologic Cybersecurity Statement                                                                                                    | 1.13  | ••                                                         |    |
| 1.16       Symbols                                                                                                    | 1.14  | •                                                          |    |
| 1.17       Descriptions of Warnings, Cautions, and Notes       10         1.18       Document Conventions       10         2: General Information       11         2.1       System Overview       11         2.1.1       Tubestand Overview       11         2.1.2       C-Arm Overview       12         2.1.3       Acquisition Workstation Overview       13         2.2       Safety Information       14         2.3       Warnings and Precautions       14         2.4       Emergency Off Switches       19                                                                                                    | 1.15  |                                                            |    |
| 1.18       Document Conventions       10         2: General Information       11         2.1       System Overview       11         2.1.1       Tubestand Overview       11         2.1.2       C-Arm Overview       12         2.1.3       Acquisition Workstation Overview       13         2.2       Safety Information       14         2.3       Warnings and Precautions       14         2.4       Emergency Off Switches       19                                                                                                    | 1.16  | 5                                                          |    |
| 2: General Information112.1System Overview112.1.1Tubestand Overview112.1.2C-Arm Overview122.1.3Acquisition Workstation Overview132.2Safety Information142.3Warnings and Precautions142.4Emergency Off Switches19                                                                                                    | 1.17  |                                                            |    |
| 2.1System Overview112.1.1Tubestand Overview112.1.2C-Arm Overview122.1.3Acquisition Workstation Overview132.2Safety Information142.3Warnings and Precautions142.4Emergency Off Switches19                                                                                                    | 1.18  | Document Conventions                                       |    |
| 2.1System Overview112.1.1Tubestand Overview112.1.2C-Arm Overview122.1.3Acquisition Workstation Overview132.2Safety Information142.3Warnings and Precautions142.4Emergency Off Switches19                                                                                                    | 2: G  | eneral Information                                         | 11 |
| 2.1.2C-Arm Overview122.1.3Acquisition Workstation Overview132.2Safety Information142.3Warnings and Precautions142.4Emergency Off Switches19                                                                                                    |       |                                                            |    |
| 2.1.3Acquisition Workstation Overview132.2Safety Information142.3Warnings and Precautions142.4Emergency Off Switches19                                                                                                    |       | 2.1.1 Tubestand Overview                                   |    |
| 2.2Safety Information142.3Warnings and Precautions142.4Emergency Off Switches19                                                                                                    |       | 2.1.2 C-Arm Overview                                       |    |
| <ul><li>2.3 Warnings and Precautions</li></ul>                                                                                                    |       | 2.1.3 Acquisition Workstation Overview                     |    |
| 2.4 Emergency Off Switches                                                                                                    | 2.2   | Safety Information                                         |    |
|                                                                                                    | 2.3   | Warnings and Precautions                                   |    |
| 2.5 Interlocks                                                                                                    | 2.4   | Emergency Off Switches                                     |    |
|                                                                                                    | 2.5   | Interlocks                                                 |    |

| 2.6  | Compliance                                                    |    |
|------|---------------------------------------------------------------|----|
|      | 2.6.1 Compliance Requirements                                 |    |
|      | 2.6.2 Compliance Statements                                   |    |
| 2.7  | Label Locations                                               |    |
| 3: S | System Controls and Indicators                                | 25 |
| 3.1  | System Power Controls                                         |    |
| 3.2  | Tubestand Controls and Indicators                             |    |
|      | 3.2.1 Tubehead Display                                        |    |
|      | 3.2.2 Compression Device Controls and Display                 |    |
|      | 3.2.3 C-Arm Control Panels                                    |    |
|      | 3.2.4 Dual Function Footswitch                                |    |
| 3.3  | Acquisition Workstation Controls and Indicators               |    |
|      | 3.3.1 Universal Acquisition Workstation Controls and Displays |    |
|      | 3.3.2 Premium Acquisition Workstation Controls and Displays   |    |
|      | 3.3.3 Standard Acquisition Workstation Controls and Displays  |    |
|      | 3.3.4 Keyboard                                                |    |
|      | 3.3.5 Bar Code Scanner                                        |    |
|      | 3.3.6 Universal Acquisition Workstation Display               |    |
|      | 3.3.7 Premium Acquisition Workstation Touchscreen Display     |    |
|      | 3.3.8 Standard Acquisition Workstation Display                |    |
|      | 3.3.9 Image Display Monitor                                   |    |
|      |                                                               |    |
| 4: S | Startup, Functional Tests, and Shutdown                       | 33 |
| 4.1  | How to Start the System                                       |    |
|      | 4.1.1 Preparation                                             |    |
|      | 4.1.2 Startup                                                 |    |
|      | 4.1.3 Log In                                                  |    |
| 4.2  | Perform the Functional Tests                                  |    |
|      | 4.2.1 Compression Functional Tests                            |    |
|      | 4.2.2 C-Arm Movement Functional Tests                         |    |
| 4.3  | Emergency Off Switches Functionality                          |    |
| 4.4  | How to Turn Off the System                                    |    |
| 4.5  | How to Remove All Power from the System                       |    |
| 5: U | Jser Interface                                                | 49 |
| 5.1  | Select Function to Perform Screen                             |    |
| 5.2  | About the Taskbar                                             |    |
| 5.3  | Select Patient Screen                                         |    |
|      | 5.3.1 About the Notices Tab                                   |    |
|      | 5.3.2 Open a Patient                                          |    |
|      | 5.3.3 Add a New Patient                                       |    |
|      | 5.3.4 Edit the Patient Information                            |    |
|      | 5.3.5 Split the Patient Records                               |    |
|      | 5.3.6 Delete a Patient                                        | 58 |

|     | 5.3.7  | Filters for Patients                  |    |
|-----|--------|---------------------------------------|----|
|     | 5.3.8  | Refresh the Worklist                  | 60 |
|     | 5.3.9  | Query the Worklist                    | 60 |
|     | 5.3.10 | Admin                                 | 60 |
|     | 5.3.11 | Log Out                               | 60 |
|     | 5.3.12 | Advanced Workflow Manager             | 61 |
| 5.4 | Proced | ure Screen                            | 61 |
|     | 5.4.1  | How to Use the Implant Present Button |    |
|     | 5.4.2  | How to Use the Paddle Shift Feature   |    |
|     | 5.4.3  | Procedure Information Dialog Box      | 64 |
|     | 5.4.4  | Add a Procedure                       |    |
|     | 5.4.5  | Add (or Remove) a View                |    |
|     | 5.4.6  | Edit a View                           |    |
|     | 5.4.7  | Retrieve                              |    |
|     | 5.4.8  | Close a Patient                       |    |
| 5.5 | How to | o Access the Image Review Features    |    |
| 5.6 | Outpu  | t Groups                              | 70 |
|     | 5.6.1  | Select an Output Group                | 70 |
|     | 5.6.2  | Add or Edit an Output Group           | 70 |
|     | 5.6.3  | Custom Output                         | 71 |
| 5.7 | On-De  | mand Outputs                          | 72 |
|     | 5.7.1  | Archive                               | 72 |
|     | 5.7.2  | Export                                | 73 |
|     | 5.7.3  | Print                                 | 74 |
|     |        |                                       |    |

### 6: Images

| 6: In | 6: Images |                                                          | 77 |
|-------|-----------|----------------------------------------------------------|----|
| 6.1   | •         | Display Screen                                           | 77 |
| 6.2   | 0         | to Set the Exposure Parameters                           |    |
|       | 6.2.1     | Select the Image Acquisition Mode (Tomosynthesis Option) |    |
|       | 6.2.2     | Select the Exposure Mode                                 |    |
|       | 6.2.3     | How to Use the AEC Sensor                                |    |
| 6.3   | How t     | to Acquire an Image                                      | 79 |
|       | 6.3.1     | Conventional Imaging Sequence of Events                  |    |
|       | 6.3.2     | Tomosynthesis Imaging Sequence of Events                 |    |
|       | 6.3.3     | How to Accept a Rejected Image                           |    |
|       | 6.3.4     | How to Accept or Reject a Pended Image                   |    |
| 6.4   | How t     | to Correct and Reprocess Implant Images                  |    |
|       | 6.4.1     | If the Image Is Not Accepted                             |    |
|       | 6.4.2     | If the Image Is Accepted                                 |    |
| 6.5   | How t     | to Review the Images                                     |    |
|       | 6.5.1     | Image Review Tools Tab                                   |    |
|       | 6.5.2     | Notices Tab                                              |    |
|       | 6.5.3     | Other Image Review Tools                                 |    |
|       | 6.5.4     | Slice Indicator                                          |    |
| 6.6   | How t     | to Send the Images to the Output Devices                 |    |

| 6.7                 | How to Use I-View 2D Contrast                                                                       |          |
|---------------------|----------------------------------------------------------------------------------------------------|----------|
|                     | 6.7.1 How to Configure the Contrast Settings                                                        |          |
| 6.8                 | Specimen Imaging                                                                                    |          |
| 7: A                | Accessories                                                                                         | 93       |
| 7.1                 | How to Install Accessories on the C-Arm                                                             |          |
| 7.2                 | Patient Face Shields                                                                                |          |
|                     | 7.2.1 How to Install and Remove the Retractable Face Shield                                         |          |
|                     | 7.2.2 How to Use the Retractable Face Shield                                                        |          |
|                     | 7.2.3 How to Install and Remove the Conventional Face Shield.                                       |          |
| 7.3                 | Compression Paddles                                                                                 |          |
|                     | 7.3.1 Routine Screening Paddles                                                                     |          |
|                     | 7.3.2 Contact and Spot Compression Paddles                                                          |          |
|                     | 7.3.3 Magnification Paddles                                                                         |          |
|                     | 7.3.4 Localization Paddles                                                                          |          |
|                     | 7.3.5 Large Ultrasound Paddle                                                                       |          |
|                     | 7.3.6 How to Install and Remove a Compression Paddle                                                |          |
|                     | 7.3.7 Paddle Maintenance and Cleaning                                                               |          |
|                     | 7.3.8 Paddle Shift                                                                                  |          |
|                     | 7.3.9 FAST Compression Mode                                                                         |          |
| 7.4                 | Magnification Stand                                                                                 |          |
|                     | 7.4.1 How to Install and Remove the Magnification Stand                                             |          |
| 7.5                 | Crosshair Devices                                                                                   |          |
|                     | 7.5.1 How to Install and Remove the Localization Crosshair De                                       | vice105  |
|                     | 7.5.2 How to Use the Localization Crosshair Device                                                  |          |
|                     | 7.5.3 How to Install and Remove the Magnification Crosshair D                                       | evice107 |
|                     | 7.5.4 How to Align the Crosshair Device                                                             |          |
| 8: C                | Clinical Procedures                                                                                 | 109      |
| 8.1                 | Standard Workflow                                                                                   |          |
|                     | 8.1.1 Preparation                                                                                   |          |
|                     | 8.1.2 At the Gantry                                                                                 |          |
|                     | 8.1.3 At the Acquisition Workstation                                                                |          |
| 8.2                 | Screening Procedure Example                                                                         |          |
|                     | 8.2.1 Position the Patient                                                                          |          |
|                     | 8.2.2 Set the Exposure Techniques                                                                   |          |
|                     | 8.2.3 Acquire the Exposure                                                                          |          |
| 8.3                 | Procedure for Needle Localization with Tomosynthesis                                                |          |
| 9. N                | Maintenance and Cleaning                                                                            | 115      |
| 9.1 <b>v</b><br>9.1 | Vaintenance and Cleaning<br>Cleaning                                                                |          |
| 7.1                 | 9.1.1 General Information About Cleaning                                                            |          |
|                     | 9.1.2 For General Cleaning                                                                          |          |
|                     | 9.1.2       For General Cleaning         9.1.3       To Prevent Possible Injury or Equipment Damage |          |
|                     | 9.1.4 Acquisition Workstation                                                                       |          |
|                     |                                                                                                    |          |

| 9.2   | Maint    | enance                                                 |     |
|-------|----------|--------------------------------------------------------|-----|
|       | 9.2.1    | Preventive Maintenance Schedules                       |     |
|       | 9.2.2    | About Reclamation                                      |     |
| 10: 9 | Svsten   | n Administration Interface                             | 121 |
| 10.1  | -        | n Screen                                               |     |
| 10.2  |          | t Screen                                               |     |
|       | 10.2.1   |                                                        |     |
| 10.3  | Chang    | ge the User Language Preference                        |     |
| 10.4  |          | uto-Hanging and Auto-Pairing                           |     |
| 10.5  |          | ulti Line Procedure Tabs                               |     |
| 10.6  |          | e and Set the Height Memory                            |     |
| 10.7  |          | uto-Accept and Auto-Pend Images                        |     |
| 10.8  |          | e Contrast Defaults                                    |     |
| 10.9  |          | e and Set the Default Height                           |     |
| 10.10 | ) Syster | n Tools                                                |     |
|       | 10.10.1  | 1 System Tools for the Radiologic Technologist Manager |     |
|       | 10.10.2  | 2 Remote Access to Image Reports                       |     |
| 10.11 | Archi    | ve Tool                                                |     |
|       |          |                                                        |     |
| App   |          | A: Specifications                                      |     |
| A.1   | Produ    | ict Measurements                                       |     |
|       | A.1.1    | Tubestand (Gantry with C-Arm)                          |     |
|       | A.1.2    | Acquisition Workstations                               |     |
| A.2   | Opera    | ation and Storage Environment                          |     |
|       | A.2.1    | General Conditions for Operation                       |     |
|       | A.2.2    | Storage Environment                                    |     |
| A.3   |          | tion Shield                                            |     |
| A.4   | Electr   | ical Input                                             |     |
|       | A.4.1    | Tubestand                                              |     |
|       | A.4.2    | Acquisition Workstation                                |     |
| A.5   |          | stand Technical Information                            |     |
|       |          | C-Arm                                                  |     |
|       | A.5.2    | Compression                                            |     |
|       | A.5.3    | X-ray Tube                                             |     |
|       | A.5.4    | X-ray Beam Filtration and Output                       |     |
|       | A.5.5    | X-ray Collimation                                      |     |
|       | A.5.6    | Light Field Indication                                 |     |
|       | A.5.7    | X-ray Generator                                        |     |
| A.6   | Imagi    | ng System Technical Information                        |     |

| App | pendix B: System Messages and Alert Messages      | 155 |
|-----|---------------------------------------------------|-----|
| B.1 | Error Recovery and Troubleshooting                |     |
| B.2 | Types of Messages                                 |     |
|     | B.2.1 Fault Levels                                |     |
|     | B.2.2 System Messages                             |     |
| B.3 | UPS Messages                                      |     |
| Арр | pendix C: Use of Mobile System                    | 159 |
| C.1 | Conditions for Safety and Other Precautions       |     |
| C.2 | Specifications for Mobile Use                     |     |
|     | C.2.1 Shock and Vibration Limits                  |     |
|     | C.2.2 Coach Environment                           |     |
| C.3 | Electrical Input                                  |     |
|     | C.3.1 Gantry                                      |     |
|     | C.3.2 Acquisition Workstation                     |     |
| C.4 | Prepare the System for Travel                     |     |
| C.5 | Prepare the System for Use                        |     |
| C.6 | Test the System after Travel                      |     |
|     | C.6.1 Mobile System Controls and Functional Tests |     |
|     | C.6.2 Quality Control for Mobile Systems          |     |
| Apr | pendix D: Dose Information                        | 167 |
| D.1 | EUREF Dose Tables                                 |     |
| D.2 | EUREF CNR Table                                   |     |
| Glo | ossary of Terms                                   | 169 |
| Ind | ex                                                | 171 |

# List of Figures

| Figure 1: Tubestand for Selenia® Dimensions® System                | 11 |
|--------------------------------------------------------------------|----|
| Figure 2: C-arm Overview                                           | 12 |
| Figure 3: Acquisition Workstations                                 | 13 |
| Figure 4: Emergency Off Switch Functionality                       | 19 |
| Figure 5: Label Locations                                          | 23 |
| Figure 6: System Power Controls                                    | 25 |
| Figure 7: Tubestand Controls and Indicators                        | 26 |
| Figure 8: Tubehead Display                                         | 27 |
| Figure 9: Compression Device                                       | 27 |
| Figure 10: Compression Device Display                              | 27 |
| Figure 11: C-arm Control Panel                                     |    |
| Figure 12: Dual Function Footswitch                                | 28 |
| Figure 13: Universal Acquisition Workstation Controls and Displays | 29 |
| Figure 14: Premium Acquisition Workstation Controls and Displays   | 30 |
| Figure 15: Standard Acquisition Workstation Controls and Displays  | 31 |
| Figure 16: Turn to Reset the Emergency Off Switches                | 33 |
| Figure 17: Universal Acquisition Workstation Power Buttons         |    |
| Figure 18: Premium Acquisition Workstation Power Buttons           | 33 |
| Figure 19: Standard Acquisition Workstation Power Buttons          |    |
| Figure 20: Windows 10 Login Screen                                 | 34 |
| Figure 21: Startup Screen                                          | 35 |
| Figure 22: System Log In Screen                                    |    |
| Figure 23: C-arm Control Panel (left side shown)                   |    |
| Figure 24: Emergency Off Switch Functionality                      | 47 |
| Figure 25: Universal Acquisition Workstation Power Buttons         |    |
| Figure 26: Premium Acquisition Workstation Power Buttons           |    |
| Figure 27: Standard Acquisition Workstation Power Buttons          | 48 |
| Figure 28: An Example Select Function to Perform Screen            | 49 |
| Figure 29: Taskbar                                                 | 50 |
| Figure 30: Select Patient Screen                                   |    |
| Figure 31: Enterprise Tab                                          |    |
| Figure 32: Add Patient Screen                                      |    |
| Figure 33: Split Patient Records Screen                            |    |
| Figure 34: Select the Correct Procedure to Split Patient Records   |    |
| Figure 35: Filter Tab in the Patient Filter Screen                 |    |
| Figure 36: Procedure Screen                                        |    |
| Figure 37: Paddle Shift Buttons                                    |    |
| Figure 38: Procedure Info Dialog Box                               |    |
| Figure 39: Add Procedure Dialog Box                                |    |
| Figure 40: Add View Screen                                         |    |
| Figure 41: Edit View Screen                                        |    |
| Figure 42: Output Groups Field                                     | 70 |

| Figure 43: An Example Custom Output Group                               | 71 |
|-------------------------------------------------------------------------|----|
| Figure 44: Select the Images for Export                                 | 73 |
| Figure 45: Export Dialog Box                                            | 73 |
| Figure 46: Print Screen                                                 |    |
| Figure 47: Image Display Screen                                         | 77 |
| Figure 48: Exposure In Progress                                         | 79 |
| Figure 49: Exposure Complete                                            | 79 |
| Figure 50: Marked Images in a Procedure                                 | 80 |
| Figure 51: Tools Tab (Tomosynthesis option shown)                       |    |
| Figure 52: Image Review Tools                                           |    |
| Figure 53: Tools on the Notices Tab                                     |    |
| Figure 54: Exposure Index                                               |    |
| Figure 55: Display Modes                                                |    |
| Figure 56: Slice Indicator                                              |    |
| Figure 57: I-View 2D Contrast Screen                                    |    |
| Figure 58: I-View 2D Contrast Screen, Waiting Period                    |    |
| Figure 59: I-View 2D Contrast Screen, Optimal Imaging Period            |    |
| Figure 60: I-View 2D Contrast Settings                                  |    |
| Figure 61: Procedure Screen for Specimens                               | 91 |
| Figure 62: Specimen Imaging Screen                                      |    |
| Figure 63: C-arm Accessories                                            |    |
| Figure 64: Align the Retractable Face Shield on the C-arm               |    |
| Figure 65: Face Shield Installation                                     |    |
| Figure 66: Face Shield Operation                                        |    |
| Figure 67: How to Install the Conventional Face Shield                  |    |
| Figure 68: How to Install a Compression Paddle                          |    |
| Figure 69: How to Remove a Compression Paddle                           |    |
| Figure 70: The FAST Compression Mode Slide                              |    |
| Figure 71: Installation of the Magnification Stand                      |    |
| Figure 72: Installation of the Localization Crosshair Device            |    |
| Figure 73: How to Install and Remove the Magnification Crosshair Device |    |
| Figure 74: Example of a Screening Procedure Screen                      |    |
| Figure 75: Exposure In Progress                                         |    |
| Figure 76: Exposure Complete                                            |    |
| Figure 77: Calculating needle depth                                     |    |
| Figure 78: Admin Screen                                                 |    |
| Figure 79: System Tab of the About (the Acquisition Workstation) Screen |    |
| Figure 80: Licensing Tab of the About Screen                            |    |
| Figure 81: Enable Auto-Hanging and Auto-Pairing                         |    |
| Figure 82: Enable Multi Line Procedure Tabs                             |    |
| Figure 83: My Settings Button in the Admin Screen                       |    |
| Figure 84: Console Tab of the Edit Operator Screen                      |    |
| Figure 85: Height Adjust Control Panel                                  |    |
| Figure 86: Desired Console Height and Current Console Height Fields     |    |
| Figure 87: Set Image Auto Disposition                                   |    |

| Figure 88: I-View 2D Contrast Default Settings                                                    |     |
|---------------------------------------------------------------------------------------------------|-----|
| Figure 89: Preferences Button in the Admin Screen                                                 | 131 |
| Figure 90: Console Tab of the System Preferences Screen                                           | 131 |
| Figure 91: Height Adjust Control Panel                                                            | 132 |
| Figure 92: Desired Console Height and Current Console Height Fields                               | 132 |
| Figure 93: System Tools Button                                                                    |     |
| Figure 94: System Tools Screen                                                                    | 134 |
| Figure 95: System Tools Login Screen                                                              | 135 |
| Figure 96: System Tools Welcome Screen                                                            | 136 |
| Figure 97: Create Image Report Parameters                                                         | 136 |
| Figure 98: Download the Image Report                                                              | 137 |
| Figure 99: Archive Button                                                                         |     |
| Figure 100: Multi Patient On Demand Archive Screen                                                | 138 |
| Figure 101: Export Screen                                                                         | 140 |
| Figure 102: Tubestand (Gantry with C-arm) Measurements                                            | 141 |
| Figure 103: Universal Acquisition Workstation Measurements                                        | 142 |
| Figure 104: Premium Acquisition Workstation Measurements                                          | 143 |
| Figure 105: Standard Acquisition Workstation Measurements                                         | 144 |
| Figure 106: Mobile Universal Acquisition Workstation Measurements                                 | 145 |
| Figure 107: Mobile Premium Acquisition Workstation Measurements                                   | 146 |
| Figure 108: UPS LCD Display                                                                       | 158 |
| Figure 109: Keyboard Tray Lock Knob, Right or Left Side (Universal Acquisition Workstation)       | 162 |
| Figure 110: Keyboard Tray Lock Knob (Premium Workstation)                                         | 162 |
| Figure 111: Tray Lock Release from Locked (A) to Unlocked (D)                                     | 162 |
| Figure 112: Swivel Monitor Lock Knobs on the Mobile Universal Acquisition Workstation (series I)  | 163 |
| Figure 113: Swivel Monitor Lock Knobs on the Mobile Universal Acquisition Workstation (series II) |     |
| Figure 114: Tray Lock Release from Locked (A) to Unlocked (D)                                     | 164 |
| Figure 115: Swivel Monitor Lock Knobs on the Mobile Universal Acquisition Workstation (series I)  | 164 |
| Figure 116: Swivel Monitor Lock Knobs on the Mobile Universal Acquisition Workstation (series II) | 164 |

# List of Tables

| Table 1: System Labels                                           | 24  |
|------------------------------------------------------------------|-----|
| Table 2: Compression Tests                                       | 39  |
| Table 3: C-arm Up and Down Movement                              | 40  |
| Table 4: C-arm Counterclockwise Rotation                         | 42  |
| Table 5: C-arm Clockwise Rotation                                | 43  |
| Table 6: C-arm Rotation Switch                                   | 44  |
| Table 7: Automatic C-arm Counterclockwise Rotation               | 45  |
| Table 8: Automatic C-arm Clockwise Rotation                      | 46  |
| Table 9: C-arm Collimation                                       | 46  |
| Table 10: Shifting Paddle                                        | 47  |
| Table 11: Taskbar Menus                                          | 50  |
| Table 12: The Select Patient Screen                              | 52  |
| Table 13: Filter Tab Options (Require Access Privileges)         | 59  |
| Table 14: The Procedure Screen                                   | 62  |
| Table 15: Procedure Groups                                       | 66  |
| Table 16: Available Accessories                                  |     |
| Table 17: User Preventive Maintenance                            | 118 |
| Table 18: Service Engineer Preventive Maintenance                |     |
| Table 19: Admin Screen Functions                                 |     |
| Table 20: Radiologic Technologist Manager-System Tools Functions |     |
| Table 21: Maximum mA Setting as a Function of kV                 | 150 |
| Table 22: System Messages                                        |     |
| Table 23: 2D Dose (EUREF)                                        |     |
| Table 24: BT Dose (EUREF)                                        |     |
| Table 25: CEDM Dose (EUREF)                                      | 168 |

# **Chapter 1 Introduction**

Read all this information carefully before operating the system. Follow all warnings and precautions as stated in this manual. Keep this manual available during procedures. Physicians should tell patients about all potential risks and adverse events described in this manual with respect to the operation of the system.

### Note

Hologic configures some systems to meet specific requirements. Your system configuration may not have all the options and accessories included in this manual.

# 1.1 Intended Use

 $R_{x}$ Only

Caution: United States federal law restricts this device to sale by or on the order of a physician.

The Hologic<sup>®</sup> Selenia<sup>®</sup> Dimensions<sup>®</sup> system generates digital mammographic images that can be used for screening and diagnosis of breast cancer. The Selenia Dimensions (2D or 3D) system is intended for use in the same clinical applications as a 2D mammography system for screening mammograms. Specifically, the Selenia Dimensions system can be used to generate 2D digital mammograms and 3D mammograms. Each screening examination may consist of:

- a 2D FFDM image set
  - OR -

Note

• a 2D and 3D image set, where the 2D image can be either an FFDM or a 2D image generated from the 3D image set

The Selenia Dimensions system may also be used for additional diagnostic workup of the breast.

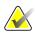

In Canada and Singapore, Tomosynthesis is not approved for screening, and must be used in conjunction with a 2D image (either a FFDM image or 2D image generated from the 3D image set).

#### **Contrast Enhanced Digital Mammography**

Contrast Enhanced Digital Mammography (CEDM) is an extension of the existing indication for diagnostic mammography with the Selenia Dimensions system. The CEDM application shall enable contrast enhanced breast imaging using a dual energy technique. This imaging technique can be used as an adjunct following mammography and/or ultrasound exams to localize a known or suspected lesion.

# 1.1.1 Contraindications

There are no known contraindications.

# 1.2 Potential Adverse Effects of Mammography Systems on Health

Below is a list of the potential adverse effects (such as complications) associated with the use of the device (these risks are the same as for other screen-film or digital mammography systems):

- Excessive breast compression
- Excessive x-ray exposure
- Electric shock
- Infection
- Skin irritation, abrasions, or puncture wounds

# 1.3 System Capabilities

The system provides the user interfaces for the performance of screening and diagnostic mammograms:

- Conventional mammography with a digital image receptor equivalent in size to large mammography film.
- Tomosynthesis scan with a digital image receptor equivalent in size to large mammography film (Tomosynthesis option).
- Conventional digital mammogram and tomosynthesis scan during one compression (Tomosynthesis option).

# 1.4 About the Genius 3D Mammography Exam

The Genius<sup>™</sup> 3D Mammography<sup>™</sup> exam (also known as Genius<sup>™</sup> exam) is acquired on a Hologic<sup>®</sup> 3D Mammography<sup>™</sup> system, and has a 2D and 3D<sup>™</sup> image set. The 2D image can be either an acquired 2D image or a 2D image generated from the 3D<sup>™</sup> image set. The Genius<sup>™</sup> exam is only available on a Hologic<sup>®</sup> 3D Mammography<sup>™</sup> system.

Genius<sup>™</sup> 3D Mammography<sup>™</sup> is the brand name of a Hologic 3D Mammography<sup>™</sup> exam, and may not be available in all markets.

# 1.5 More Information About Tomosynthesis

The Hologic Selenia Dimensions system received FDA approval for the Hologic Tomosynthesis option on 11 Feb 2011 (refer to PMA number P080003). This FDA approval applies to screening and diagnostic imaging. More information is available from the FDA website at

http://www.accessdata.fda.gov/scripts/cdrh/cfdocs/cfpma/pma.cfm?id=P080003.

The Generated 2D option (C-View) in conjunction with Tomosynthesis received FDA approval on 16 May 2013 (refer to PMA number P080003 S001). More information is available from the FDA website at

http://www.accessdata.fda.gov/scripts/cdrh/cfdocs/cfpma/pma.cfm?id=P080003S001.

A list of scientific publications about Breast Tomosynthesis is available from the Hologic website. The majority of the studies were done with the commercially released Hologic Selenia Dimensions Tomosynthesis system. See the publication at <a href="http://www.hologic.com/sites/default/files/Tomo-Bibliography-Rev-13.pdf">http://www.hologic.com/sites/default/files/Tomo-Bibliography-Rev-13.pdf</a>.

The Hologic website has several white papers and summary cards about breast imaging publications. See the documents at <u>http://www.hologic.com/en/learning-center/white-papers/breastimaging/</u>.

Independent publications have examined Hologic Selenia Dimensions Tomosynthesis systems in population-based screening sequences in Europe. Results consistently show a significant increase in invasive cancer detection rate at the same time as a reduction in false positives. The following publications are recommended.

Integration of 3D digital mammography with tomosynthesis for population breastcancer screening (STORM): a prospective comparison study.

Ciatto S, Houssami N, Bernardi D, Caumo F, Pellegrini M, Brunelli S, Tuttobene P, Bricolo P, Fantò C, Valentini M, Montemezzi S, Macaskill P. Lancet Oncol. 2013 Jun;14(7):583-9. doi: 10.1016/S1470-2045(13)70134-7. Epub 2013 Apr 25. <u>http://www.ncbi.nlm.nih.gov/pubmed/23623721</u>

Prospective trial comparing full-field digital mammography (FFDM) versus combined FFDM and tomosynthesis in a population-based screening programme using independent double reading with arbitration.

Skaane P, Bandos AI, Gullien R, Eben EB, Ekseth U, Haakenaasen U, Izadi M, Jebsen IN, Jahr G, Krager M, Hofvind S.

Eur Radiol. 2013 Aug;23(8):2061-71. doi: 10.1007/s00330-013-2820-3. Epub 2013 Apr 4. http://www.ncbi.nlm.nih.gov/pubmed/23553585

# Comparison of digital mammography alone and digital mammography plus tomosynthesis in a population-based screening program.

Skaane P, Bandos AI, Gullien R, Eben EB, Ekseth U, Haakenaasen U, Izadi M, Jebsen IN, Jahr G, Krager M, Niklason LT, Hofvind S, Gur D.

Radiology. 2013 Apr;267(1):47-56. doi: 10.1148/radiol.12121373. Epub 2013 Jan 7.

http://www.ncbi.nlm.nih.gov/pubmed/23297332

Two-view digital breast tomosynthesis screening with synthetically reconstructed projection images: comparison with digital breast tomosynthesis with full-field digital mammographic images.

Skaane P, Bandos AI, Eben EB, Jebsen IN, Krager M, Haakenaasen U, Ekseth U, Izadi M, Hofvind S, Gullien R. Radiology. 2014 Jun;271(3):655-63. doi: 10.1148/radiol.13131391. Epub 2014 Jan 24

#### http://www.ncbi.nlm.nih.gov/pubmed/24484063

# Breast Cancer Screening Using Tomosynthesis in Combination With Digital Mammography

Sarah M. Friedewald, MD1; Elizabeth A. Rafferty, MD2; Stephen L. Rose, MD3,4; Melissa A. Durand, MD5; Donna M. Plecha, MD6; Julianne S. Greenberg, MD7; Mary K. Hayes, MD8; Debra S. Copit, MD9; Kara L. Carlson, MD10; Thomas M. Cink, MD11; Lora D. Barke, DO12; Linda N. Greer, MD13; Dave P. Miller, MS14; Emily F. Conant, MD15

JAMA. 2014;311(24):2499-2507. doi:10.1001/jama.2014.6095

http://jama.jamanetwork.com/article.aspx?articleid=1883018

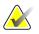

#### **IMPORTANT:**

Hologic strongly recommends that users make themselves familiar with local or regional regulations. These regulations could impose restrictions on the different types of clinical use. Because the regulations could evolve and change over time, periodic review is recommended.

# 1.6 About C-View and Intelligent 2D

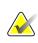

Note

Intelligent 2D<sup>™</sup> imaging technology may not be available in all regions. Contact your sales representative for information

# 1.6.1 C-View and Intelligent 2D Software

The C-View<sup>™</sup> and Intelligent 2D<sup>™</sup> software uses image data available from a breast tomosynthesis acquisition to generate one digital mammogram (2D) per breast tomosynthesis acquisition. The synthesized 2D image is created without the need for an additional digital mammography exposure. The synthesized 2D image is designed to appear similar to, and serve the same purpose as, a digital mammogram (2D) when used as part of a screening study employing tomosynthesis. The C-View or Intelligent 2D image is interpreted in combination with a breast tomosynthesis image set and is not intended to be used without the accompanying breast tomosynthesis images to make a clinical decision or diagnosis.

# 1.6.2 C-View and Intelligent 2D Warnings

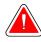

#### Warning:

Do not make a clinical decision or diagnosis from the C-View or Intelligent 2D images without reviewing the accompanying tomosynthesis image set.

Use the C-View or Intelligent 2D synthesized 2D images in the same way you would use conventional digital mammography (2D) when performing a screening study employing tomosynthesis.

- While reviewing the C-View or Intelligent 2D images for items or areas of interest, compare to a prior digital mammogram (2D) if priors exist and then review the related tomosynthesis images carefully.
- Carefully examine the entire tomosynthesis image set before making a clinical decision.

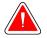

#### Warning:

The appearance of a C-View or Intelligent 2D synthesized 2D image may differ from that of a conventional digital mammography (2D) image, just as 2D film and digital mammography (2D) images from different vendors may look different.

Users should ensure they are adequately trained and are familiar with the appearance of C-View and Intelligent 2D synthesized 2D images before using them in conjunction with tomosynthesis image sets.

# 1.6.3 C-View and Intelligent 2D Theory of Operation

#### Overview

The C-View and Intelligent 2D software is an image processing application for postprocessing the pixel data from tomosynthesis data, captured on a Hologic tomosynthesis imaging system, into a digital mammography (2D) image. The C-View or Intelligent 2D synthesized 2D image can be used in place of a digital mammogram (2D) as part of a screening study employing tomosynthesis.

The C-View and Intelligent 2D software processes tomosynthesis data to generate 2D images which are designed to appear similar to and serve the same purpose as a digital mammogram (2D) when used as part of a screening study employing tomosynthesis.

#### Configuration

The C-View and Intelligent 2D software has no user-configurable settings that influence the appearance of the resulting synthesized 2D images. C-View and Intelligent 2D images are produced in either DICOM Breast Tomosynthesis Image object format, as a single thick slice, or DICOM Digital Mammography Image object format. The site PACS administrator, in consultation with Hologic connectivity engineers, can select the output format most appropriate for the site's IT infrastructure and workstations. Each C-View or Intelligent 2D image DICOM header contains the information needed to differentiate it from any accompanying conventional 2D image(s) or tomosynthesis image sets in the same view. An annotation ("C-View" or "Intelligent 2D") will also be burned to the synthesized 2D image pixel data.

#### Workflow

As with any imaging study, the technologist selects the patient and identifies the type of imaging procedure that will be done. For an exam with C-View or Intelligent 2D images, the process of imaging the subject and completing the study is all that is necessary. The C-View and Intelligent 2D software itself operates with no direct human intervention.

# 1.7 User Profiles

### 1.7.1 Mammography Technologist

- Meets all requirements that apply to the location in which the Mammography Technologist operates.
- Completed training on the mammography system.
- Has training in mammography positions.
- Knows how to operate a computer and its peripherals.

#### 1.7.2 Radiologist

- Meets all requirements that apply to the location in which the Radiologist operates.
- Knows how to operate a computer and its peripherals.

# 1.7.3 Medical Physicist

- Meets all requirements that apply to the location in which the Medical Physicist operates.
- Knows about mammography.
- Has experience with digital imaging.
- Knows how to operate a computer and its peripherals.

# **1.8 Training Requirements**

In the United States, users must be Registered Radiologic Technologists meeting criteria to perform mammography. The mammography users must meet all applicable MQSA personnel requirements under FDA guidelines for conventional and digital mammography.

The user has options available for training, which include but are not limited to:

- Onsite applications training by a Hologic Clinical Services Specialist
- Onsite on the job training also known as peer training

Additionally, the user manual is a guide for directions on how to use the system.

All users must make sure that they receive training on correct operation of the system before using on patients.

Hologic does not accept the responsibility for injury or damage from incorrect system operation.

# 1.9 Quality Control Requirements

Facilities in the United States must use the Quality Control Manual to create a Quality Assurance and Quality Control program. The facility must create the program to meet the requirements of the Mammography Quality Standards Act or to be accredited by ACR or another accreditation body.

Facilities outside the United States can use the Quality Control Manual as a guide to create a program to meet the local standards and regulations.

# **1.10** Where to Find the Installation Instructions

Installation instructions are available in the Service Manual.

# **1.11** Where to Find Technical Description Information

Technical description information is available in the Service Manual.

# 1.12 Warranty Statement

Except as otherwise expressly stated in the Agreement: i) Equipment manufactured by Hologic is warranted to the original Customer to perform substantially in accordance with published product specifications for one (1) year starting from the date of shipment, or if Installation is required, from the date of Installation ("Warranty Period"); ii) digital imaging mammography x-ray tubes are warranted for twenty-four (24) months, during which the x-ray tubes are fully warranted for the first twelve (12) months and are warranted on a straight-line prorated basis during months 13-24; iii) replacement parts and remanufactured items are warranted for the remainder of the Warranty Period or ninety (90) days from shipment, whichever is longer; iv) consumable Supplies are warranted to conform to published specifications for a period ending on the expiration date shown on their respective packages; v) licensed Software is warranted to operate in accordance with published specifications; vi) Services are warranted to be supplied in a workman-like manner; vii) non-Hologic Manufactured Equipment is warranted through its manufacturer and such manufacturer's warranties shall extend to Hologic's customers, to the extent permitted by the manufacturer of such non-Hologic Manufactured Equipment. Hologic does not warrant that use of Products will be uninterrupted or error-free, or that Products will operate with non-Hologic authorized third-party products. These warranties do not apply to any item that is: (a) repaired, moved, or altered other than by Hologic authorized service personnel; (b) subjected to physical (including thermal or electrical) abuse, stress, or misuse; (c) stored, maintained, or operated in any manner inconsistent with applicable Hologic specifications or instructions, including Customer's refusal to allow Hologic recommended Software upgrades; or (d) designated as supplied subject to a non-Hologic warranty or on a prerelease or "as-is" basis.

# 1.13 Technical Support

Refer to the copyright page of this manual for contact information for product support.

# 1.14 Product Complaints

Report any complaints or problems in the quality, reliability, safety, or performance of this product to Hologic. If the device has caused or added to patient injury, immediately report the incident to Hologic. (See the copyright page for contact information.)

# 1.15 Hologic Cybersecurity Statement

Hologic continuously tests the current state of computer and network security to examine possible security problems. When necessary, Hologic provides the updates to the product.

For Cybersecurity Best Practices documents for Hologic products, refer to the Hologic Internet site at <u>www.Hologic.com</u>.

# 1.16 Symbols

This section describes the Symbols on this system.

| Symbol          | Description                                                                                                    |
|-----------------|----------------------------------------------------------------------------------------------------|
| ×               | Type B Applied Part                                                                                                    |
| Å               | Potential Equalization terminal                                                                                                    |
|                 | Protective Earth terminal                                                                                                    |
| 0               | "OFF" (power)                                                                                                    |
|                 | "ON" (power)                                                                                                    |
| X               | Discard electrical and electronic equipment separately from standard waste. Send decommissioned material to Hologic or contact your service representative. |
| 4               | Warning Electricity                                                                                                    |
|                 | Manufacturer                                                                                                    |
| ~~~             | Date of Manufacture                                                                                                    |
| $(((\bullet)))$ | This system transmits radio frequency (RF) energy (non-ionizing radiation)                                                                                  |
|                 | Caution—Radiation                                                                                                    |
|                 | Follow instructions for use                                                                                                    |
|                 | Caution                                                                                                    |
| REF             | Catalog number                                                                                                    |
| SN              | Serial number                                                                                                    |
| P/N             | Part number                                                                                                    |

# **1.17** Descriptions of Warnings, Cautions, and Notes

Descriptions of Warnings, Cautions, and Notes used in this manual:

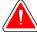

# WARNING!

The procedures that you must follow accurately to prevent possible dangerous or fatal injury.

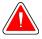

# Warning:

The procedures that you must follow accurately to prevent injury.

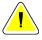

#### Caution:

The procedures that you must follow accurately to prevent damage to equipment, loss of data, or damage to files in software applications.

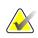

### Note

Notes show additional information.

# 1.18 Document Conventions

When prompted to add text, enter the text printed in **monospaced font** exactly as shown.

# **Chapter 2 General Information**

- 2.1 System Overview
- 2.1.1 Tubestand Overview

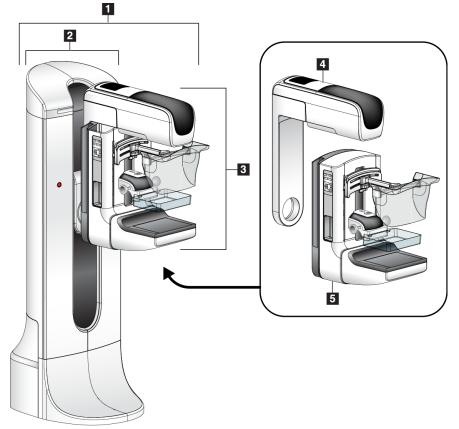

Figure 1: Tubestand for Selenia® Dimensions® System

#### **Figure Legend**

- 1. Tubestand (Gantry and C-arm)
- 2. Gantry
- 3. C-arm (Tube Arm and Compression Arm)
- 4. Tube Arm
- 5. Compression Arm

### 2.1.2 C-Arm Overview

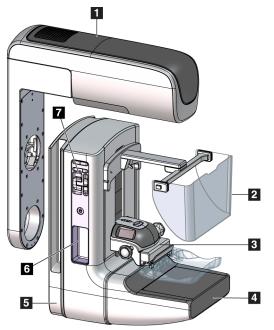

Figure 2: C-arm Overview

# **Figure Legend**

- 1. Tube Arm
- 2. Patient Face Shield
- 3. Compression Device
- 4. Image Receptor
- 5. Compression Arm
- 6. Patient Handle
- 7. C-arm Control Panel

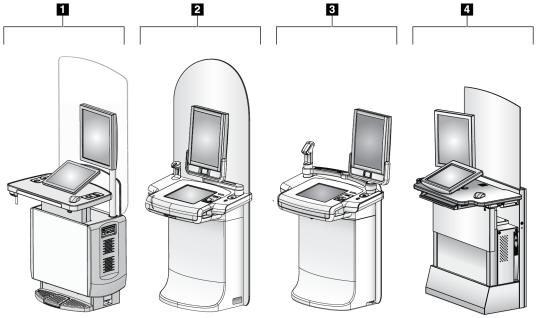

# 2.1.3 Acquisition Workstation Overview

Figure 3: Acquisition Workstations

#### **Figure Legend**

- 1. Universal Acquisition Workstation
- 2. Premium Acquisition Workstation
- 3. Mobile Acquisition Workstation
- 4. Standard Acquisition Workstation

# 2.2 Safety Information

Read and understand this manual before you use the system. Keep the manual available during system operation.

Always follow all the instructions in this manual. Hologic does not accept responsibility for injury or damage from incorrect system operation. For training options, contact your Hologic representative.

The system has safety interlocks, but the user must understand how to operate the system safely. The user must also understand the health hazards of x-ray radiation.

# 2.3 Warnings and Precautions

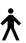

This system is classified as CLASS I, TYPE B APPLIED PART, IPX0, permanently connected equipment, continuous operation with short term loading per IEC 60601-1. There are no special provisions to protect the system from flammable anesthetics or ingress of liquids.

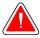

# WARNING!

**Risk of electric shock. Only connect this equipment to supply mains with Protective Earth.** 

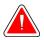

# WARNING!

For North American electrical safety requirements, use a Hospital Grade receptacle to supply a correct Ground.

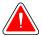

# WARNING!

Electrical equipment used near flammable anesthetics can cause an explosion.

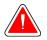

# WARNING!

To correctly isolate the system, attach only approved accessories or options to the system. Only approved personnel can change the connections.

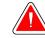

# WARNING!

Keep a 1.5 meter safe distance between the patient and any non-patient devices.

Do not install non-patient system components (like the Workflow Manager, a diagnostic review workstation, or a hard copy printer) in the Patient Area.

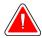

# WARNING!

Only trained Service Engineers authorized through Hologic can open any of the panels. This system contains lethal voltages.

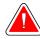

# WARNING!

The user must correct problems before the system is used. Contact an approved service representative for preventive maintenance.

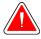

# WARNING!

After power failure, remove the patient from the system before you apply power.

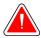

# Warning:

This device contains dangerous material. Send decommissioned material to Hologic or contact your service representative.

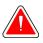

# Warning:

C-arm movement is motorized.

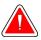

# Warning:

You increase the patient dose to high levels when you increase the AEC exposure adjustment. You increase the image noise or decrease image quality when you decrease the AEC exposure adjustment.

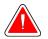

### Warning:

Control the access to the equipment according to local regulations for radiation protection.

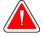

#### Warning:

The disk drives installed in this system are a Class I Laser Product. Prevent direct exposure to the beam. Hidden laser radiation exists if the case to a disk drive is open.

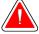

#### Warning:

The bar code scanner installed in this system is a Class II Laser Product. Prevent direct exposure to the beam. Hidden laser radiation exists if the cover is opened.

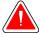

#### Warning:

Keep your full body behind the radiation shield during the exposure.

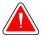

#### Warning:

Do not move the C-arm while the system retrieves the image.

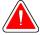

### Warning:

If a paddle touches possible infectious materials, contact your Infection Control Representative to remove contamination from the paddle.

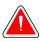

# Warning:

Do not leave the patient unattended during the procedure.

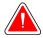

### Warning:

Keep the hands of the patient away from all buttons and switches at all times.

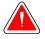

#### Warning:

Place each footswitch in a position where, when used, they remain in reach of the Emergency Off Switches.

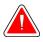

### Warning:

Position the footswitches to prevent accidental operation by a patient or wheelchair.

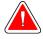

#### Warning:

To prevent a higher radiation dose to the patient, only put approved materials in the x-ray beam path.

Warning:

This system can be dangerous to the patient and the user. Always follow the safety precautions for x-ray exposures.

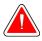

# Warning:

For exposures except magnification case studies, always use the Face Shield.

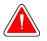

# Warning:

The Face Shield does not protect the patient from radiation.

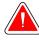

# Warning:

Risk of entrapment. Make sure that the C-arm has 50 cm (20 inches) of clearance to any object during C-arm rotation. Do not use Auto Rotation when C-arm clearance is less than 50 cm (20 inches).

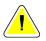

### Caution:

The system is a medical device and not a normal computer. Only make approved changes to the hardware or software. Install this device behind a firewall for network security. The computer virus protection or network security for this medical device is not supplied (for example, a computer firewall). The network security and anti-virus provisions are the responsibility of the user.

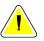

### Caution:

Do not turn off the Acquisition Workstation circuit breaker except in emergency. The circuit breaker can turn off the Uninterruptible Power Supply (UPS) and risk data loss.

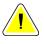

### Caution:

Risk of data loss. Do not put any magnetic media near or on devices that create any magnetic fields.

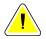

#### Caution:

Do not use any heat source (like a heating pad) on the image receptor.

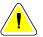

#### Caution:

To prevent possible damage from thermal shock to the Digital Image Receptor, follow the recommended procedure to turn off the equipment.

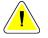

Caution: The display is calibrated for compliance to DICOM standards. Do not make any brightness or contrast adjustments to the display.

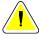

# Caution:

Use the least possible amount of cleaning fluids. The fluids must not flow or run.

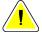

# Caution:

To prevent damage to the electronic components, do not use disinfectant sprays on the system.

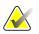

# Note:

Hologic does not supply the Gantry power cable for some countries. If the power cable is not supplied, the installed cable must meet the following requirements and all local codes that apply: 3 conductor, 8 AWG (10 mm<sup>2</sup>) copper not more than 25 feet (7.62 meters) in length.

# 2.4 Emergency Off Switches

The Emergency Off switches remove the power from the Gantry and the Acquisition Workstation Lift Mechanism (on the workstations that include that option). Do not routinely use the Emergency Off switches to turn off the system.

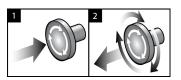

Figure 4: Emergency Off Switch Functionality

There are three Emergency Off switches, one on each side of the Gantry and one on the Acquisition Workstation.

- To turn Off the Gantry and disable the Acquisition Workstation Lift Mechanism, press any of the Emergency Off switches.
- 2. To reset the Emergency Off switch, turn clockwise approximately one-quarter turn until the switch pops back out.

# 2.5 Interlocks

The system has safety interlocks:

- C-arm vertical movement and rotation are disabled when compression force is applied. A Service Engineer can configure the lockout force from 22 Newtons (5 pounds) to 45 Newtons (10 pounds).
- If the x-ray button and/or x-ray footswitch\* is released before the end of the exposure, the exposure stops and an alarm message is displayed.

\* (The x-ray footswitch option is available only on the Universal Acquisition Workstation console.)

- When in Tomo mode, the system does not allow an exposure if the Grid is in the x-ray field (Tomosynthesis option).
- Mirror and Filter position flags also prevent x rays when the Light Field Mirror or the Filter Assembly is not correctly positioned.

# 2.6 Compliance

This section describes the mammography system compliance requirements and the responsibilities of the manufacturer.

### 2.6.1 Compliance Requirements

The manufacturer has the responsibility for the safety, reliability, and performance of this equipment with the following provisions:

- The electrical installation of the room meets all requirements.
- The equipment is used according to the User Guide.
- The assembly operations, extensions, adjustments, changes, or repairs are performed only by authorized persons.
- The network and communication equipment is installed to meet IEC Standards. The complete system (network and communications equipment and the mammography system) must be in compliance with IEC 60601-1.

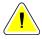

#### Caution:

Medical Electrical Equipment needs special precautions about EMC and must be installed, put into service and used according to the EMC information provided.

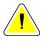

#### Caution:

Portable and mobile RF communications can affect medical electrical equipment.

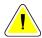

#### Caution:

The use of unauthorized accessories and cables can result in increased emissions or decreased immunity. To keep the isolation quality for the system, attach only approved Hologic accessories or options to the system.

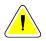

#### Caution:

The Medical Electrical (ME) Equipment or ME System should not be used adjacent to or stacked with other equipment. If adjacent or stacked use is necessary, make sure that the ME Equipment or ME System operates correctly in this configuration.

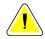

#### Caution:

This system is intended for use by healthcare professionals only. This system may cause radio interference or may disrupt the operation of nearby equipment. It may be necessary to take mitigation measures, such as re-orienting or relocating the equipment or shielding the location.

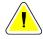

Caution:

Changes or modifications not expressly approved by Hologic could void your authority to operate the equipment.

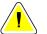

Caution:

This equipment has been tested and found to comply with the limits for a Class A digital device, pursuant to part 15 of the FCC Rules. These limits are designed to provide reasonable protection against harmful interference when the equipment is operated in a commercial environment. This equipment generates, uses, and can radiate radio frequency energy and, if not installed and used in accordance with the instruction manual, may cause harmful interference to radio communications. Operation of this equipment in a residential area is likely to cause harmful interference at his own expense.

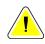

#### Caution:

Based on ENCLOSURE PORT IMMUNITY to RF WIRELESS COMMUNICATIONS EQUIPMENT test level per IEC 60601-1-2 ed. 4, this device shows susceptibility to GMRS 460, FRS 460 transmission frequency. Provide a minimum separation of 30 cm between GMRS and FRS radios and the system.

#### 2.6.2 Compliance Statements

The manufacturer states this device is made to meet the following requirements:

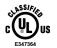

Medical – Applied electromagnetic radiation equipment as to electrical shock, fire and mechanical hazards only in accordance with ANSI/AAMI ES60601-1 (2005) and CAN/CSA-C22.2 No. 60601-1 (2008)

- CAN/CSA ISO 13485-03 Medical Devices Quality Management Systems Requirements for Regulatory Purposes (Adopted ISO 13485:2003 second edition, 2003-07-15)
- CAN/CSA C22.2 NO. 60601-1-08 Medical Electrical Equipment Part 1: General Requirements for Basic Safety and Essential Performance (Adopted IEC 60601-1:2005, third edition, 2005-12), includes Corrigendum 1:2011
- EN 60601-1:2006 Medical Electrical Equipment. General Requirements for Basic Safety and Essential Performance
- ETSI EN 300 330-1: V1.3.1, and ETSI EN 300 330-2: V1.5.1: 2006—Electromagnetic compatibility and Radio spectrum Matters (ERM); Short Range Devices (SRD); Radio equipment in the frequency range 9 kHz to 25 MHz and inductive loop systems in the frequency range 9 kHz to 30 MHz

- ETSI EN 301 489-1: V1.6.1, and ETSI EN 301 489-3: V1.8.1: 2008—Electromagnetic compatibility and Radio spectrum Matters (ERM); ElectroMagnetic Compatibility (EMC) standard for radio equipment and services
- FCC, 47 CFR Part 15, Subpart C, Section 15.225: 2009
- FDA, 21 CFR [Parts 820, 900 and 1020]
- IEC 60601-1 Ed. 3.0:2005 Medical Electrical Equipment Part 1: General Requirements for Basic Safety and Essential Performance
- IEC 60601-1-2 Ed. 3.0:2007 Medical Electrical Equipment Part 1-2: General Requirements for Basic Safety and Essential Performance - Collateral Standard: Electromagnetic Compatibility – Requirements and Tests
- IEC 60601-1-2 Ed. 4th:2015 Medical Electrical Equipment Part 1-2: General Requirements for Basic Safety and Essential Performance Collateral Standard: Electromagnetic Compatibility Requirements and Tests
- IEC 60601-1-3 Ed. 2.0:2008 Medical Electrical Equipment Part 1-3: General Requirements for Basic Safety and Essential Performance –Collateral Standard: Radiation Protection in Diagnostic X-Ray Equipment
- IEC 60601-2-28 Ed. 2.0:2010 Medical Electrical Equipment Part 2-28: Particular Requirements for the Basic Safety and Essential Performance of X-ray Tube Assemblies for Medical Devices
- IEC 60601-2-45 Ed. 3.0:2011 Medical Electrical Equipment Part 2-45: Particular Requirements for Basic Safety and Essential Performance of Mammographic X-Ray Equipment and Mammographic Stereotactic Devices
- RSS-210: Issue 7, 2007 Radio Standards Specification Low-power License-exempt Radiocommunication Devices: Category I Equipment
- ANSI/AAMI ES60601-1:2005 (IEC 60601-1:2005, MOD) Medical Electrical Equipment, Part 1: General Requirements for Basic Safety and Essential Performance, includes amendment (2010)

## 2.7 Label Locations

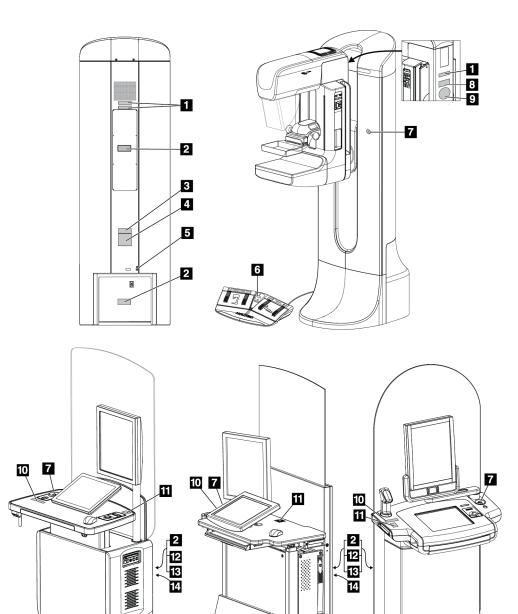

Figure 5: Label Locations

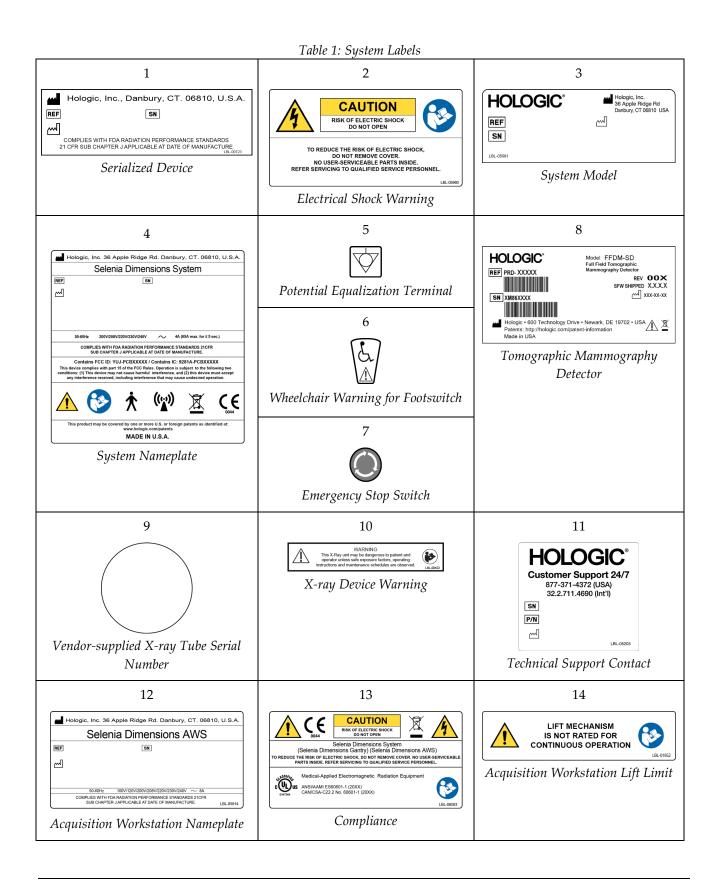

# **Chapter 3 System Controls and Indicators**

## 3.1 System Power Controls

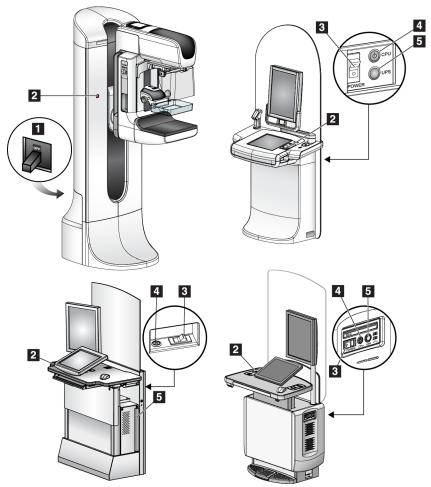

Figure 6: System Power Controls

#### Figure Legend

- 1. Gantry Power Circuit Breaker
- 2. Emergency Off Switch (two on the Gantry, one on the Acquisition Workstation)
- 3. Acquisition Workstation Power Switch
- 4. Computer Power On/Reset Button
- 5. Uninterruptible Power Supply (UPS) Power Button

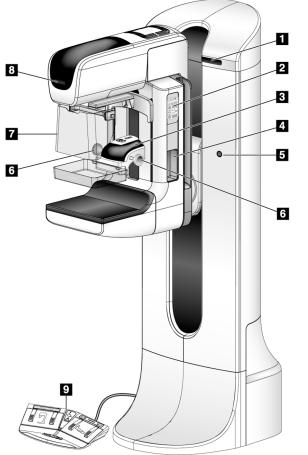

## **3.2 Tubestand Controls and Indicators**

Figure 7: Tubestand Controls and Indicators

#### **Figure Legend**

- 1. Rotation Angle Displays (each side)
- 2. C-arm Control Panels (each side)
- 3. Compression Device
- 4. Patient Handles (each side)
- 5. Emergency Off Switches (each side)
- 6. Compression Handwheels
- 7. Patient Face Shield
- 8. Tubehead Display
- 9. Footswitches

## 3.2.1 Tubehead Display

The Tubehead Display shows:

- SID
- Filter Type
- Collimator Setting
- Paddle Position

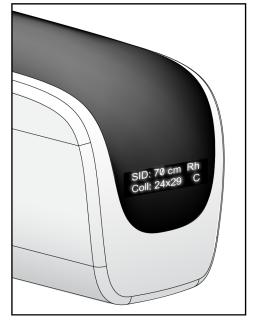

Figure 8: Tubehead Display

## 3.2.2 Compression Device Controls and Display

#### Figure Legend

- 1. Manual Compression Handwheels
- 2. Paddle Shift Buttons
- 3. AEC Sensor Buttons
- 4. Compression Device Display
- 5. FAST Compression Mode Slide
- 6. Paddle Clamp

The Compression Device Display shows:

- AEC Sensor Position
- Compression Force (displays 0.0 when force is less than 4 pounds)
- Compression Thickness
- Angle of the C-arm after rotation (for 5 seconds)

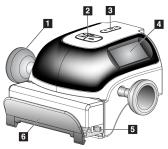

Figure 9: Compression Device

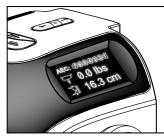

Figure 10: Compression Device Display

#### 3.2.3 C-Arm Control Panels

The C-arm control panels provide the Collimator and C-arm functions. Refer to *Perform the Functional Tests* on page 38.

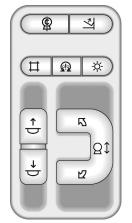

Figure 11: C-arm Control Panel

#### 3.2.4 Dual Function Footswitch

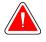

#### Warning:

Place each footswitch in a position where, when used, they remain in reach of the Emergency Off Switches.

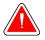

#### Warning:

Position the footswitches to prevent accidental operation by a patient or wheelchair.

To use the footswitch:

- Press the footswitch to actuate.
- Release the footwitch to stop the movement.

#### **Figure Legend**

- 1. C-arm Down
- 2. C-arm Up
- 3. Compression Down
- 4. Compression Up

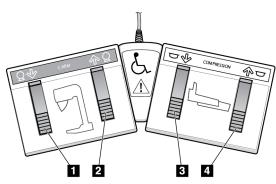

Figure 12: Dual Function Footswitch

## 3.3 Acquisition Workstation Controls and Indicators

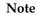

Hologic configures some systems to meet specific requirements. Your system configuration may not have all the options and accessories included in this manual.

## 3.3.1 Universal Acquisition Workstation Controls and Displays

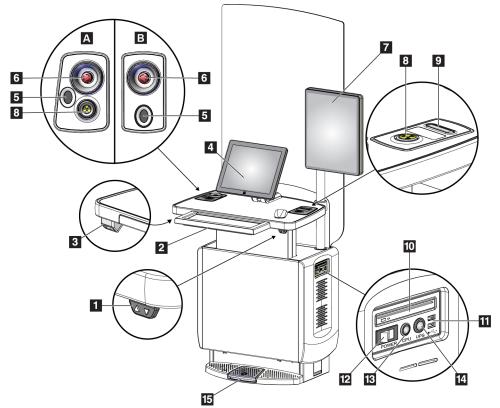

Figure 13: Universal Acquisition Workstation Controls and Displays

#### **Figure Legend**

- 1. Height Adjustment Switch
- 2. Keyboard (in drawer)
- 3. Bar Code Scanner
- 4. Control Monitor
- 5. Fingerprint Scanner\*
- 6. Emergency Off Switch\*
- 7. Image Display Monitor
- 8. X-ray Activation Button\*

- 9. Compression Release Button
- 10. CD/DVD Drive
- 11. USB Ports
- 12. Acquisition Workstation Power Switch
- 13. Computer Power On/Reset Button
- 14. Uninterruptible Power Supply (UPS) Power Button
- 15. X-ray Footswitch
- \*A = series II Universal Acquisition Workstation layout;
- B = series I Universal Acquisition Workstation layout

## Note

The controls for the Universal Acquisition Workstation installed in a mobile environment are the same as the controls for the Universal Acquisition Workstation.

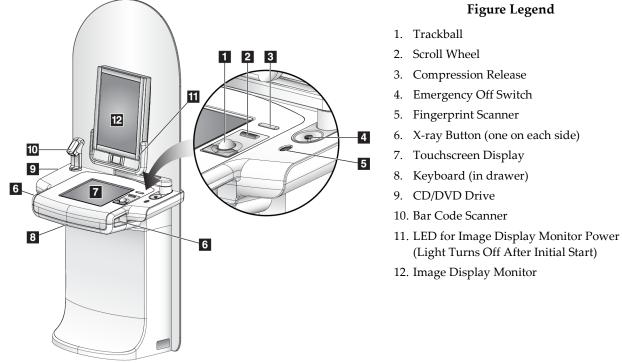

#### 3.3.2 Premium Acquisition Workstation Controls and Displays

Figure 14: Premium Acquisition Workstation Controls and Displays

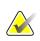

#### Note

The controls for the Premium Acquisition Workstation installed in a mobile environment are the same as the controls for the Premium Acquisition Workstation.

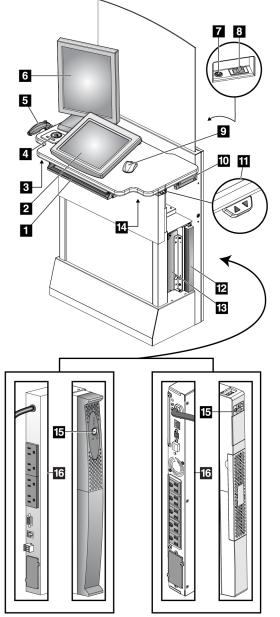

### 3.3.3 Standard Acquisition Workstation Controls and Displays

#### **Figure Legend**

- 1. Keyboard
- 2. Control Display
- 3. Left X-Ray Switch
- 4. Emergency Off Switch
- 5. Bar Code Scanner (optional)
- 6. Image Display Monitor
- 7. Computer Power On/Reset Button
- 8. Circuit Breaker Power On Switch
- 9. Mouse
- 10. DVD Drive
- 11. Height Adjustment Switch (optional)
- 12. UPS (optional)
- 13. Computer
- 14. Right X-ray Switch
- 15. UPS Power Button
- 16. Rear of UPS

Figure 15: Standard Acquisition Workstation Controls and Displays

#### 3.3.4 Keyboard

Use the keyboard in the front drawer of the Acquisition Workstation for data entry.

#### 3.3.5 Bar Code Scanner

Use this device for data entry from bar codes for patient or procedure records.

#### 3.3.6 Universal Acquisition Workstation Display

Use the mouse or the optional Touchscreen to select items.

#### 3.3.7 Premium Acquisition Workstation Touchscreen Display

Use the Touchscreen or trackball to select items.

#### 3.3.8 Standard Acquisition Workstation Display

Use the mouse to select items.

#### 3.3.9 Image Display Monitor

See the images on the Image Display Monitor.

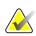

#### Note

Your Image Display Monitor may appear different from the Image Display Monitorss shown in this manual, but the function is identical.

# Chapter 4 Startup, Functional Tests, and Shutdown

## 4.1 How to Start the System

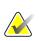

Note

If the system remains on overnight, reboot the system daily to guarantee best performance.

#### 4.1.1 Preparation

- 1. Make sure that there are no obstructions to C-arm movement or to the view of the Operator.
- 2. Make sure that all three Emergency Off switches are in the reset position (unpushed).

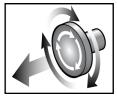

Figure 16: Turn to Reset the Emergency Off Switches

3. Make sure that the Gantry circuit breaker is in the On position.

#### 4.1.2 Startup

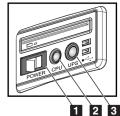

Figure 17: Universal Acquisition Workstation Power Buttons

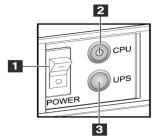

Figure 18: Premium Acquisition Workstation Power Buttons

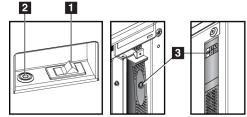

*Figure 19: Standard Acquisition Workstation Power Buttons* 

#### **Figure Legend**

- 1. Acquisition Workstation Power Switch
- 2. Computer Power On/Reset Button
- 3. UPS (optional) Power Button

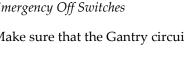

#### To start up the system:

- 1. If the UPS was turned OFF, press the UPS power button to apply power to the UPS (see the previous figures).
- 2. Turn ON the Acquisition Workstation power switch (see the previous figures).
- 3. Press the computer power button (see the previous figures). The computer powers on and the Windows 10 login screen opens on the Acquisition Workstation control monitor.

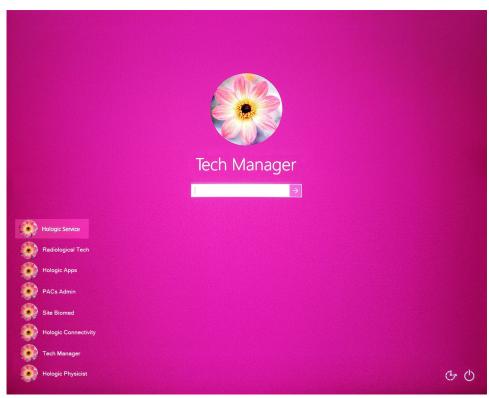

Figure 20: Windows 10 Login Screen

4. Select your user name and enter your password.

5. The *Startup* screen for the Selenia Dimensions system opens on the Acquisition Workstation control monitor. The Gantry then automatically powers on.

#### Selenia Dimensions

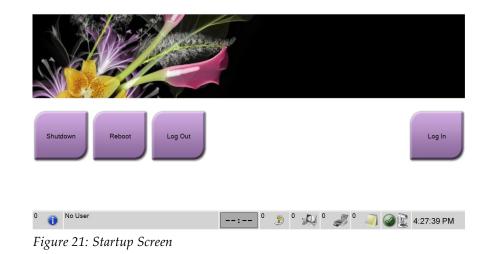

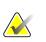

#### Note

To log out of the Windows 10 operating system, select the Log Out button.

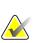

#### Note

The *Startup* screen includes a **Shutdown** button that turns off the system, and a **Reboot** button that restarts the system.

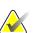

#### Note

The system can require between five minutes and fifteen minutes to prepare for image acquisition. The wait time depends on the detector power configuration. A timer in the Taskbar displays the wait time before the system is ready. Do not acquire clinical or QC images unless the System Status Icon indicates that the system is Ready.

#### 4.1.3 Log In

- 1. Select the **Log In** button on the *Startup* screen.
- 2. The *Select an Operator* (System Log In) screen opens and shows a list of Manager and Technologist user names. If necessary, select the **Show All** button to list the Service, Applications, and Physicist user names.

| Select an Operator or Authenticate | Fingerprint                   |                                            |                   |
|------------------------------------|-------------------------------|--------------------------------------------|-------------------|
| Manager, Tech                      |                               |                                            | Log In            |
| Tech, Radiological                 |                               |                                            |                   |
|                                    |                               |                                            | Show All          |
|                                    |                               |                                            | Username          |
|                                    |                               |                                            |                   |
|                                    | Password                      |                                            |                   |
|                                    |                               |                                            | Exit              |
| 0 🕦 No User                        | : <sup>0</sup> 2 <sup>5</sup> | <sup>4</sup> 💭 <sup>0</sup> 🦪 <sup>0</sup> | 🤍 🥥 😰 11:15:37 AM |

Figure 22: System Log In Screen

- 3. Use one of the following methods to log into the system:
  - Select the applicable user name button. Type in your password then select the **Log In** button.
  - Select the **Username** button. Type in your user name and password then select the **Log In** button.
  - Validate your fingerprint by pressing your finger in the fingerprint scanner.

#### Note

Most of the unique, repeatable fingerprint information is from the pad of the finger, not the fingertip. Flat finger placement as shown in the left image results in fast and accurate fingerprint identification.

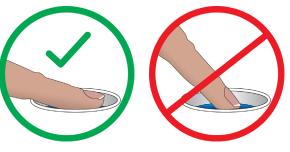

Correct operation

Incorrect operation

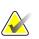

#### Note

If Quality Control tasks are due, the *Select Function to Perform* screen opens. You can perform quality tasks or you can select **Skip**.

## 4.2 Perform the Functional Tests

To make sure that the controls operate correctly, do the Functional Tests as part of your monthly visual checklist. Make sure that all buttons work correctly (C-arm control panels, left and right sides).

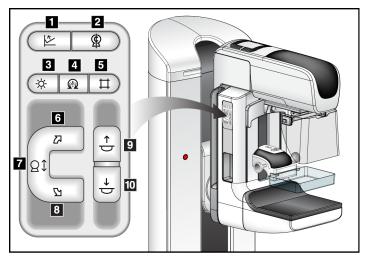

Figure 23: C-arm Control Panel (left side shown)

#### **Figure Legend**

- 1. Compression Release
- 2. C-arm Zero
- 3. Light Field Lamp
- 4. Motor Enable
- 5. Collimator Override
- 6. Clockwise C-arm Rotation
- 7. C-arm Up and Down
- 8. Counterclockwise C-arm Rotation
- 9. Compression Up
- 10. Compression Down

# $\widehat{}$

Note

C-arm vertical movement and rotation are disabled when compression force is applied. A Service Engineer can configure the lockout force from 22 Newtons (5 pounds) to 45 Newtons (10 pounds).

| Table 2: Compression Tests |                                                                                                    |  |
|----------------------------|----------------------------------------------------------------------------------------------------|--|
| Function                   | Functional Test                                                                                                    |  |
| Compression Down           | <ul> <li>Press a Compression Down button: <ul> <li>The compression brake engages.</li> <li>The light field lamp illuminates.</li> <li>The compression device lowers.</li> </ul> </li> <li>Note When you press the Compression Down button, the compression brake remains engaged until the Compression Release button is pressed.</li> <li>Compression down movement stops: <ul> <li>When you release the button.</li> <li>When you reach the Down Force limit.</li> <li>When you reach the lower travel limit.</li> </ul> </li> </ul> |  |
| Compression Up             | <ul> <li>Press a Compression Up button:</li> <li>The Compression Device moves toward the top.</li> <li>Note The Compression Up button does NOT release the Compression Brake.</li> <li>Compression up movement automatically stops:</li> <li>When you release the button.</li> <li>When you reach the upper travel limit.</li> </ul>                                                                                                    |  |
| Compression Release        | <ul> <li>Press the Compression Release button:</li> <li>The Compression Motor Brake releases.</li> <li>The Compression Device lifts.</li> </ul>                                                                                                    |  |

## 4.2.1 Compression Functional Tests

## 4.2.2 C-Arm Movement Functional Tests

#### C-Arm Up and Down Movement

| Table 3: C-arm Up and Down Movement |                                                                                                    |  |
|-------------------------------------|----------------------------------------------------------------------------------------------------|--|
| Function                            | Functional Test                                                                                                    |  |
| C-arm Up                            | <ul> <li>Press the C-arm Up button.</li> <li>C-arm movement stops when the button is released.</li> <li>C-arm movement stops when the C-arm reaches the upper travel limit.</li> <li>C-arm vertical movement and rotation are disabled when compression force is applied. A Service Engineer can configure the lockout force from 22 Newtons (5 pounds) to 45 Newtons (10 pounds).</li> </ul> |  |

Table 3: C-arm Up and Down Movement

| Function     Functional Test       C-arm Down     Press the C arm Down button                                                                                                    |                                   |
|----------------------------------------------------------------------------------------------------|-----------------------------------|
| C-arm Down                                                                                                    |                                   |
| <ul> <li>Press the C-arm Down button.</li> <li>C-arm movement stops when the button released.</li> <li>C-arm novement stops when the C-arm the lower travel limit.</li> <li>C-arm vertical movement and rotation ardisabled when compression force is appl Service Engineer can configure the lockor from 22 Newtons (5 pounds) to 45 Newto pounds).</li> </ul> | reaches<br>e<br>ed. A<br>1t force |

Table 3: C-arm Up and Down Movement

#### **C-Arm Rotation**

| Table 4: C-arm Counterclockwise Rotation |                                                                                                    |
|------------------------------------------|----------------------------------------------------------------------------------------------------|
| Function                                 | Functional Test                                                                                                    |
| Counterclockwise C-arm<br>Rotation       | Press the <b>Counterclockwise C-arm Rotation</b> button (item 1) to start counterclockwise C-arm rotation. C-arm movement stops when the switch is released. To fine-tune the C-arm rotation in one degree segments, hold the button down for a second, then let go quickly. Repeat as necessary. |

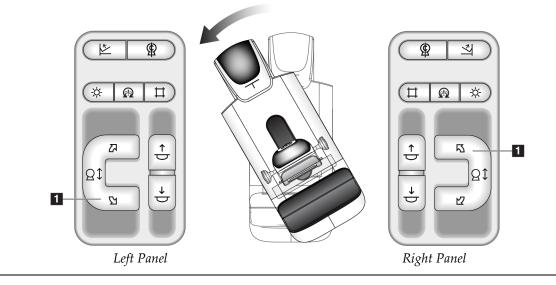

| Function                 | Functional Test                                                                                                    |
|--------------------------|----------------------------------------------------------------------------------------------------|
| Clockwise C-arm Rotation | Press the <b>Clockwise C-arm Rotation</b> button (item 1) to start clockwise C-arm rotation. C-arm movement stops when the switch is released. To fine-tune the C-arm rotation in one degree segments, hold the button down for a second, then let go quickly. Repeat as necessary. |

Table 5: C-arm Clockwise Rotation

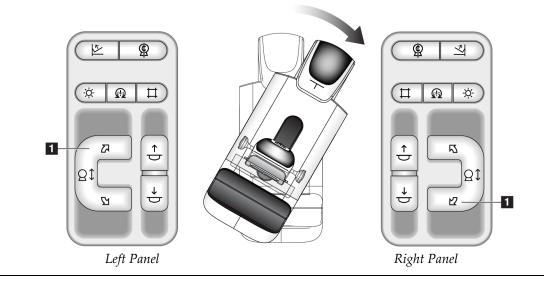

| Function              | Functional Test                                                                                                    |  |
|-----------------------|----------------------------------------------------------------------------------------------------|--|
| C-arm Rotation Switch | Push the C-arm Rotation switch away from you to move<br>the C-arm toward you.<br>Pull the C-arm Rotation switch toward you to move the<br>C-arm away. |  |
|                       | C-arm movement stops when the switch is released.                                                                                                    |  |

Table 6: C-arm Rotation Switch

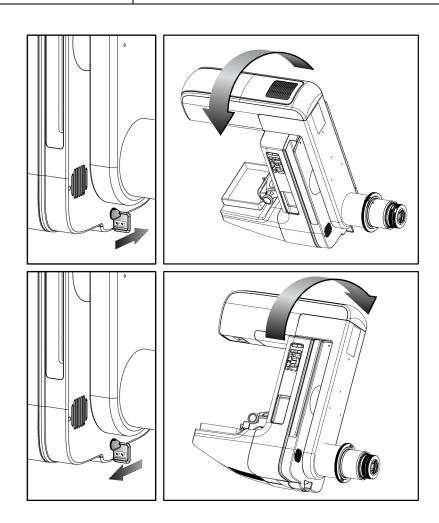

#### C-Arm Automatic Rotation (Auto-Rotate)

Warning:

Risk of entrapment. Make sure that the C-arm has 50 cm (20 inches) of clearance to any object during C-arm rotation. Do not use Auto Rotation when C-arm clearance is less than 50 cm (20 inches).

## Note

To stop the C-arm automatic rotation movement, press any button or the Emergency Stop switch.

| Motor Enable | Press the <b>Motor Enable</b> button and a <b>Rotation</b> button at<br>the same time to enable auto-rotation movement<br>clockwise or counterclockwise.                                 |
|--------------|----------------------------------------------------------------------------------------------------|
| C-arm Zero   | Press the <b>Motor Enable</b> button and the <b>C-arm Zero</b> button at the same time. Release the buttons. The machine beeps and the C-arm returns automatically to the zero position. |

Table 7: Automatic C-arm Counterclockwise Rotation

| Function               | Functional Test                                        |
|------------------------|--------------------------------------------------------|
| Automatic              | Press the <b>Motor Enable</b> button (item 1) and the  |
| Counterclockwise C-arm | Counterclockwise C-arm Rotation button (item 2) at the |
| Rotation               | same time. Release the buttons. The machine beeps and  |
|                        | the C-arm moves automatically counterclockwise.        |

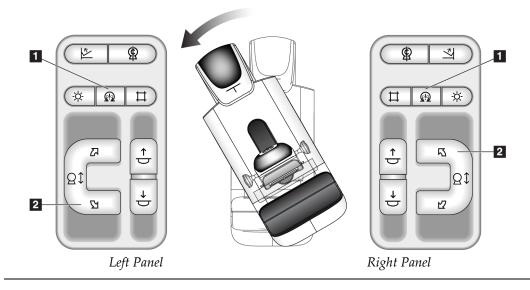

| Function               | Functional Test                                         |
|------------------------|---------------------------------------------------------|
| Automatic Clockwise C- | Press the <b>Motor Enable</b> button (item 1) and the   |
| arm Rotation           | Clockwise C-arm Rotation button (item 2) at the same    |
|                        | time. Release the buttons. The machine beeps and the C- |
|                        | arm moves automatically clockwise.                      |

Table 8: Automatic C-arm Clockwise Rotation

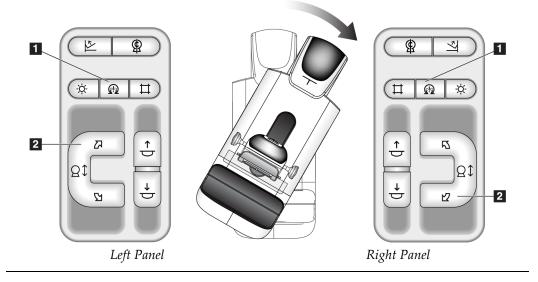

#### Collimation

| Table 9: C-arm Collimation |                                                                                                    |
|----------------------------|----------------------------------------------------------------------------------------------------|
| Function                   | Functional Test                                                                                                    |
| Collimator Override        | The <b>Collimator Override</b> button changes the collimation<br>through the different x-ray fields.<br>Press the <b>Light Field Lamp</b> button to show the x-ray field,<br>then press the <b>Collimator Override</b> button to select an x-<br>ray field.                                                                                                    |
| Light Field Lamp           | <ul> <li>For compression paddles: Press the Light Field Lamp button to see the x-ray field for two minutes.</li> <li>For localization paddles: Press the Light Field Lamp button to see the x-ray field for the configured amount of time. The default time for biopsy or needle localization paddles is ten minutes.</li> <li>Press the Light Field Lamp button again to turn off the light field lamp.</li> <li>The light field lamp automatically illuminates with the start of the Compression Down movement.</li> </ul> |

#### **Shifting Paddles**

Note

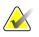

Most paddles can be used with the Shifting Paddle function. The large 24 x 29 cm Frameless Screening Paddle, the large 24 x 29 cm SmartCurve<sup>TM</sup> system paddle, and the Magnification paddles are not compatible with the Shifting Paddle function.

Use the 18 x 24 cm Frameless Screening Paddle to test the Shifting Paddle function.

| Function     | Table 10: Shifting Paddle         Functional Test                                                                                                    |  |
|--------------|----------------------------------------------------------------------------------------------------|--|
| Paddle Shift | The 18 x 24 cm Screening Paddle moves approximately 2.5 cm into the left, center, or right position. While compression is applied, you cannot move the paddle. The collimator is programmed to follow the position of the paddle. |  |
|              | <ul> <li>To test this function:</li> <li>1. Install the 18 x 24 cm paddle in the Compression Device.</li> <li>2. Select a view.</li> </ul>                                                                                        |  |
|              | <ol> <li>Use the <b>Paddle Shift</b> buttons on the <i>Procedure</i> screen to override the position.</li> <li>Verify that the paddle automatically moves to the new</li> </ol>                                                   |  |
|              | <ul> <li>position.</li> <li>5. Turn on the light field lamp.</li> <li>6. Confirm that the collimator position matches the paddle position.</li> <li>7. Repeat this procedure for the other paddle positions.</li> </ul>           |  |

Table 10: Shifting Paddle

## 4.3 Emergency Off Switches Functionality

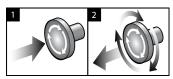

Figure 24: Emergency Off Switch Functionality

There are three Emergency Off switches, one on each side of the Gantry and one on the Acquisition Workstation.

- To turn Off the Gantry and disable the Acquisition Workstation Lift Mechanism, press any of the Emergency Off switches.
- 2. To reset the Emergency Off switch, turn clockwise approximately one-quarter turn until the switch pops back out.

## 4.4 How to Turn Off the System

- 1. Close any open patient procedures. Refer to <u>Close a Patient</u> on page 69.
- 2. From the *Select Patient* screen, select the **Log Out** button.
- 3. From the *Startup* screen, select the **Shutdown** button.
- 4. Select **Yes** in the confirmation dialog box.

## 4.5 How to Remove All Power from the System

See the following figures for illustrations of the buttons and switches referenced in the following procedures.

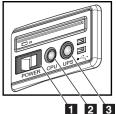

Figure 25: Universal Acquisition Workstation Power Buttons

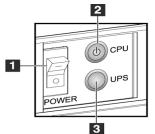

Figure 26: Premium Acquisition Workstation Power Buttons

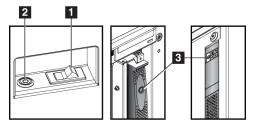

Figure 27: Standard Acquisition Workstation Power Buttons

#### **Figure Legend**

- 1. Acquisition Workstation Power Switch
- 2. Computer Power On/Reset Button
- 3. UPS (optional) Power Button

To remove all power from the system:

- 1. Turn off the system.
- 2. If your system includes the UPS, press the UPS button (item 3).
- 3. Turn OFF the Acquisition Workstation power switch (item 1).
- 4. Unplug the Acquisition Workstation power cable from the AC outlet.
- 5. Turn OFF the Gantry circuit breaker.
- 6. Turn OFF the Facility Mains circuit breaker.

# **Chapter 5 User Interface**

## 5.1 Select Function to Perform Screen

After login, the *Select Function to Perform* screen opens. This screen shows the quality control tasks that are due.

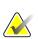

#### Note

The *Select Patient* screen opens when no quality control tasks are scheduled to be done.

| Due Date           05/28/2014           05/28/2014           05/28/2014           05/28/2014 | Skip                  |
|----------------------------------------------------------------------------------------------|-----------------------|
| 05/28/2014                                                                                   | Skip                  |
|                                                                                              |                       |
| 05/28/2014                                                                                   |                       |
|                                                                                              |                       |
| 05/19/2014                                                                                   | Start                 |
| 05/19/2014                                                                                   | Start                 |
| 05/28/2014                                                                                   | Mark Complet          |
| 05/28/2014                                                                                   |                       |
| 05/28/2014                                                                                   |                       |
| 05/28/2014                                                                                   |                       |
| 05/28/2014                                                                                   |                       |
| 05/28/2014                                                                                   |                       |
| 05/28/2014                                                                                   |                       |
| 05/28/2014                                                                                   |                       |
|                                                                                              | Admin                 |
| Number of results: 13                                                                        | Log Out               |
|                                                                                              | Number of results: 13 |

Figure 28: An Example Select Function to Perform Screen

#### To complete a scheduled Quality Control Task:

- 1. Select a Quality Control task from the list.
- 2. Select the **Start** button. Follow the messages to complete the procedure. (The **Start** button is not available for all types of tests.)

- OR -

Select the **Mark Completed** button to mark the status of this procedure as finished. Select **Yes** to confirm the selected procedure is completed.

3. Select End QC.

#### To proceed without completing all scheduled Quality Control Tasks:

If all Quality Control tasks are not completed at this time, select the **Skip** button.

#### Note

If you select the **Skip** button, the *Select Patient* screen opens. Refer to <u>Select Patient Screen</u> on page 52 for information about this screen.

If you select the **Admin** button, the *Admin* screen opens. Refer to <u>Admin Screen</u> on page 121 for information about this screen.

## Note

Quality Control tasks are available to complete at any time. Select the **Admin** button then the **Quality Control** button to access the list of Quality Control tasks.

## 5.2 About the Taskbar

The taskbar at the bottom of the screen displays additional icons. Select the icon to access information or perform system tasks.

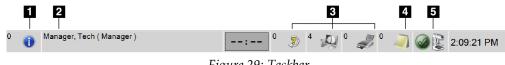

Figure 29: Taskbar

|   | Description                                                                                                    | Menu                                          |  |  |
|---|----------------------------------------------------------------------------------------------------|-----------------------------------------------|--|--|
| 1 | Information Icon<br>Select the Information icon to display the Alarms menu.<br>This section of the taskbar flashes a yellow color when an alarm exists.<br>Select Acknowledge All to stop the flashing indication.<br>Select Manage Alarms to display and close any open alarms.          | No Alarms<br>Acknowledge All<br>Manage Alarms |  |  |
| 2 | Current User Name<br>Select the user name section of the taskbar to display the Users Menu.<br>Log Out returns you to the <i>Startup</i> screen.<br>My Settings lets you select user settings and workflow preferences.<br>Print sends the displayed patient list to a connected printer. | Users Menu<br>Log Out<br>My Settings<br>Print |  |  |

|            | Table 11: Taskbar Menus                                                                                                    |                                                                                                 |  |  |  |  |  |  |
|------------|----------------------------------------------------------------------------------------------------|-------------------------------------------------------------------------------------------------|--|--|--|--|--|--|
|            | Description                                                                                                    | Menu                                                                                            |  |  |  |  |  |  |
| 3          | Output Device Icons                                                                                                    |                                                                                                 |  |  |  |  |  |  |
| 0          | Select any output device icon to display the <i>Manage Queues</i> screen. This screen displays the status of jobs in the queue, job information for the selected output, and allows you to filter the queue display. The number |                                                                                                 |  |  |  |  |  |  |
|            | on the icon shows the number of jobs that remain in the queue.                                                                                                    |                                                                                                 |  |  |  |  |  |  |
| 4          | Notices Icon                                                                                                    |                                                                                                 |  |  |  |  |  |  |
|            | Select the <b>Notices</b> icon to display the <i>Patients with Unviewed Notices</i> screen. The number on the icon shows the number of patients with Unviewed Notices.                                                          |                                                                                                 |  |  |  |  |  |  |
| 5          | System Status Icons                                                                                                    | No Alarms                                                                                       |  |  |  |  |  |  |
|            | If the <b>System Status (tubehead)</b> icon has a green check mark next to it, the system is ready for use. Select the <b>System Status</b> icon to display the Faults menu.                                                    | Clear All Faults<br>X-Ray Tube, 0 Degrees<br>X-Ray Tube, -15 Degrees<br>X-Ray Tube, +15 Degrees |  |  |  |  |  |  |
| E 5<br>min | If the <b>System Status</b> icon is red with a number next to it, the system needs to wait the number of minutes shown before the next image can safely be taken.                                                               | System Diagnostics<br>System Defaults<br>About                                                  |  |  |  |  |  |  |
|            | If the <b>System Status</b> icon has a yellow exclamation mark next to it and this taskbar section flashes yellow, there is an error. Select the <b>System Status</b> icon for more information about the error.                |                                                                                                 |  |  |  |  |  |  |
|            | Clear All Faults deletes all fault messages.                                                                                                    |                                                                                                 |  |  |  |  |  |  |
|            | <b>X-ray Tube, 0 Degrees</b> puts the tubehead at zero degrees of rotation for the next exposure.                                                                                                    |                                                                                                 |  |  |  |  |  |  |
|            | <b>X-ray Tube, -15 Degrees</b> puts the tubehead at -15 degrees of rotation for an exposure.                                                                                                    |                                                                                                 |  |  |  |  |  |  |
|            | <b>X-ray Tube, +15 Degrees</b> puts the tubehead at +15 degrees of rotation for an exposure.                                                                                                    |                                                                                                 |  |  |  |  |  |  |
|            | System Diagnostics accesses Subsystem settings.                                                                                                    |                                                                                                 |  |  |  |  |  |  |
|            | <b>System Defaults</b> opens the <i>Gantry Defaults</i> screen to set the Compression and Generator default values.                                                                                                    |                                                                                                 |  |  |  |  |  |  |
|            | <b>About</b> displays information about the Acquisition Workstation (refer to <u>About Screen</u> on page 123).                                                                                                    |                                                                                                 |  |  |  |  |  |  |

## 5.3 Select Patient Screen

|                                                      |               | Notice 3 All QC |                | 1         |            | Open             |
|------------------------------------------------------|---------------|-----------------|----------------|-----------|------------|------------------|
| Scheduled In Progress Completed Current User<br>Name | Date of Birth | Exam            |                | Status    | Patient II |                  |
| Test                                                 | 1/1/1997      | No Views        | 7/11/2017 4:21 | In Progre | 12222      | New              |
| Patient                                              | 1/1/2017      | No Views        | 7/11/2017 11:2 | In Progre | Test22     | Edit             |
| Test                                                 | 1/1/2017      | No Views        | 7/10/2017 1:16 | In Progre | 123321     |                  |
| _                                                    |               |                 |                |           |            | Split            |
|                                                      |               |                 |                |           |            | Delete           |
|                                                      |               |                 |                |           |            | Filter           |
|                                                      |               |                 |                |           |            | Refresh Worklist |
|                                                      |               |                 |                |           |            | Query Worklist   |
|                                                      |               |                 |                |           |            | Admin            |
|                                                      |               |                 |                |           |            |                  |

Figure 30: Select Patient Screen

Table 12: The Select Patient Screen

| Item            | Description                                                                                                    |  |  |  |  |  |
|-----------------|----------------------------------------------------------------------------------------------------|--|--|--|--|--|
| 1. Quick Search | Search the selected tab for the Patient Name, Patient ID, or Accession Number.                                               |  |  |  |  |  |
| 2. Tabs         | The tabs at the top of the screen are configurable. A user with the correct permissions can delete tabs and create new tabs. |  |  |  |  |  |
|                 | • Scheduled tab shows the scheduled procedures.                                                                              |  |  |  |  |  |
|                 | • In Progress tab shows the procedures not complete.                                                                         |  |  |  |  |  |
|                 | • <b>Completed</b> tab shows the completed procedures.                                                                       |  |  |  |  |  |
|                 | • <b>Current User</b> tab shows the procedures for the current operator.                                                     |  |  |  |  |  |
|                 | • <b>Reject</b> tab shows the procedures with rejected views.                                                                |  |  |  |  |  |
|                 | • <b>Pend</b> tab shows the procedures with pending views.                                                                   |  |  |  |  |  |
|                 | • All tab shows all procedures for all users.                                                                                |  |  |  |  |  |

| Table 12: | The Select | Patient Screen |
|-----------|------------|----------------|
|-----------|------------|----------------|

| Item       | Description                                                                                                    |  |  |  |  |  |  |  |  |
|------------|----------------------------------------------------------------------------------------------------|--|--|--|--|--|--|--|--|
|            | • <b>Notices</b> tab shows the patients with unviewed notices by default. Refer to <u>About the Notices Tab</u> on page 53 for complete information.                                                                                                    |  |  |  |  |  |  |  |  |
|            | <ul> <li>QC tab shows the Quality Control procedures.</li> <li>Enterprise tab is displayed if you have the <u>Advanced Workflow Manager</u> on page 61. This tab shows a list of all studies acquired on systems within an Advanced Workflow Manager cluster. Distribution of the studies is managed from this tab.</li> </ul> |  |  |  |  |  |  |  |  |
|            |                                                                                                    |  |  |  |  |  |  |  |  |
|            | Scheduled In Progress Completed Current User Reject Pend Notices All QC Enterprise  Name Date of Birth Exam Patient ID Station Name Date/Time                                                                                                    |  |  |  |  |  |  |  |  |
|            | Modality*Test*Patient1 1/1/2001 Standard Scre 1001 DIMENSIONS 6/22/2011 1                                                                                                    |  |  |  |  |  |  |  |  |
|            | Figure 31: Enterprise Tab                                                                                                    |  |  |  |  |  |  |  |  |
| 3. Buttons | Many functions are accessed from this screen by selecting a particular button:                                                                                                    |  |  |  |  |  |  |  |  |
|            | • <b>Open</b> : Open the selected patient.                                                                                                    |  |  |  |  |  |  |  |  |
|            | • <b>New</b> : Add a new patient — refer to <u>Add a New Patient</u> on page 54.                                                                                                    |  |  |  |  |  |  |  |  |
|            | <ul> <li>Edit: Edit the patient information — refer to <u>Edit the Patient Information</u> on page 54.</li> <li>Split: Remove the images from a procedure or a patient and move the images to a different procedure or patient — refer to <u>Split the Patient Records</u> on page 55.</li> </ul>                              |  |  |  |  |  |  |  |  |
|            |                                                                                                    |  |  |  |  |  |  |  |  |
|            | • <b>Delete</b> : Delete the selected patient — refer to <u>Delete a Patient</u> on page 58.                                                                                                    |  |  |  |  |  |  |  |  |
|            | • <b>Filter</b> : Use a Patient Filter — refer to <u><i>Filters for Patients</i></u> on page 58.                                                                                                    |  |  |  |  |  |  |  |  |
|            | • <b>Refresh Worklist</b> : Update the Scheduled Patient Worklist information — refer to <u><i>Refresh the Worklist</i></u> on page 60.                                                                                                    |  |  |  |  |  |  |  |  |
|            | • <b>Query Worklist</b> : Search for a patient in the Modality Worklist — refer to<br><u>Query the Worklist</u> on page 60.                                                                                                    |  |  |  |  |  |  |  |  |
|            | • Admin: Access the <i>Admin</i> Screen — refer to <u>Admin Screen</u> on page 121.                                                                                                    |  |  |  |  |  |  |  |  |
|            | <ul> <li>Log Out: Exit the system — refer to <u>Log Out</u> on page 60.</li> </ul>                                                                                                    |  |  |  |  |  |  |  |  |

#### 5.3.1 About the Notices Tab

- After selecting the **Notices** tab from the *Select Patient* screen, a list of the Patients with Notices is shown.
- The default value for the list is patients with Viewed and Unviewed Notices.
- You can change the value to show patients with Viewed Notices or patients with Unviewed Notices.
- Select **Open** to access the *Procedure* screen for the selected patient.

#### 5.3.2 Open a Patient

- 1. Select a tab to show the desired list of patients.
- 2. Select a patient from the list. The **Open** button becomes active.
- 3. Select **Open** to access the *Procedure* screen for that patient.

#### 5.3.3 Add a New Patient

1. In the *Select Patient* screen, select the **New** button. The *Add Patient* screen opens.

| Add Patient                 |                                   |
|-----------------------------|-----------------------------------|
| Patient                     |                                   |
| Last                        | Open                              |
| First                       |                                   |
| Middle                      |                                   |
| Patient ID*                 |                                   |
| Date of Birth*              |                                   |
| Gender*                     | Female -                          |
| Accession Number            |                                   |
| Procedure*                  | Conventional -                    |
|                             | Standard Screening - Conventional |
|                             |                                   |
|                             |                                   |
|                             |                                   |
|                             |                                   |
|                             |                                   |
|                             |                                   |
|                             |                                   |
|                             |                                   |
|                             |                                   |
|                             | Back                              |
| 0 🕕 Manager, Tech (Manager) | 0 🔊 4 🐙 0 🛹 🥥 🥥 😰 2:05:47 PM      |

Figure 32: Add Patient Screen

- 2. Enter the new patient information and select a procedure.
- 3. Select the **Open** button. The *Procedure* screen for the new patient opens.

#### 5.3.4 Edit the Patient Information

- 1. In the *Select Patient* screen, select the patient name then select the **Edit** button.
- 2. In the *Edit Patient* screen, make changes then select the **Save** button.
- 3. Select **OK** to the *Update Successful* message.

#### 5.3.5 Split the Patient Records

The Split function lets you move images when the images were acquired in an incorrect procedure or an incorrect patient.

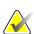

#### Note

You cannot split images for protected patients.

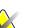

#### Note

Archived patient records still need correction on PACS or other archive systems after using the Split function.

| Split I        | Patient    | Records.      | : Test, Pa | atient        |           |          |             |                 |                              |
|----------------|------------|---------------|------------|---------------|-----------|----------|-------------|-----------------|------------------------------|
| Standard Scree |            |               |            |               |           |          |             |                 | Device List<br>Group Details |
| Detion         | nt Name    |               |            |               |           |          |             |                 | Output Group                 |
| Patier         | it Name    |               | •          |               |           |          |             | $\mathcal{P}$ X | MEVIS_02 ·                   |
| Header         | Patient ID | Study Date    | Study Time | Accession Num | Patient B | rth Date | Series Time |                 | Archive                      |
|                |            |               |            |               |           |          |             |                 | Select All                   |
|                |            |               |            |               |           |          |             |                 | Delete empty                 |
|                |            |               |            |               |           |          |             |                 |                              |
|                |            |               |            |               |           |          |             |                 | Split                        |
|                |            |               |            |               |           |          |             |                 | Back                         |
| 1 🚺            | Manager, T | ech ( Manager | )          |               | • : 0     | 🤊 3      | 🐙 ° 🥔       | ° 🧻 🥥           | 2:56:46 PM                   |

Figure 33: Split Patient Records Screen

#### **Images Acquired in the Wrong Procedure**

- 1. In the *Select Patient* screen, select the patient.
- 2. Select the **Split** button. The *Split Patient Records* screen opens.
- 3. Select the images to move. If all images are being moved, select **Select All**.
- 4. Select your search criteria (for example, Patient Name or Accession Number) using the drop-down list below the images.
- 5. Enter the same patient information and select the **Search** button (the magnifying glass).
- 6. When the Patient name appears, select the correct procedure for the images.
- 7. If ALL the images are being moved and you want to delete the incorrect procedure, select **Delete Empty**.
- 8. If you want to archive the images or save them to a stored device, select **Archive**. Verify that the correct outputs are selected.
- 9. Select **Split**, then select **OK** in the *Split Successful* message.

#### **Images Acquired in the Wrong Patient**

- 1. In the *Select Patient* screen, select the patient that has the images that need to be moved.
- 2. Select the **Split** button. The *Split Patient Records* screen opens.
- 3. Select the images to move. If all images are being moved, select **Select All**.
- 4. Select your search criteria (for example, Patient Name or Accession Number) using the drop-down list below the images.
- 5. Enter the search criteria and select the **Search** button (the magnifying glass).
- 6. When the Patient name appears, select the correct procedure.

| Split Patient Records: Test, Pati<br>Standard Screening - Combo | ient       |                 |            |               |         |                              |
|-----------------------------------------------------------------|------------|-----------------|------------|---------------|---------|------------------------------|
| RCC Combo                                                       |            |                 |            |               |         | Device List<br>Group Details |
| Patient Name - test                                             |            |                 |            |               |         | Output Group                 |
|                                                                 |            |                 |            |               | ×       | Default -                    |
| Header                                                          | Patient ID | Study Date      | Study Time | Accession Num | Patient | Archive                      |
| ₽-● test                                                        | 3456467    |                 |            |               | 196412  | Alcilive                     |
| Standard Screening - TomoHD                                     | 3456467    | 20170412        | 114736     |               | 196412  |                              |
| Standard Screening - TomoHD                                     | 3456467    | 20170412        | 115026     |               | 196412  | Select All                   |
| Standard Screening - Tomo                                       | 3456467    | 20170412        | 114646     |               | 196412  |                              |
| - Test^Patient                                                  | 123456     |                 |            |               | 197201  | Delete empty                 |
| Standard Screening - Combo                                      | 123456     | 20170428        | 134152     |               | 197201  | •                            |
| - 🕜 Test^Patient                                                | 987654     |                 |            |               | 196702  |                              |
| - 🕢 Standard Screening - Tomo                                   | 987654     | 20170428        | 134832     |               | 196702  |                              |
| Standard Screening - Conventional                               | 987654     |                 |            |               | 196702  |                              |
|                                                                 |            |                 |            |               |         | Split                        |
| ۲. m                                                            |            |                 |            |               | 4       | Back                         |
| Manager, Tech (Manager)                                         | -          | -: <sup>0</sup> | 2 0        | 0 _ 0         |         | 1:57:20 PM                   |

*Figure 34: Select the Correct Procedure to Split Patient Records* 

- 7. If ALL images are being moved and you want to delete the incorrect patient from the Patient List, select **Delete Empty**.
- 8. If you want to archive the images or save them to a stored device, select **Archive**. Verify that the correct outputs are selected.
- 9. Select **Split**, then select **OK** in the *Split Successful* message.

#### 5.3.6 Delete a Patient

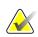

#### Note

Reclamation normally removes the requirement to delete patients manually. Refer to *About Reclamation* on page 120.

- 1. In the *Select Patient* screen, select one or more patients.
- 2. Select the **Delete** button.
- 3. When the confirmation prompt is shown, select **Yes**.

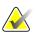

### Note

The Technologists do not have permissions to delete patients.

#### 5.3.7 Filters for Patients

After selecting the **Filter** button in the *Select Patient* screen, the *Patient Filter* screen for the selected patient list opens.

| Patient Filter:  | Scheduled                                                            |               |      |           |         | 2             |             |                  |
|------------------|----------------------------------------------------------------------|---------------|------|-----------|---------|---------------|-------------|------------------|
| Filter Columns   |                                                                      |               |      |           |         |               | Γ           |                  |
| Patient Name     |                                                                      |               |      |           |         |               |             | Open             |
| Patient ID       |                                                                      |               |      |           |         |               |             |                  |
| Accession Number |                                                                      |               |      |           |         |               |             |                  |
| Range            | Today                                                                |               | •    |           |         |               | =           |                  |
| Disposition      | <ul> <li>✓ Accepted</li> <li>□ Pended</li> <li>□ Rejected</li> </ul> |               |      |           |         |               |             | Refresh Worklist |
| Role             | Me                                                                   |               | Ŧ    |           |         |               |             | Query Worklist   |
| Source Source    | I Local<br>I Worklist                                                |               |      |           |         |               |             |                  |
| Notice State     | Unviewed                                                             |               |      |           |         |               | -           | Save             |
| Results          |                                                                      |               |      |           |         |               |             | Save As          |
| Name             |                                                                      | Date of Birth | Exam | Date/Time | / Prior | Status        | Pat         | Curtoria         |
|                  |                                                                      |               |      |           |         |               |             | Delete Tab       |
|                  |                                                                      |               |      |           |         |               |             | Order Tabs       |
| •                |                                                                      | m             |      |           | N       | umber of resu | ►<br>Its: 0 | Back             |
| 0 🚺 Manager, Tec | h ( Manager )                                                        |               | :    | 0 🔊 0     | ۹ وي.   | 8° 🥥          | Ø           | 2 4:04:02 PM     |

Figure 35: Filter Tab in the Patient Filter Screen

### Filter Tab

Use the **Filter** tab to change the filter options for the patient list. When you select or cancel an option, the change shows in the Results area of the screen.

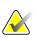

#### Note

You must have Manager level access to save these new filters to the selected tab in the *Select Patient* screen. (Refer to <u>Other Functions of the Filter Tab</u> on page 59.)

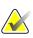

### Note

When you select a line in the results list then select the **Open** button, the *Procedure* screen for the selected patient opens.

#### Other Functions of the Filter Tab

The **Filter** tab allows users with access privileges to add, change, or delete tabs in the *Select Patient* screen. Refer to the following table.

| Change the current patient      | 1. | Select a tab on the Select Patient screen.                     |
|---------------------------------|----|----------------------------------------------------------------|
| filter parameters.              | 2. | Select the <b>Filter</b> button.                               |
|                                 |    | Select the filter options.                                     |
|                                 | 4. | Select the <b>Save</b> button.                                 |
|                                 | 5. | Make sure the name of the tab you selected is in the name box. |
|                                 |    | the fidine box.                                                |
|                                 | 6. | Select OK.                                                     |
| Create a new tab for the Select | 1. | Select a tab on the <i>Select Patient</i> screen.              |
| Patient screen.                 | 2. | Select the <b>Filter</b> button.                               |
|                                 | 3. | Select the filter options for the tab.                         |
|                                 | 4. | Select the <b>Save As</b> button.                              |
|                                 | 5. | Enter a new name for the tab.                                  |
|                                 | 6. | Select OK.                                                     |
| Delete a tab from the Select    | 1. | Select a tab on the <i>Select Patient</i> screen.              |
| Patient screen.                 | 2. | Select the <b>Filter</b> button.                               |
|                                 | 3. | Select the <b>Delete</b> button.                               |
|                                 | 4. | Select <b>Yes</b> in the confirmation dialog box.              |

Table 13: Filter Tab Options (Require Access Privileges)

#### **Columns Tab**

Use the **Columns** tab to add more search options (for example, Age, Gender, Notices) to the filtered list. The options show as columns in the results area. To add more columns to a filtered list, select the **Columns** tab then select the options.

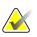

### Note

You must have Manager level access to save these new columns to the patient filter.

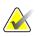

#### Note

When you select a line in the results list then select the **Open** button, the *Procedure* screen for the selected patient opens.

### **Order Tabs Button**

Select the **Order Tabs** button to change the order of the patient list tabs.

### 5.3.8 Refresh the Worklist

Select the **Refresh Worklist** button to update the Scheduled patient list from the Modality Worklist Provider.

#### 5.3.9 Query the Worklist

Select the **Query Worklist** button to search the Modality Worklist Provider for a patient or a list of patients.

There are two methods to enter the query information:

- **Keyboard**—Type the query information into one or more fields. The scheduled procedure is displayed, and the patient is added to the local database. All fields to query are configurable. The default fields are Patient name, Patient ID, Accession Number, Requested Procedure ID, and Scheduled Procedure Date.
- **Bar Code Scanner**—Scan the bar code for the configured query field. The scheduled procedure is displayed, and the patient is added to the local database. The field in which the bar code scanner scans is configurable. The default query field can be the Patient ID, Accession Number, or Requested Procedure ID.

#### 5.3.10 Admin

Select the **Admin** button to access the *Admin* screen and the system administration functions. Refer to *System Administration Interface* on page 121 for more information.

#### 5.3.11 Log Out

Select the **Log Out** button to exit the system and return to the *Startup* screen.

### 5.3.12 Advanced Workflow Manager

The Advanced Workflow Manager is a workflow engine that allows compatible Hologic systems to communicate and exchange images with each other. The Advanced Workflow Manager keeps track of all patients, procedures, and images acquired on all systems within an Advanced Workflow Manager cluster. In addition, the Advanced Workflow Manager synchronizes notices and provides images to all systems within the cluster.

Systems with Advanced Workflow Manager show the Enterprise tab on the <u>Select Patient</u> <u>Screen</u> on page 52. This tab lists the procedures acquired on all systems within an Advanced Workflow Manager cluster.

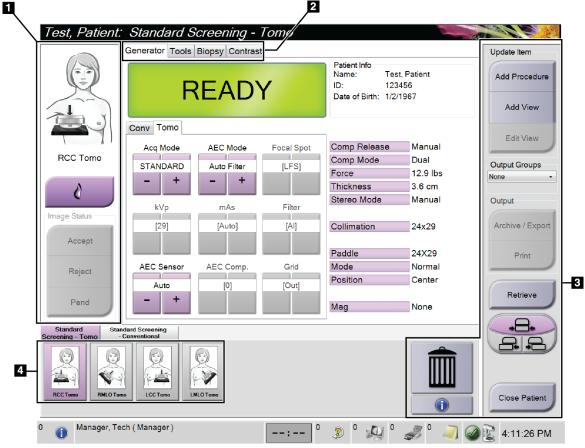

## 5.4 Procedure Screen

Figure 36: Procedure Screen

| Item            | Description                                                                            |  |  |  |  |  |  |
|-----------------|----------------------------------------------------------------------------------------|--|--|--|--|--|--|
| 1. Image Status | The view icon shows the current selected view.                                         |  |  |  |  |  |  |
|                 | <b>Implant Present</b> button—select when the patient has an implant.                  |  |  |  |  |  |  |
|                 | Accept button—select to accept the image.                                              |  |  |  |  |  |  |
|                 | <b>Reject</b> button—select to reject the image.                                       |  |  |  |  |  |  |
|                 | <b>Pend</b> button—select to save the image for future review.                         |  |  |  |  |  |  |
| 2. Tabs         | Select the <b>Generator</b> tab to adjust the exposure techniques for the procedure.   |  |  |  |  |  |  |
|                 | Select the <b>Tools</b> tab to review the images.                                      |  |  |  |  |  |  |
|                 | Select the <b>Biopsy</b> tab to create targets.                                        |  |  |  |  |  |  |
|                 | Select the <b>Contrast</b> tab to perform I-View <sup>TM</sup> 2D Contrast procedures. |  |  |  |  |  |  |
| 3. Buttons      | Many functions are accessed from this screen by selecting a particular button:         |  |  |  |  |  |  |
|                 | Add Procedure: Add a new patient.                                                      |  |  |  |  |  |  |
|                 | Add View: Add a new view.                                                              |  |  |  |  |  |  |
|                 | Edit View: Assign a different view to an image.                                        |  |  |  |  |  |  |
|                 | Archive/Export: Send images to an output.                                              |  |  |  |  |  |  |
|                 | Print: Print images.                                                                   |  |  |  |  |  |  |
|                 | Retrieve: Query the configured devices with the current patient information.           |  |  |  |  |  |  |
|                 | Paddle Shift: Bypass the default paddle position for the selected view.                |  |  |  |  |  |  |
|                 | Close Patient: Exit the patient and procedure.                                         |  |  |  |  |  |  |
|                 | Trash Can: Delete a view.                                                              |  |  |  |  |  |  |
| 4. Thumbnails   | Select a tab to show the thumbnail views or the thumbnail images for that procedure.   |  |  |  |  |  |  |

Table 14: The Procedure Screen

### 5.4.1 How to Use the Implant Present Button

The **Implant Present** button is above the **Accept** button on the *Procedure* screen. This button applies special implant processing to the implant and implant displaced views, and changes the "Implant Present" DICOM tag in the image header. When this button is selected, a check mark appears on the button.

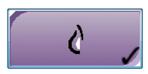

Select the **Implant Present** button for both implant and implant displaced views before you acquire the image.

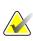

#### Note

The **Implant Present** button is automatically selected if any procedure tabs contain an ID view.

### 5.4.2 How to Use the Paddle Shift Feature

Refer to *Paddle Shift* on page 102 for information about the Paddle Shift feature.

- 1. In the *Procedure* screen, select an unexposed thumbnail image view. The paddle moves to the default position for that view.
- 2. Select a paddle shift button to bypass the default paddle position for the selected view. The paddle moves to the new position.

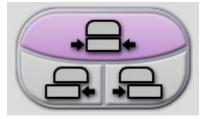

Figure 37: Paddle Shift Buttons

### 5.4.3 Procedure Information Dialog Box

To show procedure information, select the **Procedure Information** button located below the **Delete View** (trash can) button. The Procedure Info dialog box displays with the following information:

- Procedure Name
- Accession Number
- Procedure Status
- Procedure Start and End Date and Time
- Dose Information (each Breast and Cumulative)

| Procedure I                                                                                                    | nfo 📃 💦                                                                                                    |                        |
|----------------------------------------------------------------------------------------------------|----------------------------------------------------------------------------------------------------|------------------------|
| Procedure<br>Procedure<br>Accession Number<br>Status<br>Start Date<br>ESD(Left)<br>AGD(Left)<br>ESD(Right)<br>AGD(Right)<br>ESD(Total)<br>AGD(Total) | Standard Screening - Conventional<br>In Progress<br>11/15/2018 1:52 PM<br>0.00 mGy<br>0.00 mGy<br>10.99 mGy<br>2.49 mGy<br>10.99 mGy<br>2.49 mGy |                        |
| Delete<br>Procedure                                                                                                    | Run Analytics                                                                                                    | Return To<br>Procedure |

Figure 38: Procedure Info Dialog Box

For procedures that contain no exposed views, select the **Delete Procedure** button to remove the selected procedure from the patient.

To run the image analytics manually, select the Run Analytics button.

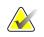

#### Note

The **Run Analytics** button only shows if you have a license for ImageChecker<sup>®</sup> CAD or Quantra<sup>™</sup> software.

Select **Return to Procedure** to exit the dialog box.

#### About the Run Analytics Button

ImageChecker<sup>®</sup> CAD and Quantra<sup>TM</sup> volumetric breast density assessment software are available on the Selenia Dimensions and 3Dimensions systems.

When you are licensed for one of these features:

- Image analytics are run automatically when you select the **Close Procedure Complete** button to close a patient after acquiring new images. Image analytics are run automatically after editing a patient, editing a view, or adding a view when you select the **Close Procedure Complete** button to close a patient.
- Image analytics can be run manually by selecting the **Run Analytics** button in the Procedure Info dialog box. Run image analytics manually as needed on images that are received or imported from an external source.
- Image analytics run only on images that were acquired using the same software version as the Acquisition Workstation.
- The Procedure Info dialog box includes tabs that show the success or failure status of the image analytics.
- Thumbnail images for the image analytics results are displayed in the thumbnail image section of the *Procedure* screen.

#### 5.4.4 Add a Procedure

1. To add another procedure, select the **Add Procedure** button on the *Procedure* screen to access the Add Procedure dialog box.

| rocedure                          |        |
|-----------------------------------|--------|
| Conventional                      |        |
| Standard Screening - Conventional |        |
| rocedure Info                     |        |
| Inherit Accession Number          |        |
| Accession Number                  |        |
|                                   |        |
|                                   |        |
|                                   |        |
|                                   | ок     |
|                                   |        |
|                                   | Cancel |

Figure 39: Add Procedure Dialog Box

- 2. Use the drop-down menus to select the type of procedure to add.
- 3. The current Accession Number is automatically used. To use a different Accession Number, deselect the "Inherit Accession Number" check box and enter the desired number.
- 4. Select the **OK** button. A new tab is added with the thumbnail views for the procedure that was selected.

Note

#### **Available Procedures**

The table that follows shows the major groups of procedures that are available on the system.

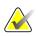

Some procedures in the list show only when the system is licensed for that procedure.

| Procedure          | Description                                                                        |  |  |  |
|--------------------|------------------------------------------------------------------------------------|--|--|--|
| Conventional       | Digital mammography (2D) imaging only                                              |  |  |  |
| Combo              | Digital mammography (2D) and breast tomosynthesis imaging                          |  |  |  |
| Tomo               | Breast tomosynthesis imaging only                                                  |  |  |  |
| TomoHD             | Breast tomosynthesis imaging and a generated 2D image                              |  |  |  |
| ComboHD            | Digital mammography (2D) and breast tomosynthesis imaging and a generated 2D image |  |  |  |
| Stereo Biopsy      | Biopsy that uses stereotactic targeting                                            |  |  |  |
| Tomo Guided Biopsy | Biopsy that uses tomosynthesis targeting                                           |  |  |  |
| Specimen           | Specialized specimen imaging                                                       |  |  |  |
| 2D Contrast        | Contrast enhanced digital imaging                                                  |  |  |  |

Table 15: Procedure Groups

### 5.4.5 Add (or Remove) a View

#### To Add a View

Note

1. Select the **Add View** button to access the *Add View* screen.

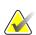

Depending on the license settings for your system, you may see different tabs.

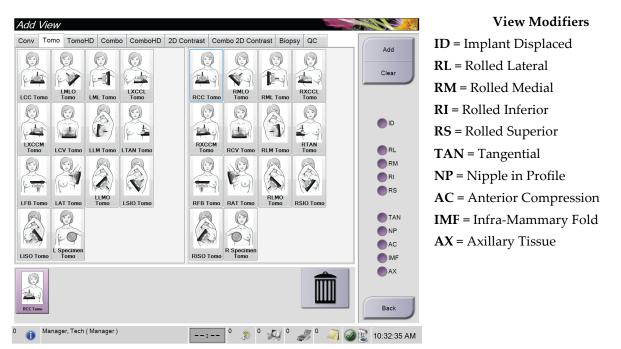

Figure 40: Add View Screen

- 2. Select the tab, then select the view. You can select a maximum of three View Modifiers from the right panel of the screen.
- 3. Select the **Add** button. A thumbnail image of each selected view is added in the bottom panel of the screen.

#### To Remove a View

- To remove a single view from the added list: select the view then select the trash can icon.
- To remove all views from the added list: select the **Clear** button.

### 5.4.6 Edit a View

Use the *Edit View* screen to assign a different view to an image.

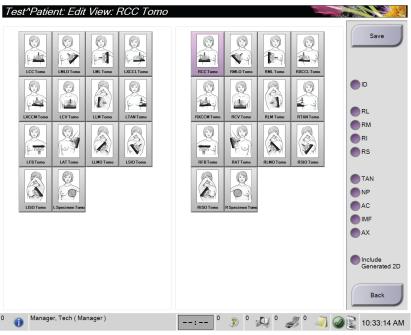

Figure 41: Edit View Screen

- 1. In the *Procedure* screen, select an exposed thumbnail image view.
- 2. Select the Edit View button.
- Select the view from the screen. You can select a maximum of three View Modifiers. See the figure <u>The Add View Screen</u> on page 67 for a description of the View Modifiers.
- 4. Select **Save**, then select **OK** to the *Update Successful* message.

#### Note

The *Edit View* screen for biopsy procedures shows different View Modifiers. Refer to the Affirm<sup>®</sup> breast biopsy guidance system *User Guide*.

#### 5.4.7 Retrieve

Select the **Retrieve** button to query the configured devices with the current patient information. The **Retrieve** button performs the same function as the **Query Retrieve** button in the *Admin* screen.

### 5.4.8 Close a Patient

Select the **Close Patient** button. If images were acquired, the Close Procedure dialog box opens. Select one of the following options:

| Close Procedu | Close<br>Procedure                                     | Return To<br>Procedure | <b>Close Procedure Complete:</b> Closes the procedure and puts the procedure in the <b>Completed</b> tab.                                                                                                    |  |
|---------------|--------------------------------------------------------|------------------------|----------------------------------------------------------------------------------------------------|--|
|               | Complete<br>Close<br>Procedure In<br>Progress<br>Close |                        | Close Procedure In Progress: Closes the procedure and puts the procedure in the Ir Progress tab.                                                                                                    |  |
|               | Close<br>Procedure<br>Discontinue                      |                        | <b>Close Procedure Discontinue:</b> Closes the procedure and puts the procedure in the <b>All</b> tab. A dialog box opens and you must select the reason the procedure was discontinued from a list or add a new reason. |  |
|               |                                                        |                        | <b>Return To Procedure:</b> Returns to the procedure.                                                                                                    |  |

If there are images marked as Pend, a dialog box opens with the following options:

- Accept All and Close Complete
- Close Procedure In Progress
- Return to Procedure

If MPPS is activated, procedure status information is sent to the output devices when you select **Complete** or **Discontinue**. You can also click and hold the tab above the thumbnail images to resend a message about the procedure status during the procedure. A Procedure Action dialog box opens with buttons to resend a status or to return to the procedure.

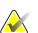

#### Note

When you are licensed for ImageChecker<sup>®</sup> CAD or Quantra<sup>TM</sup> software, image analytics are run automatically when you select the **Close Procedure Complete** button after acquiring new images. The results are automatically sent to the Output Devices. When you reopen the patient, thumbnail images for the results are displayed in the *Procedure* screen and status tabs are available in the Procedure Info dialog box.

## 5.5 How to Access the Image Review Features

Select the **Tools** tab on the *Procedure* screen to access the image review features. Refer to *Image Review Tools Tab* on page 83 for information.

## 5.6 Output Groups

The accepted images are sent automatically to the output devices in the selected Output Group. The system configuration controls if the images are sent after a patient is closed or after the image is accepted.

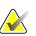

#### Note

Tomosynthesis images are not sent to a print device in the selected Output Group. You can print selected tomosynthesis images from the *Print* screen.

### 5.6.1 Select an Output Group

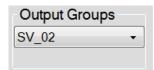

Figure 42: Output Groups Field

Select an output device group like PACS, Diagnostic Workstations, CAD devices and printers from the Output Groups drop-down list in the *Procedure* screen.

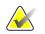

Note

Images are not sent if an Output Group is not selected.

### 5.6.2 Add or Edit an Output Group

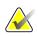

#### Note

The configuration of Output Groups occurs during installation, but you can edit existing groups or add new groups.

#### To add a new Output Group:

- 1. Access the *Admin* screen.
- 2. Select the Manage Output Groups button.
- 3. Select the New button, enter the information, then select the output device(s).
- 4. Select Add, then select OK in the Update Successful message.
- 5. You can select any group to set as the default.

#### To edit an Output Group:

- 1. Access the *Admin* screen.
- 2. Select the Manage Output Groups button.
- 3. Select the **Edit** button, then make the changes.
- 4. Select **Save**, then select **OK** in the *Update Successful* message.

### 5.6.3 Custom Output

The Custom Output Group option lets you make an output group from the *Procedure* screen. The custom output group that you make stays as the Custom option until another custom output group is made.

To make a Custom Output Group from the *Procedure* screen:

- 1. In the *Procedure* screen, select **Custom** from the Output Groups drop-down list.
- 2. In the *Output Group* dialog box, select from the list of available devices, then select **OK**.

| Output Group                                  |              |
|-----------------------------------------------|--------------|
| Please choose the outputs for this custom out | put group.   |
| Workstation[ SV_02 ]                          |              |
|                                               | OK<br>Cancel |

Figure 43: An Example Custom Output Group

## 5.7 On-Demand Outputs

The On-Demand Outputs are **Archive/Export** or **Print**. You can manually Archive, Export, or Print the currently opened patient until the procedure is closed.

When you select an **On-Demand Output** button, you have the option to send images from the patient that is open to any of the configured output devices.

### 5.7.1 Archive

- 1. Select the **Archive/Export** button.
- 2. Select the procedure or views in the *On Demand Archive* screen:
  - Select All button selects all items that show in this screen.
  - **Clear** button deselects items that are selected in this screen.
  - Priors button shows previous procedures and views for this patient.
  - **Rejected** button shows rejected views for this patient.
- 3. Select a storage device:
  - Select the **Device List** button and make your selection from the options in the *Storage Device* drop-down menu.

-OR-

- Select an output group from the *Output Group* drop-down list.
- 4. Select the **Archive** button to send the selected images to the selected archive.

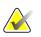

#### Note

Use the Manage Queue utility in the taskbar to review the archive status.

### 5.7.2 Export

- 1. Select the **Archive/Export** button (on the right side of the *Procedure* screen).
- 2. Select the images to export, then select the **Export** button.

| Header                    | Patient ID | Study Date | Study Time     | Accession Num | Patient | •             |
|---------------------------|------------|------------|----------------|---------------|---------|---------------|
| ⊡-● test3                 | 5464564    |            |                |               | 197212  | Device List   |
| - Standard 2D Contrast    | 5464564    | 20140528   | 143236         |               | 197212  |               |
| R CC CEDM (Unprocessed)   | 5464564    | 20140528   | 143236         |               | 197212  | Group Details |
| R CC CEDM High Energy     | 5464564    | 20140528   | 143236         |               | 197212  |               |
| R CC CEDM Subtraction     | 5464564    | 20140528   | 143236         |               | 197212  | Output Grou   |
| R CC CEDM (Processed)     | 5464564    | 20140528   | 143236         |               | 197212  | SV_02         |
| R MLO CEDM (Unprocessed)  | 5464564    | 20140528   | 143236         |               | 197212  |               |
| R MLO CEDM High Energy    | 5464564    | 20140528   | 143236         |               | 197212  | Select All    |
| R MLO CEDM Subtraction    | 5464564    | 20140528   | 143236         |               | 197212  |               |
| R MLO CEDM (Processed)    | 5464564    | 20140528   | 143236         |               | 197212  | Clear         |
| L CC CEDM (Unprocessed)   | 5464564    | 20140528   | 143236         |               | 197212  | Display       |
| L CC CEDM High Energy     | 5464564    | 20140528   | 143236         |               | 197212  | Priors        |
| L CC CEDM Subtraction     | 5464564    | 20140528   | 143236         |               | 197212  | Rejected      |
| L CC CEDM (Processed)     | 5464564    | 20140528   | 143236         |               | 197212  | -             |
|                           |            |            |                |               | Þ       |               |
| Standard 2D Contrast      |            |            |                |               |         | Export        |
|                           |            |            |                |               |         | Archive       |
| RCC CEDM RMLO CEDM        | LCC CEDM   | LMLO CED   | м              |               |         | Back          |
| Manager, Tech ( Manager ) |            |            | 0 <sub> </sub> | 0 00          |         | 2:38:06 P     |

Figure 44: Select the Images for Export

3. In the Export dialog box, select the target from the drop-down list of media devices.

| Export                       |                   |       |
|------------------------------|-------------------|-------|
| Target                       | Removable Disk (E | :) ~  |
| Progress                     |                   |       |
| -                            |                   |       |
| Anonymize                    |                   | Start |
| Eject USB device after write |                   |       |
| Advanced                     |                   | Close |

*Figure 45: Export Dialog Box* 

- To anonymize patient data, select Anonymize.
- To automatically eject the removable media storage device when the export is complete, select **Eject USB device after write**.
- To select a folder on your local systems for storage of your selections and to select the Export Types for the image, select **Advanced**.
- 4. Select the **Start** button to send the selected images to the selected device.

### 5.7.3 Print

- 1. From the *Procedure* screen, select the **Print** button to show the *Print* screen. See the figure <u>*The Print Screen*</u> on page 75 to prepare your print data.
- 2. Select the film format from the film format area of the screen.
- 3. Select a thumbnail image.
- 4. Select the image mode (Conventional, Projection, or Reconstruction). The C-View button shows if the system is licensed for C-View imaging.
- 5. Select the print preview area (item 16) in the *Print* screen. The image that shows in this area is the image that prints on the film.
- 6. To put other images on the same multiformat film, repeat steps 3 through 5.
- 7. To print a different film format of the same images, select the **New Film** button (item 12), then complete steps 2 through 6.
- 8. Use the buttons in the top left area of the *Print* screen (item 1 through item 6) to hide or show patient data, markings and annotations, and to change the orientation of the image.
- 9. Select the **Print** button to print your films.

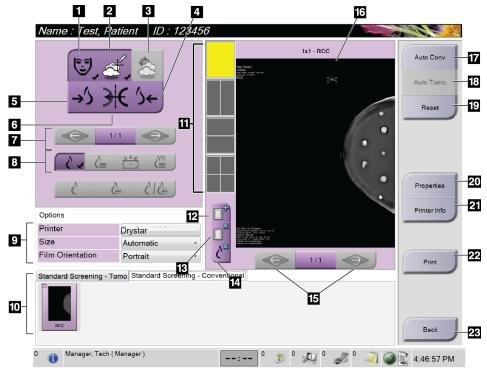

Figure 46: Print Screen

- 1. Show or hide patient data.
- 2. Show or hide markings and annotations.
- 3. Show or hide targets in images from a biopsy.
- 4. Print the image from a dorsal perspective.
- 5. Print the image from a ventral perspective.
- 6. Reverse (mirror) the image.
- 7. Go to previous or next tomosynthesis slice or projection (Tomosynthesis option).
- Select Conventional, Projection, or Reconstruction views (Tomosynthesis option). The C-View button shows if the system is licensed for C-View imaging.
- 9. Select the printer options.
- 10. View Thumbnail images.
- 11. Select the film format (number of tiles).
- 12. Create a new film.

- 13. Delete a film.
- 14. Delete an image from a film.
- 15. Step through the film pages.
- 16. Print preview area.
- 17. Print Conventional (and C-View images, if system is licensed) with the default setup.
- Print tomosynthesis images (slices or projections) Tagged for Print (Tomosynthesis option).
- 19. Return the *Print* screen to default settings.
- 20. Open the Properties screen.
- 21. Show the printer IP address, AE Title, Port and capability for True Size print.
- 22. Start the print process.
- 23. Return to the *Procedure* screen.

# **Chapter 6 Images**

## 6.1 Image Display Screen

After you make an exposure, the acquired image opens on the Image Display monitor. Patient and procedure information can be displayed on the screen. To turn the information on or off, go to the **Tools** tab in the *Procedure* screen and select the **Patient Information** button.

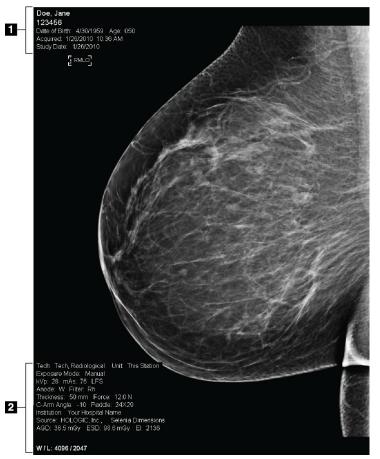

Figure 47: Image Display Screen

- 1. Patient information and exam date
- 2. Exposure information, including:
  - Exposure techniques
  - Patient dose
  - C-arm angle
  - Compression thickness and force
  - Facility and technologist information

## 6.2 How to Set the Exposure Parameters

#### 6.2.1 Select the Image Acquisition Mode (Tomosynthesis Option)

- Standard For routine Tomosynthesis screening procedures
- Enhanced For diagnostic Tomosynthesis views

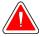

#### Warning:

Enhanced acquisition mode with combo mode imaging (DM + BT) can produce radiation dose that is higher than the MQSA screening limit of 3.0 mGy and therefore should only be used in diagnostic evaluation.

### 6.2.2 Select the Exposure Mode

Use the Automatic Exposure Control modes (AEC) to let the system control the exposure techniques. AEC modes are available from 20-49 kV.

- Manual The user selects the kV, mAs, Focal Spot, and Filter.
- AEC: Auto-Time The user selects the kV, Focal Spot, and Filter. The system selects the mAs.
- AEC: Auto-kV The user selects the Focal Spot. The system selects the kV, mAs, and Filter (Rhodium).
- AEC: Auto-Filter The user selects the Focal Spot. The system selects the kV, mAs, and Filter.

### 6.2.3 How to Use the AEC Sensor

The AEC Sensor has seven manual positions and an automatic position. The manual positions start at the chest wall edge (position 1) and reach toward the nipple edge (position 7). The automatic position selects two regions within an area that extends from the chest wall to the nipple.

Use the plus (+) and minus (-) keys on the Compression Device or in the AEC Sensor area of the screen to change the sensor position. You can select Auto AEC to allow the system to calculate the best exposure for the breast.

## 6.3 How to Acquire an Image

Refer to <u>Clinical Procedures</u> on page 109 for information about clinical procedures.

- 1. Select a view from the thumbnail views at the bottom of the *Procedure* screen.
- Press and hold the x-ray button and/or the x-ray footswitch for the full exposure.
   During the exposure:
  - The System Status bar shows the radiation symbol and a yellow background (see the following figure).

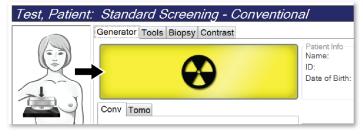

Figure 48: Exposure In Progress

• An audible tone continues to sound during the exposure

The audible tone is a continuous sequence of tones. The tone sounds during the entire combo acquisition from the initiation of the exposure to the end of the conventional view. There is no interruption of the audible tone between breast tomosynthesis and conventional digital mammography exposures. Do not release the exposure switch during the audible tone.

3. When the tone stops and the System Status bar shows **Standby** (see the following figure), release the **x-ray** button and/or the **x-ray footswitch**.

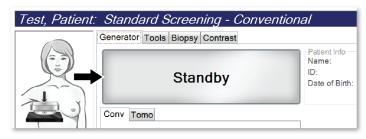

Figure 49: Exposure Complete

4. When the x-ray is finished, the image appears on the Image Display monitor. The *Procedure* screen automatically changes to the **Tools** tab.

Select one of the following options to complete the acquisition:

- Accept the image. The image transmits to output devices with all attributes.
- **Reject** the image. When the dialog box opens, select the reason for rejecting the image. The *Image Display* screen closes. You can repeat the rejected view, or select another view. If you select **Reject**, an "X" appears on the thumbnail image.
- **Pend** the image. The image saves for future review. If you select **Pend**, a question mark "?" appears on the thumbnail image.

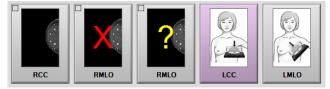

Figure 50: Marked Images in a Procedure

5. Repeat steps 1 through 4 for each view.

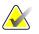

A manager user can configure the system to Auto-Accept or Auto-Pend new images.

### 6.3.1 Conventional Imaging Sequence of Events

- 1. Review the image after the exposure and add a comment, if necessary.
- 2. Accept, Reject, or Pend the image. A thumbnail image replaces the thumbnail view in the Case Study area of the screen.

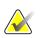

#### Note

Note

Note

A manager user can configure the system to Auto-Accept or Auto-Pend new images.

### 6.3.2 Tomosynthesis Imaging Sequence of Events

- 1. Wait for the image reconstruction to complete.
- 2. Review the projection images for motion.
- 3. Accept, Reject, or Pend the images. A thumbnail image replaces the thumbnail view in the Case Study area of the screen.

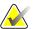

A manager user can configure the system to Auto-Accept or Auto-Pend new images.

### 6.3.3 How to Accept a Rejected Image

If a rejected image is better than the new image, you can retrieve and use the old image. Select the thumbnail image on the *Procedure* screen to review the image, then **Accept** the image.

### 6.3.4 How to Accept or Reject a Pended Image

To accept or reject a Pended image, select the Pended thumbnail image, then select the **Accept** button or the **Reject** button.

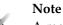

A manager user can configure the system to Auto-Accept or Auto-Pend new images.

## 6.4 How to Correct and Reprocess Implant Images

You must correct the image if you acquire an implant or an implant displaced view without the **Implant Present** button activated.

### 6.4.1 If the Image Is Not Accepted

Select the **Implant Present** button on the *Procedure* screen to indicate an implant exists. A check mark appears on the button and the image reprocesses.

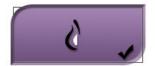

### 6.4.2 If the Image Is Accepted

- 1. Select the image.
- 2. Select the **Implant Present** button on the *Procedure* screen to correct the image. A check mark appears on the button and the image reprocesses.
- 3. Select the **Accept** button to accept the changes.

### Note

The corrected image is sent automatically to the selected output devices if the system is set to send images when the **Accept** button is selected.

## 6.5 How to Review the Images

Review of the images involves use of the thumbnails, image review tools, and display modes.

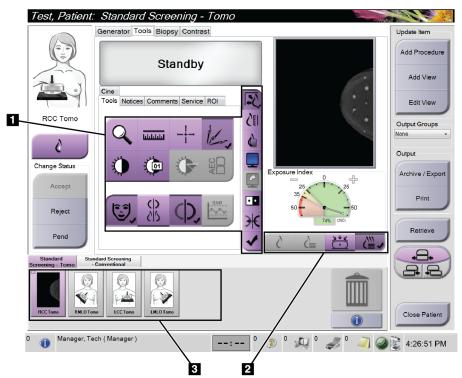

Figure 51: Tools Tab (Tomosynthesis option shown)

- 1. Image Review Tools refer to *Image Review Tools Tab* on page 83.
- 2. Image Display Modes refer to *Display Modes* on page 85.
- 3. Thumbnail Views and Thumbnail Images. Select any thumbnail image to display that image on the Image Display monitor.

### 6.5.1 Image Review Tools Tab

The **Tools** tab in the *Procedure* screen provides the image review tools. A check mark appears on an active tool.

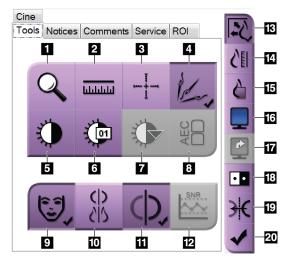

Figure 52: Image Review Tools

- 1. The **Zoom** tool magnifies a section of the image.
- 2. The **Ruler** tool measures the distance between two points.
- 3. The **Crosshair** tool displays a crosshair on the *Image Display* screen.
- 4. The **Demetalizer** tool for processing tomosynthesis images that contain metal objects.
- 5. The **Window/Level** tool changes the brightness and contrast.
- 6. The **Window/Level Fine Adjustment** tool allows the entry of specific window and level values.
- The LUT Selection tool scrolls through available Window/Level settings for a displayed image with LUTs attached.
- 8. The **AEC** button displays the AEC Sensor areas used for the exposure calculation. The sensor areas display on the *Image Display* screen.
- 9. The Patient Information button activates the patient information display.
- 10. The **Auto-Hanging** button automatically hangs the currently selected study in a 4-up configuration.
- 11. The **Auto-Pairing** button turns off auto-pairing for the currently selected image in a multi-up configuration.
- 12. The **SNR/CNR** button calculates the signal-to-noise ratio and contrast-to-noise ratio on the ACR Phantom.
- 13. The **Fit-to-Viewport** button fits the image within the image tile.
- 14. The True Size button displays the image in the actual size of the breast.
- 15. The View Actual Pixels button displays the image in full resolution.
- 16. The **Multi-Up Display** button selects the number of tiles to display.
- 17. The Image Tile Advance button sets the active Multi-Up tile.
- 18. The Invert Image tool changes blacks to whites and whites to black.
- 19. The Mirror button reverses (mirrors) the image.
- 20. The **Tag for Print** button tags the projection or reconstruction images of a tomosynthesis image to print later.

### 6.5.2 Notices Tab

The tools on the **Notices** tab allow you to mark and annotate images and send notices about the displayed image or procedure. The Notice Output Groups drop-down menu at the bottom of the tab allows you to select the destination for the Notices.

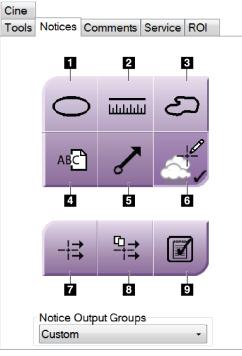

Figure 53: Tools on the Notices Tab

- 1. The **Oval** tool draws an oval marking on the image.
- 2. The **Ruler** tool measures the distance between two points.
- 3. The Freehand tool draws a freehand marking on the image.
- 4. The **Text** tool adds a text note to the image without a marking.
- 5. The Arrow tool draws an arrow marking on the image.
- 6. The **Markings** tool shows or hides markings and annotations on an image.
- 7. The **Send Notice** tool sends a notice for the current image to the selected destination.
- 8. The **Send All Notices** tool sends all notices for all images in the opened procedure to the selected destination.
- 9. The **Viewed** tool changes the Patient Notices status to viewed.

### 6.5.3 Other Image Review Tools

#### **Other Tabs**

- **Comments**: Add comments to an image.
- **Service**: Mark an image for service use.
- **ROI**: Draw a Region of Interest on the Image Display monitor.
- Cine: Show a series of images as a movie (Tomosynthesis option).

#### **Exposure Index**

The Exposure Index is an image quality guide. When the Exposure Index indicates the red or yellow area, review the selected image for noise and decide whether to reacquire the image.

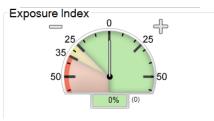

*Figure 54: Exposure Index* 

### **Display Modes**

Use the buttons in the Display Modes area of the screen to select the type of view to show on the Image Display monitor. You can change between conventional, generated 2D, projections, and reconstructions to show the combination images.

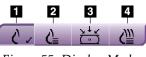

Figure 55: Display Modes

- 1. Conventional button shows conventional images.
- 2. **Generated 2D** button shows a conventional 2D image generated from the acquired tomographic image.
- 3. **Projections** button shows the 15° projection images.
- 4. Reconstructions button shows reconstructed slices.

#### 6.5.4 Slice Indicator

The Slice Indicator on the Image Display monitor shows only on tomosynthesis reconstructions.

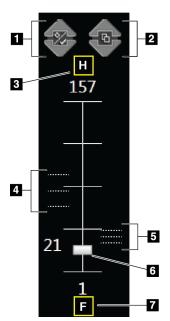

#### **Figure Legend**

- 1. **Up** and **Down** arrows let you change between slices that contain a lesion target and slices that are tagged for printing.
- 2. **Up** and **Down** arrows let you change between slices that contain notices.
- 3. "H" (anatomical reference to head direction)
- 4. Slices that contain targets or are tagged for printing.
- 5. Slices that contain notices.
- 6. Scroll bar moves through the slices of the reconstruction.
- 7. "F" (anatomical reference to foot direction)

Figure 56: Slice Indicator

## 6.6 How to Send the Images to the Output Devices

You can send the images to output devices or use the Archive/Export function to copy images to temporary storage media. Refer to <u>*Output Groups*</u> on page 70 and <u>*On-Demand*</u> <u>*Outputs*</u> on page 72 for instructions.

## 6.7 How to Use I-View 2D Contrast

#### Note

Hologic configures some systems to meet specific requirements. Your system configuration may not have all the options and accessories included in this manual.

1. Select the **Contrast** tab to access the I-View<sup>™</sup> 2D Contrast (CEDM) function.

| Test, Patient.   | : Standard 2D Contrast          |           |                                 |
|------------------|---------------------------------|-----------|---------------------------------|
|                  | Generator Tools Biopsy Contrast |           | Update Item                     |
|                  | READY                           |           | Add Procedure                   |
|                  |                                 |           | Add View                        |
| RCC CEDM         |                                 |           | Edit View                       |
| RCC CEDIVI       |                                 | Ĉ€I       | Output Groups                   |
| 1                | 7                               | 2         | None                            |
| 8                |                                 |           | Output                          |
| Image Status     |                                 |           |                                 |
| Accept           |                                 |           | Archive / Export                |
| Accept           |                                 |           | Print                           |
| Reject           |                                 |           |                                 |
| Pend             | 615 5                           | ₩ 2 4     | Retrieve                        |
| Standard 2D Cont | trast                           |           |                                 |
|                  |                                 |           |                                 |
| RCC CEDM         | RMLOCEDM LCCCEDM LN             | LO CEDM   | Close Patient                   |
| 0 🕕 Manager, Te  | ech ( Manager )                 | 0 🔊 0 🛵 0 | 🧈 <sup>0</sup> 🧻 🥥 度 4:15:45 PM |

Figure 57: I-View 2D Contrast Screen

2. Set the contrast settings. For more information, refer to <u>*How to Configure the Contrast*</u> <u>*Settings*</u> on page 90.

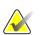

#### Note

Contrast information is included in the DICOM header of I-View images.

Note

To begin the contrast dose and start the timer, select the Start (arrow) button.
 The timer begins in the Waiting Period, which appears with a yellow background.

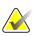

You can adjust the default length of time for the **Waiting Period** and **Optimal Imaging Period** phases of the timer. Refer to <u>Set the Contrast Defaults</u> on page 130.

| Test, Patient   | : Standard 2D Contrast                                                                                         |            |           |                  |  |  |  |
|-----------------|----------------------------------------------------------------------------------------------------|------------|-----------|------------------|--|--|--|
|                 | Generator Tools Biopsy Contrast                                                                                |            |           | Update Item      |  |  |  |
|                 | READY                                                                                                    |            |           | Add Procedure    |  |  |  |
|                 |                                                                                                    |            |           | Add View         |  |  |  |
| RCC CEDM        | 01:27                                                                                                    |            |           | Edit View        |  |  |  |
|                 | 4:16:46 PM                                                                                                    |            |           | Output Groups    |  |  |  |
| 0               |                                                                                                    | 2          |           |                  |  |  |  |
| Image Status    | Land Lands and Lands and Lands and Lands and Lands and Lands and Lands and Lands and Lands and Lands and Lands |            |           | Output           |  |  |  |
| image status    |                                                                                                    |            |           | Archive / Export |  |  |  |
| Accept          |                                                                                                    |            |           |                  |  |  |  |
|                 |                                                                                                    | ••         |           | Print            |  |  |  |
| Reject          |                                                                                                    | €          |           |                  |  |  |  |
| Pend            | 615 6 5                                                                                                    |            | ×↓K '///  | Retrieve         |  |  |  |
|                 |                                                                                                    |            |           |                  |  |  |  |
| Standard 2D Con | Standard 2D Contrast                                                                                           |            |           |                  |  |  |  |
|                 |                                                                                                    |            | Â         |                  |  |  |  |
|                 |                                                                                                    |            |           |                  |  |  |  |
| RCC CEDM        | RMLD CEDM LCC CEDM LM                                                                                          | LO CEDM    |           | Close Patient    |  |  |  |
|                 |                                                                                                    |            |           |                  |  |  |  |
| 0 🕕 Manager, Te | ech (Manager) 01:2                                                                                             | 27 0 🔊 0 🛴 | ° 🍠 ° 🦪 🥥 | 😰 4:17:49 PM     |  |  |  |
|                 |                                                                                                    |            |           | 9                |  |  |  |

Figure 58: I-View 2D Contrast Screen, Waiting Period

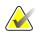

#### Note

The timer function does not allow you to stop the timer, only to start and reset it. The timer stops only when you exit the patient procedure.

After the **Waiting Period**, the timer begins the **Optimal Imaging Period**, which appears with a green background.

4. Acquire the images during the **Optimal Imaging Period**.

After you acquire an image, a marker will appear below the timer.

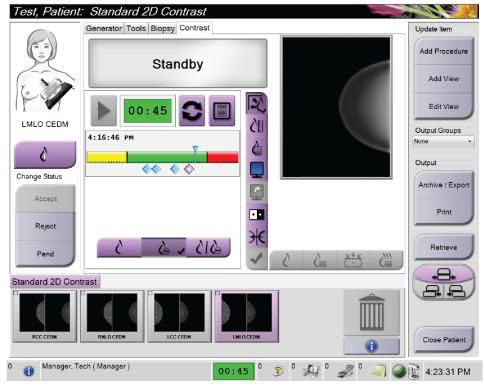

Figure 59: I-View 2D Contrast Screen, Optimal Imaging Period

- 5. Select the low and high exposure buttons to acquire both low and high energy images.
  - Low: Conventional low-energy image
  - Sub: Contrasted, subtracted image
  - **Low Sub**: Shows both the low and sub screen images side-by-side in a split screen.

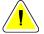

#### Caution:

Performing an I-View 2D Contrast procedure increases the recovery time the machine needs before more images are acquired. When the System Status icon appears red

, a recommended wait time is shown. This wait time lets the x-ray tube temperature decrease to avoid damage that can void the x-ray tube warranty. Always

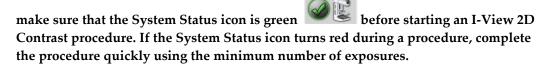

### 6.7.1 How to Configure the Contrast Settings

1. From the **Contrast** tab, select the **Configure Contrast** button to edit the contrast settings. The Contrast Information dialog box opens.

| Contrast Information                   |                                                                                                    |  |  |  |
|----------------------------------------|----------------------------------------------------------------------------------------------------|--|--|--|
| Contrast Entry Route                   | Intra-arterial route                                                                                      |  |  |  |
| Contrast Agent                         | Diatrizoate -                                                                                             |  |  |  |
| Contrast Agent Concentration           | 240 • mg/ml                                                                                               |  |  |  |
| Total Bolus Volume                     | 0.0 ml                                                                                                    |  |  |  |
| Patient Weight                         | $\begin{bmatrix} 1b \\ 0.0 \\ \bullet \end{bmatrix} = \begin{bmatrix} kg \\ 0.0 \\ \bullet \end{bmatrix}$ |  |  |  |
| Contrast Concentration Per Body Weight | 0.0 ml/kg                                                                                                 |  |  |  |
| Amount of Contrast Agent               | 0.0 ni                                                                                                    |  |  |  |
| Save & Close                           | Cancel                                                                                                    |  |  |  |

Figure 60: I-View 2D Contrast Settings

- 2. Use the drop-down lists to select the appropriate settings.
- 3. Enter data for the **Contrast Concentration Per Body Weight** field or the **Amount of Contrast Agent** field. The other field automatically populates with the correct information.
- 4. Select Save & Close.

## 6.8 Specimen Imaging

The system can also be used for imaging biopsy specimens.

To acquire specimen images:

- 1. Select a patient from the worklist, or manually add a new patient.
- 2. Add or select the required specimen imaging procedure.

| Patient, Test:                   |                                 |                  |              |                                     | - and                      | Update Item                |
|----------------------------------|---------------------------------|------------------|--------------|-------------------------------------|----------------------------|----------------------------|
|                                  | Generator Tools Biopsy Contrast |                  |              | Patient Info<br>Name: Patient, Test |                            | Add Procedure<br>Add View  |
| 09                               | Conv Tomo                       | AEC Mode         | Focal Spot   | Comp Release                        | Manual                     | Edit View                  |
| R Specimen                       | [STANDARD]                      | Auto Time<br>- + | LFS<br>- +   | Comp Mode<br>Force<br>Thickness     | Dual<br>0.0 lbs<br>18.4 cm | Output Groups<br>Store v   |
| Image Status                     | kVp<br>26                       | mAs<br>[Auto]    | Filter<br>Rh | Stereo Mode<br>Collimation          | Manual<br>24x29            | Output<br>Archive / Export |
| Accept<br>Reject                 | AEC Sensor                      | AEC Comp.        | - +<br>Grid  | Paddle<br>Mode<br>Position          | None<br>Normal<br>Center   | Print                      |
| Pend                             | Auto +                          | - +              | - +          | Mag                                 | None                       | Retrieve                   |
| Right Specimen<br>- Conventional |                                 |                  |              |                                     |                            | Close Patient              |

Figure 61: Procedure Screen for Specimens

- 3. Make sure that the C-arm is set to 0 degrees.
- 4. Prepare the specimen and place it on the image detector.

5. Acquire the images. For more information on acquiring images, refer to <u>*How to*</u> <u>*Acquire an Image*</u> on page 79.

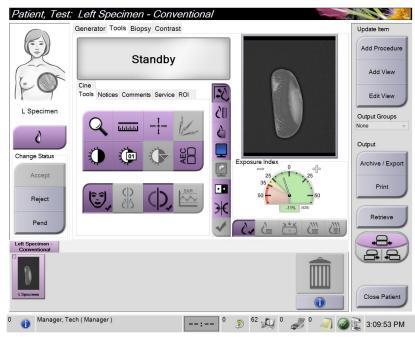

Figure 62: Specimen Imaging Screen

6. Review the images as necessary.

# **Chapter 7 Accessories**

The system can perform screening or diagnostic applications with specified accessories. This chapter describes how to use all possible system accessories.

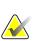

Note

Hologic configures some systems to meet specific requirements. Your system configuration may not have all the options and accessories included in this manual.

## 7.1 How to Install Accessories on the C-Arm

The Retractable Face Shield, Magnification Stand, and Localization Crosshairs are installed in slots on the C-arm. The slots have labels with icons to indicate the accessory that attaches in the slot. Each accessory has two lines. Align the accessory with the related line on the C-arm. When the hook on the accessory is at the correct depth, the second, thinner line aligns with the line on the C-arm. The next sections contain installation instructions for each accessory.

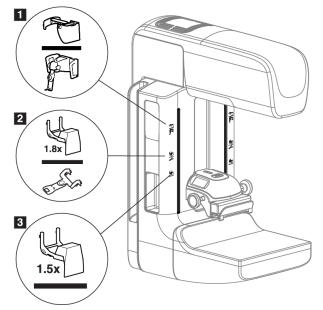

Figure 63: C-arm Accessories

#### **Figure Legend**

- 1. Slot for Retractable Face Shield (Tomosynthesis option) or the Affirm® breast biopsy guidance system (biopsy option)
- 2. Slot for 1.8x Mag Stand and Localization Crosshairs
- 3. Slot for 1.5x Mag Stand

### 7.2 Patient Face Shields

The Face Shield keeps the head and face of the patient away from the x-ray field during the examination. Inspect the shield each day before use.

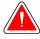

#### Warning:

The Face Shield must be attached for all exposures except magnification case studies.

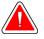

### Warning:

The Face Shield does not protect the patient from radiation.

### 7.2.1 How to Install and Remove the Retractable Face Shield

To install the Retractable Face Shield:

- 1. Completely extend the Face Shield to the outer position.
- 2. Align the hooks of the Face Shield with the mounting slots on the C-arm, indicated by a face shield icon.
- 3. Put the hooks on both sides of the Face Shield into the mounting slots on the C-arm. The Unlock Lever (see item 1 in the following figure) is in the Up position.
- 4. Push the Face Shield to the down and locked position. The Unlock Lever is in the Down position when the Face Shield locks.

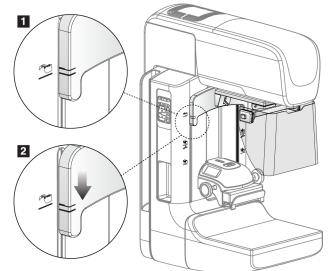

Figure 64: Align the Retractable Face Shield on the C-arm

To remove the Retractable Face Shield:

- 1. Press and hold the Unlock Lever (see item 1 in the previous figure) in the Up position.
- 2. Lift the Face Shield from the slots and remove from the C-arm.

### 7.2.2 How to Use the Retractable Face Shield

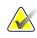

### Note

Before you make an exposure, make sure the Face Shield is completely extended or completely retracted.

To extend the Face Shield, pull the Face Shield away from the C-arm until the device latches in the outer position.

To retract the Face Shield:

- 1. Press a Latch Release (see item 2 in the figure *Face Shield Operation* on page 95—one on each side).
- 2. Push the Face Shield toward the C-arm until the device stops.

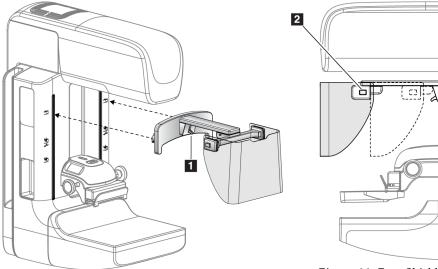

Figure 65: Face Shield Installation

Figure 66: Face Shield Operation

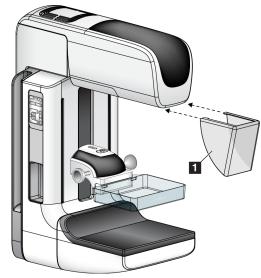

### 7.2.3 How to Install and Remove the Conventional Face Shield

Figure 67: How to Install the Conventional Face Shield

To install the Conventional Face Shield:

- 1. Carefully put the tab ends of the Face Shield (item 1 in the previous figure) into the slots at the front of the tubehead mount.
- 2. Slide the Face Shield on the tubehead mount until the Face Shield locks.

To remove the Conventional Face Shield:

- 1. Pull the sides of the Face Shield in a horizontal direction (away from the tubehead).
- 2. Remove the Face Shield.

### 7.3 Compression Paddles

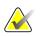

### Note

Some paddles are optional and may not be included with your system.

The system can identify each paddle and automatically adjust the collimator.

Available accessories depend on your system configuration.

| Acce                        | 2D/BT                    | 2D Screening |          |
|-----------------------------|--------------------------|--------------|----------|
| Routine Screening Paddles   | 18 x 24 cm               | *            | *        |
|                             | 24 x 29 cm               | *            | *        |
|                             | Small Breast             | *            | *        |
|                             | 18 x 24 cm SmartCurve™   | *            | *        |
|                             | 24 x 29 cm SmartCurve    | *            | *        |
| Contact and Spot            | 10 cm Contact            | *            |          |
| Compression Paddles         | 15 cm Contact            | *            |          |
|                             | 7.5 cm Spot Contact      | *            | See Note |
|                             | Frameless Spot Contact   | *            |          |
| Magnification Paddles       | 7.5 cm Spot Mag          | *            |          |
|                             | 10 cm Mag                | *            |          |
|                             | 15 cm Mag                | *            |          |
| Localization Paddles        | 10 cm Rectangular Open   | *            |          |
|                             | 15 cm Rectangular Open   | *            |          |
|                             | 10 cm Perforated         | *            |          |
|                             | 15 cm Perforated         | *            |          |
|                             | 10 cm Mag Perforated Loc | *            |          |
|                             | 10 cm Mag Localization   | *            |          |
| Ultrasound Paddle           | 15 cm Large Ultrasound   | *            |          |
| Patient Face Shield         | *                        | *            |          |
| Magnification Stand         | *                        |              |          |
| Localization Crosshair Devi | *                        |              |          |
| Magnification Crosshair Dev | vice                     | *            |          |

Table 16: Available Accessories

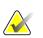

Note

On the 2D screening system, only use the 7.5 cm Spot Contact Paddle for compression thickness calibration.

### Note

The 24 x 29 cm frameless screening paddle, the 24 x 29 cm SmartCurve system paddle, the magnification paddles, and the localization paddles are NOT compatible with the paddle shift function.

#### 7.3.1 **Routine Screening Paddles**

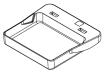

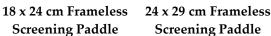

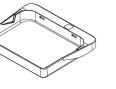

**Screening Paddle** 

**Small Breast Frameless Paddle** 

#### SmartCurve System Paddles

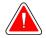

### Warning:

The SmartCurve<sup>™</sup> system paddles do not meet the IEC 60601-2-45 standards for minimum range of movement that require the paddle to compress to 10 mm. To ensure adequate compression of very small or very thin breasts, use the standard flat screening paddle.

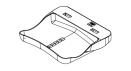

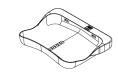

18 x 24 cm SmartCurve System Frameless Screening Paddle

24 x 29 cm SmartCurve System Frameless Screening Paddle

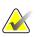

### Note

The SmartCurve system paddles may not be suitable for patients with very small breasts. If the breast cannot be properly immobilized or compressed due to the curvature of the paddles, use the standard flat screening paddles.

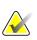

#### Note

The SmartCurve system paddles are not recommended for cleavage views, rolled views, or mosaic views of very large breasts. Use the standard flat screening paddles for these views.

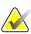

### Note

The SmartCurve system paddles accommodate most breast sizes. Due to the curvature of the paddles, some patients who would use the smaller standard flat paddle may be more easily positioned using the larger SmartCurve paddle.

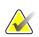

Note

SmartCurve system paddles are not compatible with FAST Compression mode.

### 7.3.2 Contact and Spot Compression Paddles

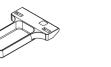

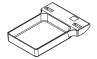

15 cm Contact

**Frameless Paddle** 

10 cm Contact Frameless Paddle

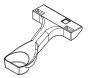

7.5 cm Spot Contact Frameless Paddle Fi

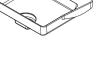

Spot Contact Frameless Paddle

### 7.3.3 Magnification Paddles

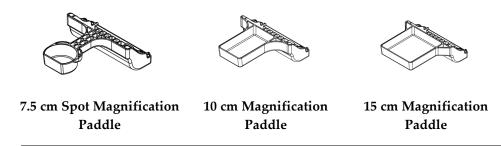

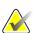

Note

You cannot acquire Tomosynthesis images with the Magnification paddles.

#### **Localization Paddles** 7.3.4

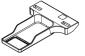

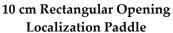

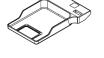

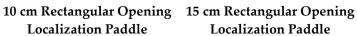

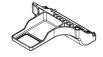

10 cm Magnification **Localization Paddle** 

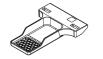

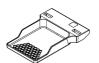

10 cm Perforated **Localization Paddle** 

15 cm Perforated Localization Paddle

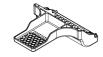

10 cm Magnification Localization Perforated Paddle

#### Large Ultrasound Paddle 7.3.5

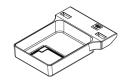

15 cm Large Ultrasound Paddle

### 7.3.6 How to Install and Remove a Compression Paddle

See the figure <u>*How to Install a Compression Paddle*</u> on page 101 to install a Compression Paddle:

- 1. Hold the front of the paddle with one hand in front of the Compression Device.
- 2. Tilt the paddle (between 30 and 45 degrees), then put the rear of the paddle on the groove in the rear of the Compression Device (item 1).
- 3. Slide the paddle along the groove until the slots on the top of the paddle are under the locks on the Paddle Clamp (item 2).
- 4. Compress the Paddle Clamp (item 3) with your free hand.
- 5. Rotate the paddle up (item 4), then release the Paddle Clamp to lock the paddle.

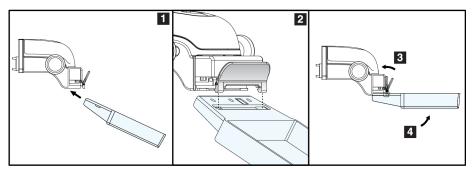

Figure 68: How to Install a Compression Paddle

See the figure <u>*How to Remove the Compression Paddle*</u> on page 101 to remove the Compression Paddle:

- 1. Hold the paddle with one hand while you use the free hand to compress the Paddle Clamp to release the lock (item 1).
- 2. Lower the paddle (item 2) and remove the paddle from the Compression Device (item 3), then release the Paddle Clamp.

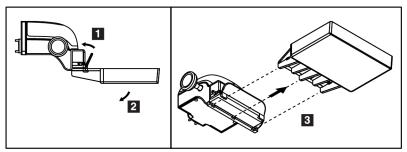

Figure 69: How to Remove a Compression Paddle

### 7.3.7 Paddle Maintenance and Cleaning

Clean the paddles after each use. Refer to <u>Maintenance and Cleaning</u> on page 115 for cleaning instructions.

### 7.3.8 Paddle Shift

The system allows most paddles to move to the left or right of the center position. The feature helps small-breast examinations with lateral views. When a lateral view is selected, the system automatically moves the collimator for the selected paddle position.

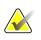

Note

The 24 x 29 cm frameless screening paddle, the 24 x 29 cm SmartCurve system paddle, and the magnification paddles are NOT compatible with the paddle shift function.

### 7.3.9 FAST Compression Mode

### About FAST Compression Mode

The Fully Automatic Self-adjusting Tilt (FAST) Compression Mode is for use when the composition of the breast tissue does not allow uniform compression across the complete breast with a flat compression paddle. For these patients, not enough compression can cause an image to appear to be out of focus at the anterior region from both involuntary motion and not enough compression.

The FAST Compression mode used with this type of breast provides these features:

- Reduced motion artifacts, because the compression is more effective
- More uniform compression, from the chest wall to the nipple
- Maximum patient comfort, because over compression at the chest wall is prevented

When the FAST Compression mode is selected, the paddle automatically tilts when compression is applied. The paddle starts at the flat position until some compression force is applied. The paddle then tilts until its maximum angle is reached.

The FAST Compression mode does not require excessive compression, but you must use enough compression to prevent the movement of the breast. You should use a consistent amount of compression, especially for related left and right views.

The FAST Compression mode may not be best for breasts that are equal or symmetrical in thickness from the chest wall to the anterior area of the breast.

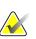

Only the 18 x 24 cm Frameless Screening Paddle and the 24 x 29 cm Frameless Screening Paddle are compatible with FAST Compression Mode.

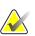

### Note

Note

The system beeps when FAST Compression Mode is engaged but is not compatible with the current paddle.

#### How to Use the FAST Compression Mode Slide

To engage FAST Compression Mode, push the slide (from either side) until the "F" is visible and the slide clicks into position.

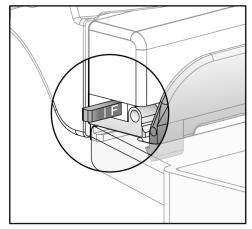

Figure 70: The FAST Compression Mode Slide

### 7.4 Magnification Stand

The Magnification Stand has a breast platform and an abdominal shield. When the Magnification Stand is installed, the grid automatically retracts and the x-ray exposure techniques are set to the Magnification default values. Only use the Magnification paddles when the Magnification Stand is installed (refer to <u>Magnification Paddles</u> on page 99).

### 7.4.1 How to Install and Remove the Magnification Stand

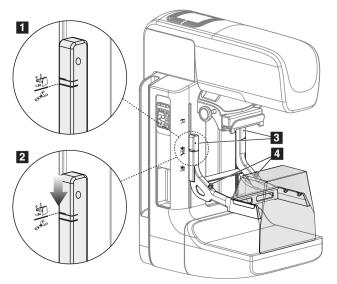

Figure 71: Installation of the Magnification Stand

#### To Install the Magnification Stand

- 1. Remove the Face Shield (refer to *Patient Face Shields* on page 94).
- 2. Remove the compression paddle (refer to <u>*How to Remove the Compression Paddle</u>* on page 101).</u>
- 3. Move the Compression Device completely to the top.
- 4. Hold the stand on each side just below the black buttons, item 4. Do not press the black buttons.

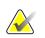

### Note

The black buttons are used only when removing the Magnification Stand.

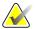

### Note

There are two sets of mounting slots for the Magnification Stand—One set is for 1.8x, and the other set is for 1.5x. See numbers 2 and 3 in the figure <u>*C-arm Accessories*</u> on page 93.

- 5. Align the thick black lines on the Magnification Stand with the thick black lines on the C-arm. When these lines meet, the hooks of the Magnification Stand align to the mounting slots on the C-arm. See item 1 in the previous figure.
- 6. Put the hooks of the Magnification Stand into the C-arm slots. Slide the Magnification Stand down, until the thin black lines on the Magnification Stand and the black line of the C-arm meet. See item 2 in the previous figure.
- 7. The locking pins slide into holes and lock the device. You hear an audible click.

### Note

If the Magnification Stand is not installed correctly, there is an indicator with a red shaft which protrudes. See item 3 in the previous figure. When the stand is installed correctly, the indicator is retracted.

#### To Remove the Magnification Stand

- 1. Remove the Magnification paddle.
- 2. Hold the handles of the Magnification Stand and press the black buttons.
- 3. Lift and remove the device from the C-arm.

### 7.5 Crosshair Devices

### 7.5.1 How to Install and Remove the Localization Crosshair Device

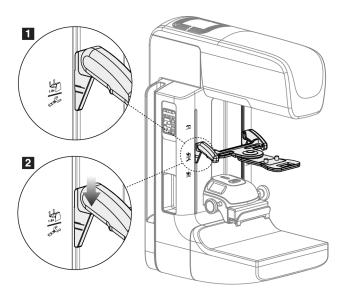

Figure 72: Installation of the Localization Crosshair Device

### To Install the Localization Crosshair Device

- 1. Remove the face shield (refer to *Patient Face Shields* on page 94).
- 2. Move the Compression Device below the mounting slots, indicated by a crosshair icon. See item 2 in the figure <u>*C-arm Accessories*</u> on page 93.
- 3. Hold the crosshair device by the handles and align the thick lines on the device with the line on the C-arm. Compress the release levers.
- 4. Put the hooks into the C-arm slots.
- 5. Slide the hooks toward the bottom until the thin black lines on the crosshair meet the black line on the C-arm.
- 6. Release the levers. The locking pins slide into holes and lock the device in position.

#### To Remove the Localization Crosshair Device

- 1. Compress the release levers.
- 2. Lift the frame toward the top and remove the hooks from the C-arm slots.

### 7.5.2 How to Use the Localization Crosshair Device

- 1. The crosshair device rotates to the left or right of the tubehead. Rotate the device away from the x-ray beam during the exposure acquired with the localization paddle.
- 2. When you rotate the device back to the front for use, make sure the rotation continues until the device clicks into position.
- 3. Turn on the light field lamp.
- 4. Rotate the two crosshair knobs until the shadow on the breast matches the crosshairs on the image that identifies the suspect lesion.

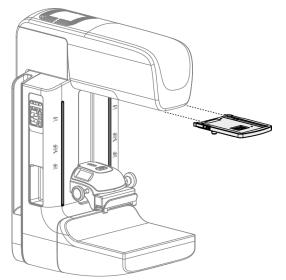

### 7.5.3 How to Install and Remove the Magnification Crosshair Device

Figure 73: How to Install and Remove the Magnification Crosshair Device

### To Install the Magnification Crosshair Device

- 1. Remove the face shield (refer to *How to Install and Remove the Conventional Face Shield* on page 96).
- 2. Align the Magnification Crosshair Device with the tubehead.
- 3. Slide the crosshair device on the rails on each side of the tubehead that are used by the Conventional Face Shield. Make sure the device locks into position.
- 4. Install the remaining magnification devices.

### To Remove the Magnification Crosshair Device

- 1. Hold the sides of the device.
- 2. Pull the device toward you and remove from the tubehead.

### 7.5.4 How to Align the Crosshair Device

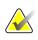

### Note

If the crosshair light rectangle appears skewed to the opening in the paddle, perform this alignment procedure.

- 1. Install the rectangular localization paddle.
- 2. Loosen the adjustment lock screw on the bottom of the Crosshair Device.
- 3. Put a piece of white paper on the image receptor to make the shadows of the crosshairs easier to see.
- 4. Move the localization paddle approximately 6 cm above the image receptor.
- 5. Turn on the light field.
- 6. Rotate the Crosshair Device until the rectangle of light aligns with the opening in the localization paddle.
- 7. Tighten the adjustment screw.

# **Chapter 8 Clinical Procedures**

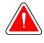

### Warning:

C-arm movement is motorized.

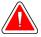

### Warning:

Keep the hands of the patient away from all buttons and switches at all times.

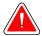

### Warning:

Place each footswitch in a position where, when used, they remain in reach of the Emergency Off Switches.

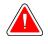

### Warning:

Position the footswitches to prevent accidental operation by a patient or wheelchair.

### 8.1 Standard Workflow

### 8.1.1 Preparation

- 1. Select a patient from the worklist, or manually add a new patient.
- 2. Identify the required procedures.
- 3. Select the output device set if a different or additional device is needed.
- 4. Install the paddle.
- 5. Select the first view.

### 8.1.2 At the Gantry

- 1. Set C-arm height and rotation angle.
- 2. Make sure the light field illuminates the correct area.
- 3. Position the patient and compress the breast.

### 8.1.3 At the Acquisition Workstation

- 1. Set the exposure technique.
- 2. Acquire the image.
- 3. Release the patient.
- 4. Preview the image. Look at the Exposure Index to make sure that the exposure is within acceptable range.
- 5. You can use the Window/Level tool or other image review options during image preview.
- 6. Accept, Reject, or Pend the image.
- 7. Perform the Acquisition cycle as required for the requested procedures.
- 8. If necessary, add an additional view or procedure.
- 9. Make sure that the patient is safely away from the system after you complete the examination.
- 10. Close the procedure.

### 8.2 Screening Procedure Example

| Test, Patient:                      | <sup>.</sup> Standard S         | creening -              | Тото                |                                                                                                    |                            |                            |
|-------------------------------------|---------------------------------|-------------------------|---------------------|----------------------------------------------------------------------------------------------------|----------------------------|----------------------------|
|                                     | Generator Tools                 | Biopsy Contras          | t                   |                                                                                                    |                            | Update Item                |
|                                     | F                               | READ'                   | Y                   | Patient Info<br>Name: Test<br>ID: 9870<br>Date of Birth: 2/3/1                                                                    |                            | Add Procedure<br>Add View  |
|                                     | Conv Tomo                       |                         |                     | 1                                                                                                    |                            | Edit View                  |
| RCC Tomo                            | Acq Mode<br>STANDARD            | AEC Mode<br>Auto Filter | Focal Spot<br>[LFS] | Comp Release<br>Comp Mode                                                                                                    | Manual<br>Dual             | Output Groups              |
| 6                                   | - +                             | - +                     |                     | Force<br>Thickness<br>Stereo Mode                                                                                                 | 28.3 N<br>4.6 cm<br>Manual | Default -                  |
| Image Status                        | kVp<br>[30]                     | mAs<br>[Auto]           | Filter<br>[Al]      | Collimation                                                                                                    | 24x29                      | Output<br>Archive / Export |
| Accept                              |                                 |                         |                     | Paddle                                                                                                    | 24X29                      | Print                      |
| Reject                              | AEC Sensor                      | AEC Comp.               | Grid                | Mode<br>Position                                                                                                    | Normal                     |                            |
| Pend                                | Auto +                          | [0]                     | [Out]               | Mag                                                                                                    | None                       | Retrieve                   |
| Standard Star<br>Screening - Tomo - | ndard Screening<br>Conventional |                         |                     | -                                                                                                    |                            |                            |
| RCC Tomo                            |                                 | NO TOMO                 |                     |                                                                                                    |                            | Close Patient              |
| 0 🚺 Manager, Te                     | ch ( Manager )                  |                         | : 0                 | <sup>0</sup> <sup>0</sup> <sup>0</sup> <sup>0</sup> <sup>0</sup> <sup>0</sup> <sup>0</sup> <sup>0</sup> <sup>0</sup> <sup>0</sup> | I 🔍 🖉                      | ) 😰 1:47:49 PM             |

Figure 74: Example of a Screening Procedure Screen

### 8.2.1 Position the Patient

- 1. Lift or lower the breast platform for the patient.
- 2. Move the tubehead to the projection angle.
- 3. Move the patient to the C-arm.
- 4. Position the patient as required.
- 5. Put the arm or hand of the patient on the Patient Handle or against the side of the body.
- 6. Tell the patient to keep away from system controls.
- 7. Compress the breast.
  - When possible, use the footswitch controls to provide hands-free compression control and C-arm height adjustment.
  - Use the light field lamp as necessary to see the x-ray field.
  - Apply compression slowly. As necessary, stop and make the adjustments to patient position.
  - Use the handwheels for final compression.

### 8.2.2 Set the Exposure Techniques

Select the exposure techniques for the procedure. Refer to <u>*How to Set the Exposure Parameters*</u> on page 78 for information.

### 8.2.3 Acquire the Exposure

- 1. Confirm that all exposure factors are set correctly.
- 2. If the system does not display Ready in 30 seconds, verify that the accessories are correctly installed and the paddle is locked into position. When the generator status displays **Ready**, the system is ready for exposure.

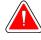

### Warning:

This system can be dangerous to the patient and the user. Always follow the safety precautions for x-ray exposures.

- 3. Press and hold the **x-ray** button and/or the **x-ray footswitch** for the full exposure. During the exposure:
  - A System Message with the radiation symbol and a yellow background is displayed (see the following figure)
  - An audible tone continues to sound during the exposure

The behavior of the audible tone during a combo exposure has changed to avoid early releases of the x-ray button and/or the x-ray footswitch by users. The audible tone is now a continuous sequence of tones. The tone sounds during the entire combo acquisition from the initiation of the exposure to the end of the conventional view. There is no interruption of the audible tone between breast tomosynthesis and conventional digital mammography exposures. Do not release the exposure switch during the audible tone.

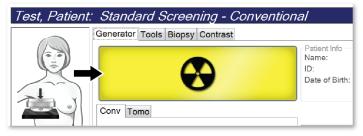

Figure 75: Exposure In Progress

4. When the tone stops and the System Message shows **Standby** (see the following figure), you can release the **x-ray** button and/or the **x-ray footswitch**.

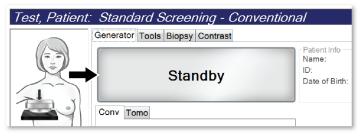

Figure 76: Exposure Complete

5. Release the compression device. If the automatic release feature is set, the compression device automatically lifts after the exposure.

### 8.3 **Procedure for Needle Localization with Tomosynthesis**

- 1. Install a Localization Paddle, and install the Crosshair Device at the Tubehead. Be sure that the crosshair guides are out of the x-ray field.
- 2. Open a new procedure with a Tomo or TomoHD view for your approach.
- 3. Position the patient and apply compression.
- 4. Acquire a Tomo Scout. Make sure that the ROI is visible inside the Localization Paddle opening. If not, reposition the patient and repeat.
- 5. Note the Compression Thickness, and note the thickness of the excess tissue through the opening of the Localization Paddle.
- 6. Scroll through the reconstruction slices to identify where the lesion is best seen. Note the slice number (each slice is 1 mm in thickness).
- 7. Place the Acquisition Workstation crosshair on the lesion.
- 8. To find the coordinates for the Gantry Crosshair Device, scroll through the reconstructions until you can identify the alpha numeric coordinates.
- 9. Calculate the needle depth:

| Value                                                         | Example   |
|---------------------------------------------------------------|-----------|
| Breast Compression Thickness                                  | 50 mm     |
| (+) Thickness of the tissue through the opening of the paddle | + 7 mm    |
| (-) Slice number where the lesion is found                    | - 30 mm   |
| (+) Optional distance past the ROI for the wire               | + 5-15 mm |
| (=) Needle depth of the localization wire                     | 32– 42 mm |

- 10. Turn on the collimator light and align the Crosshair Device at the Tubehead to match the Acquisition Workstation crosshair.
- 11. Position and insert the needle.
- 12. Move the Crosshair Device guides out of the x-ray field.
- 13. Acquire another Tomo image to be sure that the needle is in the correct location. To calculate if a correction is necessary, compare the slice number of the point of the needle and the slice number of the lesion.
- 14. Insert the guide wire through the needle, and then remove the needle, if desired, leaving the wire in position.
- 15. If desired, complete the following steps:
  - a. Acquire a Conventional or Tomo view to be sure of correct wire placement.
  - b. Take the orthogonal view to document wire or needle placement (either in Tomo or conventional).
- 16. Only add one view icon at a time for orthogonal views to remove the possibility of paddle shift due to possible minimal compression.

### **Example: Calculating Needle Depth with Tomosynthesis**

In this example, use the values from the table on the previous page and refer to the following figure.

Calculate the needle depth from the tissue skin line (item 1) rather than from the localization paddle (item 9). Insert the needle a minimum of 27 mm (breast compression + bulging tissue).

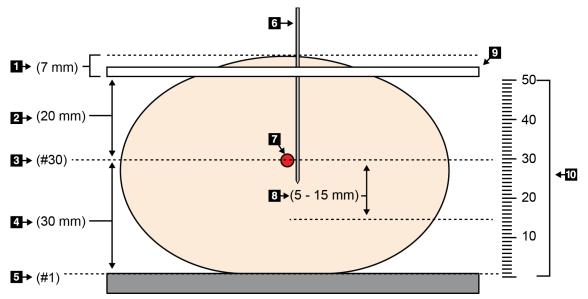

Figure 77: Calculating needle depth

| Item | Description                                                                                                    | Example   |
|------|----------------------------------------------------------------------------------------------------|-----------|
| 1    | Thickness of the tissue through the opening of the localization paddle                                          | 7 mm      |
| 2    | Thickness measured from the localization paddle to the lesion                                                   |           |
| 3    | Lesion slice number (the slice number where lesion is best seen (clearest))                                     | 30 mm     |
| 4    | Thickness measured from the detector to the lesion                                                              |           |
| 5    | Slice number 1                                                                                                  |           |
| 6    | Needle                                                                                                    |           |
| 7    | Lesion                                                                                                    |           |
| 8    | Advancing the needle 5 - 15 mm more than the lesion (optional)                                                  | 5 - 15 mm |
| 9    | Localization paddle                                                                                             |           |
| 10   | Thickness of the breast compression from the detector (0 mm) to the localization paddle (50 mm in this example) | 50 mm     |

# **Chapter 9 Maintenance and Cleaning**

### 9.1 Cleaning

### 9.1.1 General Information About Cleaning

Before each examination, clean and use a disinfectant on any part of the system which touches a patient. Give the attention to the paddles and the image receptor.

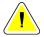

### Caution:

Do not use any hot source (like a heating pad) on the image receptor.

Be careful with the compression paddles. Inspect the paddles. Replace the paddle when you see damage.

### 9.1.2 For General Cleaning

Use a lint-free cloth or pad and apply a diluted dishwashing liquid.

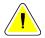

#### Caution:

Use the least possible amount of cleaning fluids. The fluids must not flow or run.

If more than soap and water is required, Hologic recommends any one of the following:

- 10% chlorine bleach solution and water with one part commercially available chlorine bleach solution (normally 5.25% chlorine and 94.75% water) and nine parts water. Mix this solution daily for best results.
- Commercially available isopropyl alcohol solution (70% isopropyl alcohol by volume, not diluted)
- 3% maximum concentration of hydrogen peroxide solution

After you apply any of the above solutions, use a pad and apply a diluted dishwashing liquid to clean any parts that touch the patient.

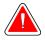

#### Warning:

If a paddle touches possible infectious materials, contact your Infection Control Representative to remove contamination from the paddle.

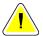

#### Caution:

To prevent damage to the electronic components, do not use disinfectant sprays on the system.

### 9.1.3 To Prevent Possible Injury or Equipment Damage

Do not use a corrosive solvent, abrasive detergent, or polish. Select a cleaning/disinfecting agent that does not damage the plastics, aluminum, or carbon fiber.

Do not use strong detergents, abrasive cleaners, high alcohol concentration, or methanol at any concentration.

Do not expose equipment parts to steam or high temperature sterilization.

Do not let liquids enter the internal parts of the equipment. Do not apply cleaning sprays or liquids to the equipment. Always use a clean cloth and apply the spray or liquid to the cloth. If liquid enters the system, disconnect the electrical supply and examine the system before returning it to use.

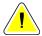

#### Caution:

Wrong cleaning methods can damage the equipment, decrease imaging performance, or increase the risk of electric shock.

Always follow instructions from the manufacturer of the product you use for cleaning. The instructions include the directions and precautions for the application and contact time, storage, wash requirements, protective clothing, shelf life, and disposal. Follow the instructions and use the product in the most safe and effective method.

### 9.1.4 Acquisition Workstation

#### How to Clean the Image Display Screen

Avoid touching the display screen of the Image Display monitor.

Use care when cleaning the outer surface of the LCD screen. Always use a clean, soft, lint-free cloth to clean the display area. Microfiber cloths are recommended.

- Never use a spray or flow a liquid on the display.
- Never apply any pressure to the display area.
- Never use a detergent with fluorides, ammonia, alcohol, or abrasives.
- Never use any bleach.
- Never use any steel wool.
- Never use a sponge with abrasives.

There are many commercially available products to clean LCD displays. Any of the products free of the ingredients described above and used according to the directions of the manufacturer can be used.

### How to Clean the Touchscreen Display

Use a window or glass cleaning product to clean the Touchscreen display. Apply the cleaning product to a cloth, then clean the Touchscreen display. Do not apply the cleaning product to the display without the cloth.

### How to Clean the Keyboard

Wipe the surfaces with a CRT wipe. If necessary, clean the keyboard with a vacuum. If liquids enter the keyboard, contact Technical Support for a replacement.

### How to Clean the Fingerprint Scanner

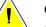

#### Caution:

#### To protect the Fingerprint Scanner:

- Do not apply any liquid product directly on the Fingerprint Scanner window.
- Do not use products that contain alcohol.
- Never put the Fingerprint Scanner under liquid.
- Never apply any pressure to the Fingerprint Scanner window with abrasive material.
- Do not push the Fingerprint Scanner window.

To clean the Fingerprint Scanner window, do one of the following:

- Apply the adhesive side of cellophane tape, then remove the tape.
- Apply a product with ammonia base to a cloth, and clean the Fingerprint Scanner window.

## 9.2 Maintenance

### 9.2.1 Preventive Maintenance Schedules

|                                                       | Recommended Frequency |                       |          |         |           |              |
|-------------------------------------------------------|-----------------------|-----------------------|----------|---------|-----------|--------------|
| Maintenance Task Description                          | Each<br>Use           | Weekly                | Biweekly | Monthly | Bimonthly | Semiannually |
| Clean & disinfect paddle                              | $\checkmark$          |                       |          |         |           |              |
| Clean & disinfect breast platform                     | ✓                     |                       |          |         |           |              |
| Visually inspect all paddles for damage               | ~                     |                       |          |         |           |              |
| Detector Flat Field Calibration *                     |                       | ✓                     |          |         |           |              |
| Artifact Evaluation *                                 |                       | ✓                     |          |         |           |              |
| Phantom Image *                                       |                       | <ul> <li>✓</li> </ul> |          |         |           |              |
| Signal to Noise / Contrast to Noise<br>Measurements * |                       | ~                     |          |         |           |              |
| Geometry Calibration<br>(Tomosynthesis Option) *      |                       |                       |          |         |           | $\checkmark$ |
| Compression Thickness Indicator *                     |                       |                       | ✓        |         |           |              |
| Visual Checklist *                                    |                       |                       |          | ✓       |           |              |
| Compression *                                         |                       |                       |          |         |           | ✓            |
| * Refer to Quality Control Manual                     |                       |                       |          |         |           |              |

Table 17: User Preventive Maintenance

| Maintanana Tarl Danaistian                                                         | Recommended Frequency |          |  |  |  |
|------------------------------------------------------------------------------------|-----------------------|----------|--|--|--|
| Maintenance Task Description                                                       | Semiannually          | Annually |  |  |  |
| Clean and Inspect the Gantry and Acquisition Workstation                           | ✓                     |          |  |  |  |
| Inspect the radiation shield for chips, cracks, breaks, and for tight attachments. | ✓                     |          |  |  |  |
| Check all primary power connections                                                | ✓                     |          |  |  |  |
| Check interlocks, safety and limit switches                                        | ✓                     |          |  |  |  |
| Inspect/Lubricate C-arm                                                            | ✓                     |          |  |  |  |
| C-arm / Verify all C-arm buttons                                                   | ✓                     |          |  |  |  |
| Verify C-arm and Rotational Calibration                                            | ✓                     |          |  |  |  |
| Replace Breast Platform Filter                                                     | ✓                     |          |  |  |  |
| Verify Compression Force Calibration                                               | ✓                     |          |  |  |  |
| Verify Compression Thickness Calibration                                           | ✓                     |          |  |  |  |
| Inspect LED Collimator Lamp for dust and dirt                                      | ✓                     |          |  |  |  |
| Clean & lubricate collimator, and worm screws                                      | ✓                     |          |  |  |  |
| Perform Rotational Brake verification                                              | ✓                     |          |  |  |  |
| Verify X-ray Field / Light Field Calibration                                       | ✓                     |          |  |  |  |
| Verify kV Calibration and Tube Current Calibration                                 | ✓                     |          |  |  |  |
| Check HVL Evaluation                                                               | ✓                     |          |  |  |  |
| Verify Target Dose Verification                                                    | ✓                     |          |  |  |  |
| Verify AEC Exposure Compensation 2D                                                | ✓                     |          |  |  |  |
| Perform System Resolution Test *                                                   | ✓                     |          |  |  |  |
| Perform Phantom Image Quality Evaluation *                                         | ✓                     |          |  |  |  |
| Perform Image Artifact Evaluation *                                                | ✓                     |          |  |  |  |
| Backup Acquisition Workstation files                                               | ✓                     |          |  |  |  |
| Evaluate UPS Performance Status/ Batteries Status                                  | ✓                     |          |  |  |  |
| Backup all Calibration Data                                                        | ✓                     |          |  |  |  |
| * Refer to Quality Control Manual                                                  |                       |          |  |  |  |

### 9.2.2 About Reclamation

Reclamation is an automatic function that makes disk space available for storing newly acquired images. Configurable parameters let a given number of images collect before reclamation starts and older images are removed from the system.

# **Chapter 10 System Administration Interface**

## 10.1 Admin Screen

Note

This section describes the functions available in the *Admin* screen. To access all the functions in this screen, log in to the system as a user with administrator, manager, or service permissions.

Refer to the table on the following page for descriptions of the Admin screen functions.

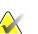

Depending on the license settings for your system, you may see different buttons.

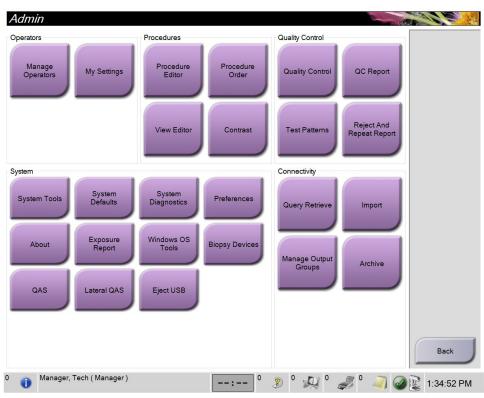

Figure 78: Admin Screen

Table 19: Admin Screen Functions

| Group     | Button           | Function                                         |
|-----------|------------------|--------------------------------------------------|
| Operators | Manage Operators | Add, delete, or change Operator information.     |
|           | My Settings      | Change the information for the current Operator. |

| Group           | Button                          | Function                                                                                                    |
|-----------------|---------------------------------|----------------------------------------------------------------------------------------------------|
| Procedures      | Procedure Editor                | Add or Edit the procedures, or change the view order for each user.                                                       |
|                 | Procedure Order                 | View or change the order of the procedures within a procedure group.                                                      |
|                 | View Editor                     | Set the default view order for a procedure and edit individual views.                                                     |
|                 | Contrast                        | Access the contrast enhanced digital mammography functionality and configure the default settings.                        |
| Quality Control | Quality Control                 | Select a Quality Control task to perform or mark completed.                                                               |
|                 | QC Report                       | Create a QC Report.                                                                                                    |
|                 | Test Patterns                   | Select and send the test patterns to output devices.                                                                      |
|                 | <b>Reject and Repeat Report</b> | Create a Reject and Repeat Report.                                                                                        |
| System          | System Tools                    | The Interface for Service for the configuration of or the identification of problems in the Acquisition Workstation.      |
|                 | System Defaults                 | Set the Gantry default values.                                                                                            |
|                 | System Diagnostics              | Shows the status of all subsystems.                                                                                       |
|                 | Preferences                     | Set the system preferences.                                                                                               |
|                 | About                           | Describes the system. Refer to <u>About Screen</u> on page 123.                                                           |
|                 | Exposure Report                 | Create a radiation Exposure Report.                                                                                       |
|                 | Windows OS Tools                | Access to Computer Management, Local Security Policy, Local<br>Users and Groups, and Local Group Policy in the Windows OS |
|                 | <b>Biopsy Devices</b>           | View and configure available biopsy devices.                                                                              |
|                 | QAS                             | Access the QAS Needle Test screen.                                                                                        |
|                 | Lateral QAS                     | Access the Lateral QAS Needle Test screen.                                                                                |
|                 | Eject USB                       | Eject a media storage device connected to the USB port.                                                                   |
| Connectivity    | Query Retrieve                  | Query and retrieve patient information from the configured devices.                                                       |
|                 | Import                          | Import the data from a DICOM source.                                                                                      |
|                 | Manage Output Groups            | Add, delete, or edit output groups.                                                                                       |
|                 | Archive                         | Send local studies to networked storage or export to removable media devices.                                             |

Table 19: Admin Screen Functions

You must have permission to access all features. The permission level controls the functions you can access and change.

### 10.2 About Screen

The *About* screen provides information about the machine, such as system level, IP address, and Gantry serial number. This type of data can be useful when you are working with Hologic to resolve a system issue or configure the system.

The screen is accessed in two ways:

- From the *Select Patient* screen, select "System Status (tubehead) Icon" on Taskbar > About...
- From the *Admin* screen, select the **About** button in the System group

| stem Licensing Instituti | ion Copyright UDI      |                          |         |
|--------------------------|------------------------|--------------------------|---------|
| Computer                 |                        | Gantry                   | Refresh |
| System                   | 1.8.8.8                | Serial Number            |         |
| AWS                      | 1.X.X.XXXX             | AIO                      |         |
| Computer Rev             | CMP-00418 Rev7         | BKY                      |         |
| Build Date               | 20140509               | BKY CPLD                 |         |
| ast Boot Time            | 20140609               | CDI 1828                 |         |
| P Address                | 10.36.9.201            | CRM                      |         |
| GIP2D                    | 3.14.0 / 4.14.2        | DET 18014 VM800609       |         |
| IP3D Filter              | 1023                   | DTC 2080                 |         |
| IP3D BP                  | 10.16                  | GCB 18249                |         |
| GIP3D CV                 | 2001                   | GEN 1.8.2.15 (Losed 11%) |         |
| IP3D Enh                 | 1003                   | PMC                      |         |
| GIP3D GCal               | 1001                   | THD                      |         |
| ontrast IP               | 13.0.2                 | THD CPLD                 |         |
| uto SNR/CNR              | 10001010               | VTA                      |         |
| 135                      | 1.6.14.5               |                          |         |
| ose Calculation Method   | d ACR                  |                          |         |
| CI Driver                | 25.1.1                 |                          |         |
| CI Firmware              | 4012                   |                          |         |
| IARI                     | 1.1.6.158              |                          |         |
| ideo Card #0             | NVIDIA GeForce GTX 680 | Detector                 |         |
| /ideo Card #1            | NVIDIA GeForce GTX 680 | Detector Temperature     |         |
| Vidia                    | 9 18 13 3221           | Serial Number            |         |
|                          |                        | Read Out Sequence        |         |
|                          |                        | Model Id                 |         |
|                          |                        | Hardware Revision        |         |
|                          |                        | CPU Firmware             |         |
|                          |                        | Analog Firmware Version  |         |
|                          |                        | DTC Firmware             |         |
|                          |                        |                          |         |
|                          |                        |                          | Back    |
|                          |                        |                          |         |

Figure 79: System Tab of the About (the Acquisition Workstation) Screen

There are five tabs on the *About* screen:

- System Tab (default) lists system configuration information
- Licensing Tab lists the Hologic-licensed options installed on this machine
- **Institution** Tab lists the name and address of the organization and the Station Name assigned to this machine
- **Copyright** Tab lists the copyrights of Hologic and third-party software installed on this machine
- **UDI** Tab lists the unique device identifier(s) of this machine

### 10.2.1 Licensing Tab

The **Licensing** tab of the *About* screen shows all the licenses installed on your system.

#### Note

Hologic configures some systems to meet specific requirements. Your system configuration may not have all the options and accessories included in this manual.

| stem Licensing | Institution Copyright UDI |  |         |
|----------------|---------------------------|--|---------|
| Computer       |                           |  | Refresh |
| dvanced Connec | tivity Licensed           |  |         |
| Biopsy         | Licensed                  |  |         |
| Diagnostic     | Licensed                  |  |         |
| Biopsy         | Licensed                  |  |         |
| View CE2D      | Licensed                  |  |         |
| ateral Arm     | Licensed                  |  |         |
| laster         | Licensed                  |  |         |
| lotices        | Licensed                  |  |         |
| ystem          | Licensed                  |  |         |
| omo            | Licensed                  |  |         |
| omo Biopsy     | Licensed                  |  |         |
|                |                           |  |         |
|                |                           |  |         |
|                |                           |  |         |
|                |                           |  |         |
|                |                           |  |         |
|                |                           |  |         |
|                |                           |  |         |
|                |                           |  |         |
|                |                           |  |         |
|                |                           |  |         |
|                |                           |  |         |
|                |                           |  |         |
|                |                           |  |         |
|                |                           |  |         |
|                |                           |  |         |
|                |                           |  |         |
|                |                           |  |         |
|                |                           |  | Back    |
|                |                           |  | Buck    |
|                |                           |  |         |

Figure 80: Licensing Tab of the About Screen

### 10.3 Change the User Language Preference

Users can set the language on the user interface to automatically change to their individual preference when logging in.

1. In the Operators group of the *Admin* screen, select **My Settings**.

#### Note

You can also access **My Settings** through the taskbar. Select the User Name area then select **My Settings** in the pop-up menu.

- 2. The **Users** tab of the *Edit Operator* screen opens. From the Locale field, select a language from the drop-down list.
- 3. Select **Save**, then select **OK** to the *Update Successful* message. The user interface changes to the selected language.

### 10.4 Set Auto-Hanging and Auto-Pairing

To set the system for Auto-Hanging and Auto-Pairing of images:

1. In the Operators group of the Admin screen, select My Settings.

#### Note

You can also access **My Settings** through the Taskbar. Select the User Name area then select **My Settings** in the pop-up menu.

- 2. The *Edit Operator* screen opens. Select the **Workflow** tab.
  - Select the Auto-Hanging check box to show a prior study in 4-up mode automatically.
  - Select the Auto-Pairing check box to show a prior view in multi-up mode next to a newly captured image.

| Edit Operator: Manager, Tech    |                        |
|---------------------------------|------------------------|
| User Workflow                   | <b>^</b>               |
| Auto Hanging                    |                        |
| Enable Auto Hanging             |                        |
| CC image placement              | Тор                    |
| Left laterality image placement | Right                  |
| Auto Hanging repeated views     | Hang older             |
| Auto Pairing                    |                        |
| Enable Auto Pairing             | $\bigcirc$             |
| Auto Pairing protocol           | On thumbnail selection |
| Auto Pairing repeated views     | Pair older             |
| Match Chest Walls               | $\bigcirc$             |

Figure 81: Enable Auto-Hanging and Auto-Pairing

3. Select **Save**, then select **OK** to the *Update Successful* message.

### 10.5 Set Multi Line Procedure Tabs

You can set the operator preferences to display more of the procedure name in the top of the procedure tabs. To change the procedure tabs from a single line of text to multiple lines of text:

1. In the Operators group of the *Admin* screen, select **My Settings**.

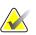

Note

You can also access **My Settings** through the Taskbar. Select the User Name area then select **My Settings** in the pop-up menu.

- 2. The *Edit Operator* screen opens. Select the **Workflow** tab.
- 3. Select the Use Multi Line Procedure Tabs check box.

| Edit Operator: Manager, Teo         | ch                     |
|-------------------------------------|------------------------|
| ser Workflow                        |                        |
| Auto Hanging                        |                        |
| Enable Auto Hanging                 | $\bigcirc$             |
| CC image placement                  | Тор                    |
| Left laterality image placement     | Right                  |
| Auto Hanging repeated views         | Hang older             |
| Auto Pairing<br>Enable Auto Pairing | Ø                      |
| Auto Pairing protocol               | On thumbnail selection |
| Auto Pairing repeated views         | Pair older             |
| Match Chest Walls                   | $\bigcirc$             |
| Procedure Display                   |                        |
|                                     | Newest First           |
| Procedure Order                     | Newestriist            |

Figure 82: Enable Multi Line Procedure Tabs

4. Select **Save**, then select **OK** in the *Update Successful* message.

## **10.6** Enable and Set the Height Memory

Users can enable and set the acquisition workstation height to automatically change to their individual preference when logging in. To enable and set the height adjust memory:

1. In the Operators group of the *Admin* screen, select **My Settings**.

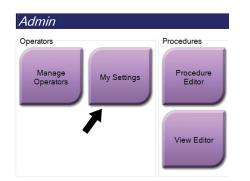

Figure 83: My Settings Button in the Admin Screen

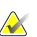

#### Note

You can also access **My Settings** through the Taskbar. Select the User Name area then select **My Settings** in the pop-up menu.

- 2. In the *Edit Operator* screen, select the **Console** tab.
- 3. To enable the height adjust memory, select the radio button to the right of the "Auto-Height adjustment on login" field. A check mark appears. (To disable the height adjust memory, clear the radio button.)

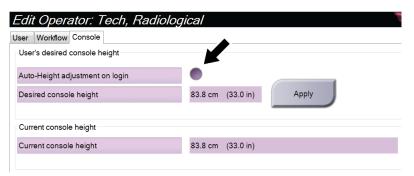

Figure 84: Console Tab of the Edit Operator Screen

4. Use the ▲ UP and ▼ DOWN buttons on the height adjust control panel to set the desired height (see the following figure).

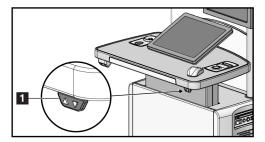

Figure 85: Height Adjust Control Panel

5. The Desired console height field displays the height as it is now positioned. The Current console height field displays the most recently saved height. (See the following figure.) To save your desired height setting, select **Apply**.

| Edit Operator: Tech, Radiological |                   |       |
|-----------------------------------|-------------------|-------|
| User Workflow Console             |                   |       |
| User's desired console height     |                   |       |
| Auto-Height adjustment on login   | $\oslash$         |       |
| Desired console height            | 83.8 cm (33.0 in) | Apply |
|                                   |                   |       |
| Current console height            |                   |       |
| Current console height            | 99.8 cm (39.3 in) |       |
|                                   |                   |       |

Figure 86: Desired Console Height and Current Console Height Fields

6. Select **Save**, then select **OK** to the *Update Successful* message.

## 10.7 Set Auto-Accept and Auto-Pend Images

A manager user can configure the system to automatically accept or automatically pend new images.

- 1. In the System group of the *Admin* screen, select **Preferences**. The *System Preferences* screen opens.
- 2. Select the **Image Auto Disposition** tab.
- 3. Use the drop-down menus to select the auto disposition for each type of image.
  - Select Manual to manually accept, reject, or pend each newly acquired image.
  - Select Accept to automatically accept newly acquired images.
  - Select **Pend** to automatically pend newly acquired images.

|                          | ality Control Save |
|--------------------------|--------------------|
| mage Auto Disposition    |                    |
| Conventional Images      | Accept             |
| Fomosynthesis Images     | - Accept           |
| Combination Images       | Manual             |
| omoHD Images             | Manual ·           |
| ComboHD Images           | Pend ·             |
| D Contrast Images        | Pend ·             |
| Combo 2D Contrast Images | Accept -           |
| liopsy Images            | Accept             |
|                          |                    |
|                          | Back               |

Figure 87: Set Image Auto Disposition

4. Select **Save**, then select **OK** to the *Update Successful* message.

## 10.8 Set the Contrast Defaults

A manager user can configure the default timer periods and the default contrast information.

#### Set the Default Timer Periods

1. From the Procedures group in the *Admin* screen, select the **Contrast** button.

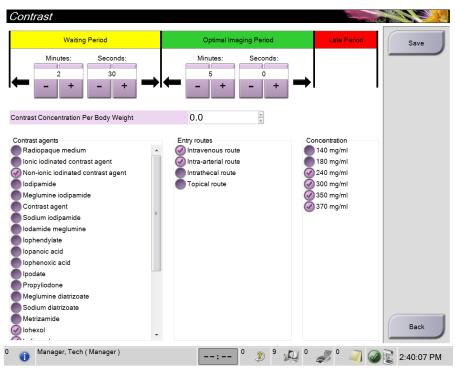

Figure 88: I-View 2D Contrast Default Settings

- 2. Choose the plus (+) or minus (-) buttons to change the Minutes and Seconds for the **Waiting Period** and **Optimal Imaging Period**.
- 3. Select Save.

Your selections appear as the default timer settings on the **Contrast** tab.

#### Set the Default Contrast Information

- 1. From the Procedures group in the *Admin* screen, select the **Contrast** button.
- 2. Select one or more **Contrast agents**, **Entry routes**, and **Concentration**. See the previous figure.
- 3. Select Save.

Your selections appear as the default options in the Contrast Information dialog box.

## **10.9** Enable and Set the Default Height

A manager can set the acquisition workstation to automatically return to a default height when a user logs out. To enable and set the default height:

1. In the System group of the *Admin* screen, select **Preferences**.

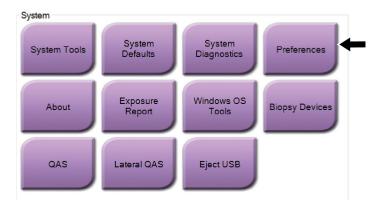

Figure 89: Preferences Button in the Admin Screen

- 2. In the *System Preferences* screen, select the **Console** tab.
- 3. To enable the default height, select the radio button to the right of the "Auto-Height adjustment on logout" field. A check mark appears. (To disable the default height option, clear the radio button.)

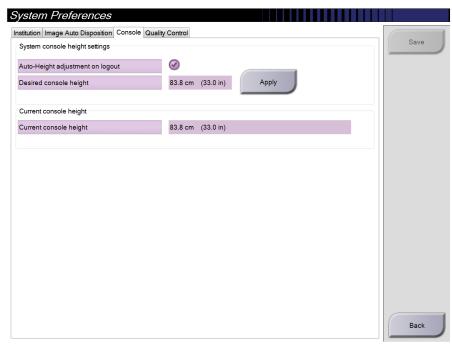

Figure 90: Console Tab of the System Preferences Screen

4. Use the ▲ UP and ▼ DOWN buttons on the height adjust control panel to set the desired height (see the following figure).

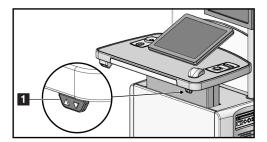

*Figure 91: Height Adjust Control Panel* 

5. The Desired console height field displays the height as it is now positioned. The Current console height field displays the most recently saved height. (See the following figure.) To save your desired height setting, select **Apply**.

| S  | vstem Preferences                              |                    |       |
|----|------------------------------------------------|--------------------|-------|
| In | stitution Image Auto Disposition Console Quali | ty Control         |       |
|    | System console height settings                 |                    |       |
|    | Auto-Height adjustment on logout               | $\bigcirc$         |       |
|    | Desired console height                         | 83.8 cm (33.0 in)  | Apply |
|    | Current console height                         |                    |       |
|    | Current console height                         | 121.2 cm (47.7 in) |       |

Figure 92: Desired Console Height and Current Console Height Fields

6. Select **Save**, then select **OK** to the *Update Successful* message.

# 10.10 System Tools

The Radiologic Technologist Managers and users with Service permissions can access the System Tools utility. The System Tools utility contains the configuration information about the system. To access the utility, select **System Tools** from the System group in the *Admin* screen.

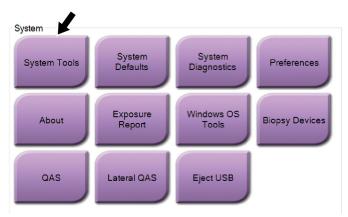

Figure 93: System Tools Button

|                                   |                                                                                                    | - 🗆 X                           |
|-----------------------------------|----------------------------------------------------------------------------------------------------|---------------------------------|
| C () Http://localhost/Hologic.Web | , ク -                                                                                                    | 6 🕁 🕮 🙂                         |
| HOLOGIC                           | System Tools                                                                                                    | Logged in as TechMgr<br>Log Out |
| The Science of Sure               | Site Name: abcdefghijkimnopqrstuvwxyzABCDEFGHIJKLMNOPQRSTUVWXYZ012345678901 IP Address:<br>Host Name: Software Version: 2 |                                 |
|                                   | < Welcome                                                                                                    | ~                               |
| Search                            | Welcome                                                                                                    |                                 |
|                                   | ➤ Getting Started                                                                                                    |                                 |
| Welcome                           | ≻ AWS                                                                                                    |                                 |
| Getting Started                   | > Peripherals                                                                                                    |                                 |
| - O AWS                           |                                                                                                    |                                 |
| O Peripherals     O Hardware      | > Hardware                                                                                                    |                                 |
| O Troubleshooting                 | ➤ Troubleshooting                                                                                                    |                                 |
|                                   |                                                                                                    |                                 |
|                                   | © 2018 - Hologic System Tools                                                                                             |                                 |
|                                   |                                                                                                    |                                 |
|                                   |                                                                                                    |                                 |
|                                   |                                                                                                    |                                 |
|                                   |                                                                                                    |                                 |
|                                   |                                                                                                    |                                 |
|                                   |                                                                                                    |                                 |
|                                   |                                                                                                    |                                 |
|                                   |                                                                                                    |                                 |
|                                   |                                                                                                    |                                 |
| Θ                                 |                                                                                                    |                                 |
| ō                                 |                                                                                                    |                                 |
| -                                 |                                                                                                    | ~                               |

## 10.10.1 System Tools for the Radiologic Technologist Manager

Figure 94: System Tools Screen

| Section         | Screen Functions                                                                                                    |  |  |  |  |
|-----------------|----------------------------------------------------------------------------------------------------|--|--|--|--|
| Getting Started | About: The introduction to the service tool.                                                                                                    |  |  |  |  |
|                 | FAQ: List of common questions.                                                                                                    |  |  |  |  |
|                 | Glossary: List of terms and descriptions.                                                                                                    |  |  |  |  |
|                 | <b>Platform:</b> List of directories, software version numbers, and system software statistics.                                                                                                    |  |  |  |  |
|                 | Shortcuts: List of Windows shortcuts.                                                                                                    |  |  |  |  |
| AWS             | Connectivity: List of Installed Devices.                                                                                                    |  |  |  |  |
|                 | <b>Film &amp; Image Information:</b> Create an Image Report*. Create a QC Report. (*You can also access this report from a remote computer. Refer to <u>Remote Access to Image Reports</u> on page 135.) |  |  |  |  |
|                 | Licensing: List of Installed Licenses.                                                                                                    |  |  |  |  |
|                 | <b>User Interface:</b> Change the options in the Software application.                                                                                                    |  |  |  |  |
|                 | Internationalization: Select the local language and culture.                                                                                                    |  |  |  |  |
| Troubleshooting | AWS: Allows for download of images.                                                                                                    |  |  |  |  |
|                 | Computer: System Management and Network Information.                                                                                                    |  |  |  |  |
|                 | Log: Change the event record options.                                                                                                    |  |  |  |  |
|                 | Backups: Control the backups for the system.                                                                                                    |  |  |  |  |

#### 10.10.2 Remote Access to Image Reports

Access image reports via a remote computer networked to the system. This function can be useful for sites that do not permit USB downloads of reports directly from the system.

Follow these steps to access image reports from a remote computer. You must log in to the System Tools as a Manager-level user for this procedure.

- 1. Get the IP Address for the system you want to access. You can get the IP Address from your IT administrator or from the system. From the system, go to the *About* screen and select the **System** tab. Write down the IP Address.
- 2. Using an internet browser on your remote computer, navigate to http:// [IP address]/Hologic.web/MainPage.aspx. Use the IP Address from step 1.
- 3. The *System Tools Login* screen opens. Type a Manager-level user name and password, and then select the **Log in** button.

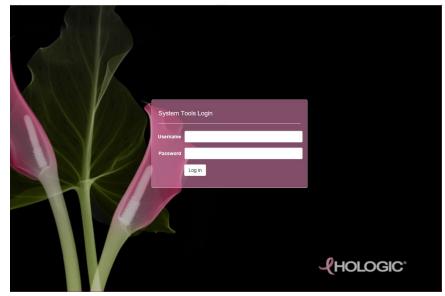

Figure 95: System Tools Login Screen

4. The *System Tools Welcome* screen opens. Go to **AWS** > **Film & Image Information** > **Create Image Report.** 

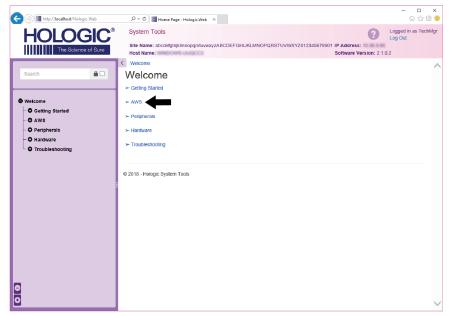

Figure 96: System Tools Welcome Screen

5. Select the parameters for the report and click **Generate**.

| I http://localhost/Hologic.Web                                                           | P → C IIII Home Page - Hologic.Web ×                                                                                                    |                          | - □ ×<br>☆☆®⊜                   |
|------------------------------------------------------------------------------------------|----------------------------------------------------------------------------------------------------|--------------------------|---------------------------------|
| HOLOGIC                                                                                  | System Tools                                                                                                    |                          | Logged in as TechMgr<br>Log Out |
| The Science of Sure                                                                      | Site Name: abcdefghijkimnopqrstuvwxyzABCDEFGHIJKLMNOPQR8<br>Host Name:                                                                                   | Software Version: 2.1.0. | 2                               |
|                                                                                          | ✓ Welcome → AWS → Film & Image Information → Create Image Rep                                                                                            | ort                      | ~                               |
| Search                                                                                   | Create Image Report                                                                                                    |                          |                                 |
| Weicome     O Getting Started     O AWS     Peripherals     Hardware     Troubleshooting | Last Quarter Last 30 Days<br>From: 2018-10-16<br>To: 2018-11-15<br>Techs ALL •<br>Type Reject •<br>Format Report •<br>Source Default •<br>Generate Reset |                          |                                 |
| 0                                                                                        | © 2018 - Hologic System Tools                                                                                                    |                          | ~                               |

Figure 97: Create Image Report Parameters

6. The report shows on the screen. Scroll to the bottom of the report and select either **Download to (html)** or **Download to (csv)** for the file download type. Click **Save** when prompted.

| C () III http://localhost/Hologic.Web |                                                                              | eb ×     |           |         |         |           |   |                            | - □<br>☆☆                  | ×<br>@ 🙂 |
|---------------------------------------|------------------------------------------------------------------------------|----------|-----------|---------|---------|-----------|---|----------------------------|----------------------------|----------|
| HOLOGIC®                              | System Tools<br>Site Name: abcdefghijklmnopqrstu<br>Host Name:               |          | DEFGHIJKL | MNOPQRS | TUVWXYZ | 012345678 |   | ress:<br>re Version: 2.1.0 | Logged in as Te<br>Log Out | chMgr    |
|                                       | 6. Incorrect Patient ID                                                      | 0        | 0         | 0       | 0       | 0         | 0 | 0                          | 0%                         | ^        |
| Search 🔒 🗌                            | 7. X-ray Equipment Failure                                                   | 0        | 0         | 0       | 0       | 0         | 0 | 0                          | 0%                         | 1        |
|                                       | 8. Software Failure                                                          | 0        | 0         | 0       | 0       | 0         | 0 | 0                          | 0%                         | 1        |
| Welcome                               | 9. Blank Image                                                               | 0        | 0         | 0       | 0       | 0         | 0 | 0                          | 0%                         |          |
| - O Getting Started                   | 10. Wire Localization                                                        | 0        | 0         | 0       | 0       | 0         | 0 | 0                          | 0%                         |          |
| - O AWS<br>- O Peripherals            | 11. Aborted AEC Exposure                                                     | 0        | 0         | 0       | 0       | 0         | 0 | 0                          | 0%                         |          |
| - O Hardware                          | 12. Other                                                                    | 0        | 0         | 0       | 0       | 0         | 0 | 0                          | 0%                         |          |
| • Troubleshooting                     |                                                                              |          |           |         |         | Totals:   |   | 0                          | 100%                       |          |
|                                       |                                                                              |          |           |         |         |           |   |                            |                            | 10       |
|                                       | Total with Reasons:                                                          | 0        |           |         |         |           |   |                            |                            |          |
|                                       | Total Exposures:                                                             | 0        |           |         |         |           |   |                            |                            |          |
|                                       | Ratio (%):                                                                   | 0%       | J         |         |         |           |   |                            |                            |          |
|                                       |                                                                              |          |           |         |         |           |   |                            |                            |          |
|                                       | Remarks:                                                                     |          |           |         |         |           |   |                            |                            |          |
|                                       |                                                                              | <u> </u> |           |         |         |           |   |                            |                            | •        |
|                                       | Corrective Action:                                                           |          |           |         |         |           |   |                            |                            |          |
|                                       |                                                                              |          |           |         |         |           |   |                            |                            | 1        |
|                                       |                                                                              |          |           |         |         |           |   |                            |                            | 1        |
| 8                                     | Download html (Right click to downlo<br>Download html (Right click to downlo |          |           |         |         |           |   |                            |                            |          |
| Ō                                     | © 2018 - Hologic System Tools                                                |          |           |         |         |           |   |                            |                            | $\sim$   |

Figure 98: Download the Image Report

- 7. Select a folder on the computer, and then click **Save**.
- 8. Log out from System Tools when finished.

## 10.11 Archive Tool

The archive feature in the *Admin* screen lets you:

- Send local studies to an archive.
- Export studies to removable media.

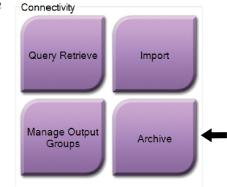

Figure 99: Archive Button

- 1. From the Connectivity group in the *Admin* screen, select the **Archive** button. The *Multi Patient On Demand Archive* screen opens.
- 2. To search for a patient, enter at least two characters in the Search parameters area and select the magnifying glass.

A list of patients that match the search criteria is displayed.

| -Patient Name | • test                   |                       |               | $\rightarrow$ $\times$ | Devi  |
|---------------|--------------------------|-----------------------|---------------|------------------------|-------|
| Header        |                          | Patient ID Study Date | Study Time Ac | cession Nu             | Group |
| 🗉 🔵 test      |                          | 3546354               |               |                        | Gioup |
| e- 🔵 Test     |                          | 123456                |               |                        | Outpu |
| ⊪-● Test 2    |                          | 04                    |               |                        | SV_02 |
| e-● test3     |                          | 5464564               |               |                        | 01_02 |
| 🖻 🕜 test4     |                          | 56465 <del>4</del>    |               | 4                      |       |
| 🕢 🕢 Standard  | Screening - Conventional | 564654 20140528       | 144831        | 4                      | Sel   |
|               |                          |                       |               |                        |       |
| •             | 11                       |                       |               | 4                      |       |
| Name          | Patient ID               | Date of               |               | Þ                      |       |
|               |                          | Date of<br>12/19/1    |               | Þ                      | E     |
| Name          | Patient ID               |                       |               | ,<br>5-                | E     |
| Name          | Patient ID               |                       |               |                        |       |

#### **Figure Legend**

- 1. Search parameters
- 2. Patient List area
- 3. Patients to Be Archived or Exported area
- 4. Add selection in the Patient List area to the Patients to Be Archived or Exported area
- Remove the selection from the Patients to Be Archived or Exported area

#### To Archive:

- 1. Select the patients and the procedures to archive.
  - Select patients from the patient list, or do a search with the search parameters (item 1) and select patients from the search results.

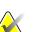

Note

The **Select All** button (on the right side of the screen) selects all the patients in the Patient List area. The **Clear** button (on the right side of the screen) clears selections.

- Select the procedures for each patient.
- Select the **Down Arrow** (item 4) on the screen to move the selected patients to the Patients To Be Archived area (item 3).
- Select the **Up Arrow** (item 5) on the screen to remove the selected patients from the Patients To Be Archived area (item 3).
- 2. Select a storage device.
  - Select an option from the Store Device drop-down menu.

-OR-

- Select the Group List button, then select an option.
- 3. Select the **Archive** button. The list in the Patients To Be Archived area copies to the selected archive devices.

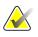

Note

Use the Manage Queue utility in the taskbar to review the archive status.

#### To Export:

- 1. Select the patients and the procedures to export.
  - Select patients from the patient list, or do a search with one of the search parameters (item 1) and select patients from the search results.

#### Note

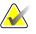

The **Select All** button (on the right side of the screen) selects all the patients in the Patient List area. The **Clear** button (on the right side of the screen) clears selections.

- Select the procedures for each patient.
- Select the **Down Arrow** (item 4) on the screen to move the selected patients to the Patients To Be Archived area (item 3).
- Select the **Up Arrow** (item 5) on the screen to remove the selected patients from the Patients To Be Archived area (item 3).
- 2. Select the **Export** button.
- 3. In the *Export* dialog box, select the Target from the drop-down list of media devices.

| Export                                |                     |      |
|---------------------------------------|---------------------|------|
| Target                                | Removable Disk (E:) | ~    |
| Progress                              |                     |      |
| Anonymize                             | Sta                 | rt 🛛 |
| Eject USB device after write Advanced | Clos                | e    |

Figure 101: Export Screen

- 4. Select other options, if necessary:
  - Anonymize: to anonymize patient data.
  - **Eject USB device after write**: to automatically eject the removable media storage device when the export is complete.
  - Advanced: to select a folder on your local system for storage of your selections, and also to select the Export Types of the images.
- 5. Select the Start button to send the selected images to the selected device.

# **Appendix A Specifications**

## A.1 Product Measurements

A.1.1 Tubestand (Gantry with C-Arm)

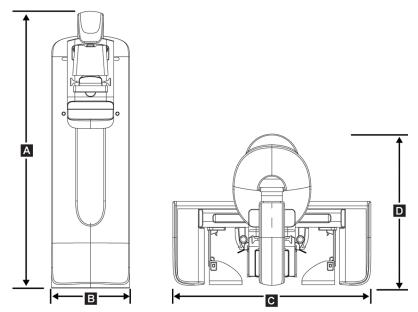

Figure 102: Tubestand (Gantry with C-arm) Measurements

| А. | Height | 223 cm (87.8 inches)           |
|----|--------|--------------------------------|
| В. | Width  | 66 cm (26 inches)              |
| С. | Width  | 173 cm (68.0 inches)           |
| D. | Depth  | 138 cm (54.3 inches)           |
|    | Weight | Maximum of 400 kg (882 pounds) |

## A.1.2 Acquisition Workstations

#### **Universal Acquisition Workstation**

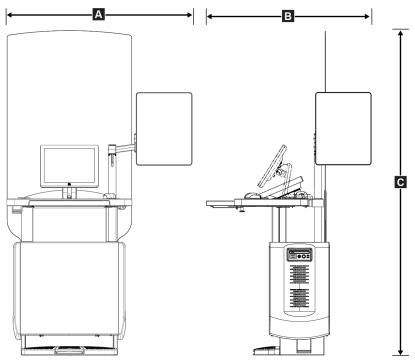

Figure 103: Universal Acquisition Workstation Measurements

| А. | Width (maximum) with optional                                           | 136 cm (53.4 inches) - series I UAWS                       |
|----|-------------------------------------------------------------------------|------------------------------------------------------------|
|    | articulated display arm extended                                        | 128 cm (50.3 inches) - series II UAWS                      |
|    | Width (maximum) with standard                                           | 94.0 cm (36.9 inches) - series I UAWS                      |
|    | display arm                                                             | 107 cm (42.0 inches) - series II UAWS                      |
| В. | Depth (maximum) with keyboard tray                                      | 122 cm (48.4 inches) - series I UAWS, rotated to the side  |
|    | extended and optional articulated display monitor arm                   | 115 cm (45.1 inches) - series II UAWS, rotated to the side |
|    | Depth (maximum) with keyboard tray<br>extended and standard display arm | 83.6 cm (32.9 inches) - series I and II UAWS               |
| С. | Height (nominal)                                                        | 219 cm (86.1 inches) after August 2017                     |
|    |                                                                         | 204 cm (80.3 inches) before September 2017                 |
|    | Weight (maximum)                                                        | 209 kg (460 pounds)                                        |
|    |                                                                         |                                                            |

## Premium Acquisition Workstation

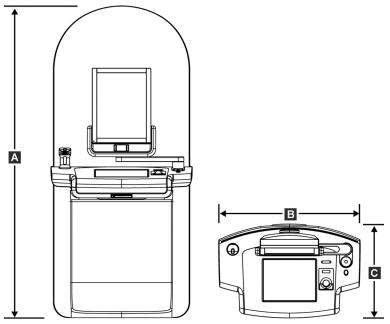

Figure 104: Premium Acquisition Workstation Measurements

| А. | Height | 202 cm (79.8 inches)  |
|----|--------|-----------------------|
| В. | Width  | 92.7 cm (36.5 inches) |
| С. | Depth  | 58.5 cm (23.0 inches) |
|    | Weight | 154 kg (340 pounds)   |

Standard Acquisition Workstation

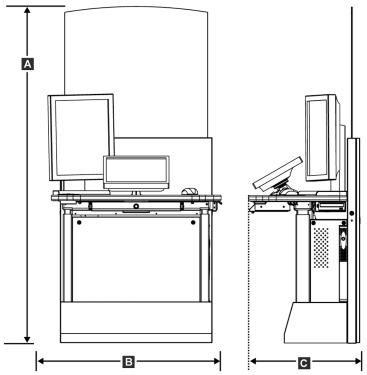

Figure 105: Standard Acquisition Workstation Measurements

| А. | Height | 192 cm (75.3 inches)  |
|----|--------|-----------------------|
| В. | Width  | 107 cm (42.1 inches)  |
| С. | Depth  | 76.2 cm (30.0 inches) |
|    | Weight | 219 kg (462 pounds)   |

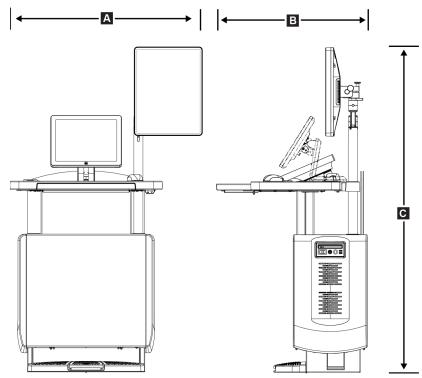

#### Acquisition Workstations for Mobile Use

Figure 106: Mobile Universal Acquisition Workstation Measurements

| А. | Width (maximum) with mobile<br>display arm     | 100 cm (39.5 inches) - series I UAWS<br>107 cm (42.0 inches) - series II UAWS |
|----|------------------------------------------------|-------------------------------------------------------------------------------|
| В  | Depth (maximum) with keyboard<br>tray extended | 85 cm (33.5 inches)                                                           |
| С. | Height (maximum)                               | 180 cm (71 inches)                                                            |
|    | Weight (maximum)                               | 179 kg (395 pounds)                                                           |

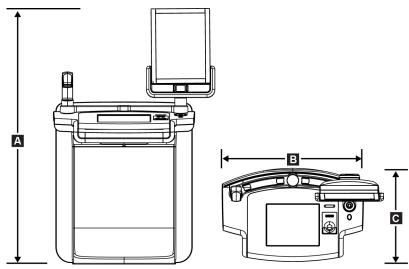

Figure 107: Mobile Premium Acquisition Workstation Measurements

| А. | Height | 167.6 cm (66.0 inches) |
|----|--------|------------------------|
| В. | Width  | 105.5 cm (41.5 inches) |
| С. | Depth  | 58.5 cm (23 inches)    |
|    | Weight | 154 kg (340 pounds)    |

# A.2 Operation and Storage Environment

## A.2.1 General Conditions for Operation

| Temperature Range       | 20 °C (68 °F) to 30 °C (86 °F)         |
|-------------------------|----------------------------------------|
| Relative Humidity Range | 20% to 80% without condensing moisture |

## A.2.2 Storage Environment

| Gantry |
|--------|
|--------|

| Temperature Range       | $-10~^\circ C (14~^\circ F) to 40~^\circ C (104~^\circ F)$ |
|-------------------------|------------------------------------------------------------|
| Relative Humidity Range | 0% to 95% without condensing moisture                      |

(Put in a package for storage in a building.)

#### **X-ray Detector**

| Temperature Range                  | 10 °C (50 °F) to 30 °C (86°F) indefinitely               |
|------------------------------------|----------------------------------------------------------|
|                                    | 10 °C (50 °F) to 35 °C (95 °F) for a maximum of 12 hours |
| Maximum rate of temperature change | Less than 10 °C (50 °F) per hour                         |
| Relative Humidity Range            | 10% to 80% without condensing moisture                   |
|                                    |                                                          |

(Put in a package for storage in a building.)

#### **Acquisition Workstation**

| Temperature Range                             | $-10~^{\circ}C$ (14 $^{\circ}F$ ) to 40 $^{\circ}C$ (104 $^{\circ}F$ ) |
|-----------------------------------------------|------------------------------------------------------------------------|
| Relative Humidity Range                       | 0% to 95% without condensing moisture                                  |
| (Put in a package for storage in a building.) |                                                                        |

## A.3 Radiation Shield

Radiation Shield Lead (Pb) equivalent 0.5 mm lead for x ray energy to 35 kV

## A.4 Electrical Input

## A.4.1 Tubestand

| Mains Voltage                 | 200/208/220/230/ 240 VAC ±10%                                                                 |
|-------------------------------|-----------------------------------------------------------------------------------------------|
| Mains Impedance               | Maximum line impedance not to exceed 0.20 ohms for 208/220/230/240 VAC, 0.16 ohms for 200 VAC |
| Mains Frequency               | 50/60 Hz ±5%                                                                                  |
| Average Current over 24 Hours | < 5 A                                                                                         |
| Peak Line Current             | $4 A (65 A maximum for \le 5 seconds)$                                                        |

## A.4.2 Acquisition Workstation

| Mains Voltage                                    | 100/120/200/208/220/230/240 VAC ±10%                           |
|--------------------------------------------------|----------------------------------------------------------------|
| Mains Frequency                                  | 50/60 Hz ±5%                                                   |
| Power Consumption                                | < 1000 watts                                                   |
| Duty Cycle (Standard Acquisition<br>Workstation) | $10\% \sim 6$ minutes per hour or 2 minutes on, 18 minutes off |
| Overcurrent Protection                           | 8A                                                             |

# A.5 Tubestand Technical Information

## A.5.1 C-Arm

| Rotation Range                          | Conventional Mammography:                      |
|-----------------------------------------|------------------------------------------------|
|                                         | +195° +3°/–0.5° to 0° ±0.5° to –155° +0.5°/–3° |
|                                         | Tomosynthesis option:                          |
|                                         | +180° ±0.5° to 0° ±0.5° to –140° ±0.5°         |
| Absolute Angular Position               | accurate to $\pm 0.5^{\circ}$                  |
| Rotation Acceleration                   | 18°/s² +18/-9%                                 |
| Rotation Deceleration                   | 18°/s² +18/-9%                                 |
| Rotational Positioning Angular Velocity | 18°/s ±25%                                     |

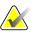

#### Note

The angular velocity is the average of the velocity of the tube arm rotating clockwise between 0° and 90° or rotating counterclockwise between 90° and 0°. The angular velocity does not include the time to accelerate from zero velocity and decelerate to zero velocity.

| Source-to-Image Distance (SID)      | 70.0 cm ±1.0 cm (27.6 inches ±0.4 inches)        |
|-------------------------------------|--------------------------------------------------|
|                                     | (Focus position deviation is $\pm 5 mm$ )        |
| Patient Support (non-magnification) |                                                  |
| Vertical Position Lower Limit       | 70.5 cm +5.1/-0 cm (27.75 inches +2.0/-0 inches) |
| Vertical Position Upper Limit       | 141 cm +0/-17.8 cm (55.5 inches +0/-7.0 inches)  |

## A.5.2 Compression

| Manual Compression Force                      | Maximum of 300 N (67.4 pounds)                                                                                                    |
|-----------------------------------------------|----------------------------------------------------------------------------------------------------|
| Motorized Compression                         | Functions in three operating modes:                                                                                                    |
|                                               | Pre-compression, Full-Range, Dual Compression.                                                                                                    |
|                                               | User selectable through software.                                                                                                    |
| Pre-Compression Force                         | 15 pounds to 30 pounds (67 to 134 N), motorized                                                                                                    |
| Full Range Compression Force                  | 20 pounds to 40 pounds (89 to 178 N), motorized                                                                                                    |
| Dual Mode Compression                         | Provides Pre-Compression force upon first activation of<br>compression switch; then, if switch is activated within 2<br>seconds, the force is increased incrementally for each<br>additional switch activation, up to the user selected full<br>compression force. |
| Compression Controls                          | Up/Down controls on both sides of C-arm and on 2-position<br>footswitch (Motorized). Handwheel on both sides of<br>Compression Device (Manual).                                                                                                    |
| Compression Release                           | Manual Motorized Release controlled by push-buttons on both sides of the C-arm.                                                                                                    |
| Automatic Compression Release                 | User selectable automatic release mode raises Compression<br>Device upon exposure termination.                                                                                                    |
| Down Motion Variable Speed                    | 4.2 cm/s ±15% (1.66 inches/s ±15%)                                                                                                    |
| Compression Force Display                     | Two LCDs on the Compression Device show the compression force through the range of 18 N to $300 \text{ N}$ in 1 N increments (4 pounds to 67 pounds in 1 pound increments).                                                                                        |
| Compression Force Display Accuracy            | ±20 N (±4.5 pounds)                                                                                                    |
| Compression Thickness Display                 | Two LCDs on the Compression Device measure compression thickness in 0.1 cm increments. The display is visible from both sides of the patient.                                                                                                    |
| Compression Thickness Accuracy                | $\pm 0.5~cm~(\pm 0.2~inches)$ for thicknesses between 0.5 cm and 15 cm (5.9 inches)                                                                                                    |
| Breast Tomosynthesis Compression<br>Thickness | Standard resolution tomosynthesis<br>Maximum: 24 cm (restricted by compression device geometry)                                                                                                    |
|                                               | High resolution tomosynthesis<br>Maximum: 15 cm (restricted by DICOM limitations)                                                                                                    |
| Compression Paddles                           | Compression Paddles are transparent. The paddles are<br>composed of polycarbonate resin or the equivalent. With<br>compression applied, paddle deflection from a plane parallel to<br>the patient support surface shall be less than or equal to 1.0<br>cm.        |

## A.5.3 X-ray Tube

| Focal Spot                   | Large (0.3 mm) Nominal |
|------------------------------|------------------------|
|                              | Small (0.1 mm) Nominal |
| Tube Voltage                 | 20 kV to 49 kV         |
| Anode Material               | Tungsten               |
| X-Ray Window                 | Beryllium 0.63 mm      |
| Tube leakage test conditions | 49 kVp, 2.0 mA         |

#### A.5.4 X-ray Beam Filtration and Output

Filtration

Five-position filter wheel:
Position 1: Rhodium, 0.050 mm ±10%
Position 2: Aluminum, 0.70 mm (nominal) (Tomosynthesis option)
Position 3: Silver, 0.050 mm ±10%
Position 4: Copper, 0.3mm
Position 5: Lead (provided for servicing)

#### kV/mA Range

| Table 21: Maximum n | mA Setting a | as a Function of kV |
|---------------------|--------------|---------------------|
|                     |              |                     |

| kV | LFS mA | SFS mA |
|----|--------|--------|
| 20 | 100    | 30     |
| 21 | 110    | 30     |
| 22 | 110    | 30     |
| 23 | 120    | 30     |
| 24 | 130    | 30     |
| 25 | 130    | 40     |
| 26 | 140    | 40     |
| 27 | 150    | 40     |
| 28 | 160    | 40     |
| 29 | 160    | 40     |
| 30 | 170    | 50     |
| 31 | 180    | 50     |

| Table 21: Max | imum mA Setting | g as a Function of kV |
|---------------|-----------------|-----------------------|
| kV            | LFS mA          | SFS mA                |
| 32            | 190             | 50                    |
| 33            | 200             | 50                    |
| 34            | 200             | 50                    |
| 35            | 200             | 50                    |
| 36            | 190             | 50                    |
| 37            | 180             | 50                    |
| 38            | 180             | 50                    |
| 39            | 180             | 50                    |
| 40            | 170             |                       |
| 41            | 170             |                       |
| 42            | 160             |                       |
| 43            | 160             |                       |
| 44            | 150             |                       |
| 45            | 150             |                       |
| 46            | 150             |                       |
| 47            | 140             |                       |
| 48            | 140             |                       |
| 49            | 140             |                       |

mAs Steps (Table 1, default)

4, 5, 6, 7, 8, 9, 10, 12, 14, 16, 18, 20, 22, 25, 30, 32.5, 35, 37.5, 40, 42.5, 45, 47.5, 50, 52.5, 55, 57.5, 60, 62.5, 65, 67.5, 70, 75, 80, 85, 90, 95, 100, 120, 140, 160, 180, 200, 220, 240, 260,  $280,\,300,\,320,\,340,\,360,\,380,\,400,\,420,\,440,\,460,\,480,\,500$ 

#### **Attenuation of Carbon Fiber**

| Image Receptor         | < 0.3 mm Al |
|------------------------|-------------|
| Magnification Platform | < 0.3 mm Al |

## A.5.5 X-ray Collimation

| Collimation Fields | 7.0 cm x 8.5 cm                      |
|--------------------|--------------------------------------|
|                    | 10 cm x 10 cm                        |
|                    | 15 cm x 15 cm                        |
|                    | 18 cm x 24 cm                        |
|                    | 18 cm x 29 cm (Tomosynthesis option) |
|                    | 24 cm x 29 cm                        |
|                    |                                      |

## A.5.6 Light Field Indication

Light Field to X Ray Congruency

Within 2% of SID

## A.5.7 X-ray Generator

| Туре                      | Constant Potential High Frequency Inverter                        |
|---------------------------|-------------------------------------------------------------------|
| Rating                    | 7.0 kW, maximum (isowatt), 200 mA at 35 kV                        |
| Electrical Power Capacity | 9.0 kW maximum                                                    |
| kV Range                  | 20 kV to 49 kV in 1 kV increments                                 |
| kV accuracy               | ±2%, over range 20-49 kVp                                         |
| mAs Range                 | 3.0 mAs to 500 mAs in Manual Mode mAs (8 mAs minimum in AEC Mode) |
| mAs Accuracy              | $\pm (10\% + 0.2 mAs)$                                            |
| mA Range                  | 10 mA to 200 mA, Large Focal Spot                                 |
|                           | 10 mA to 50 mA, Small Focal Spot                                  |

# A.6 Imaging System Technical Information

## A.6.1 Image Receptor

| Fluid Ingress                | No fluid from accidental spillage on the Image Receptor may seep inside.                                                                                                    |
|------------------------------|----------------------------------------------------------------------------------------------------|
| Deflection                   | Does not exceed 1.0 mm at maximum compression.                                                                                                    |
| Active Imaging Area          | Not less than 23.3 cm by 28.5 cm (9.2 inches x 11.2 inches)                                                                                                    |
| DQE Conventional Mammography | Not less than 50% at 0.2 lp/mm                                                                                                    |
|                              | Not less than 15% at the Nyquist limit                                                                                                    |
| DQE (Tomosynthesis option)   | Not less than 30% at 0.2 lp/mm                                                                                                    |
|                              | Not less than 15% at the Nyquist limit                                                                                                    |
| Dynamic Range and Linearity  | Detector Subsystem response is linear with linearity of 0.999<br>over a dynamic range of 400:1 in x-ray exposure.                                                                                              |
| Uniformity                   | Detector Subsystem can correct pixel-to-pixel gain variations.                                                                                                    |
|                              | For conventional mammography procedures, the uniformity of flat field image response of the detector shall be no greater than 2% after gain calibration is applied over an exposure range of 0.5 mR to 200 mR. |

# Appendix B System Messages and Alert Messages

## **B.1** Error Recovery and Troubleshooting

Most faults and alert messages are cleared without result to your workflow. Follow the instructions on the screen or fix the condition then clear the status from the Taskbar. Some conditions require a system restart or indicate that more action is necessary (for example, to call Hologic Technical Support). This appendix describes the message categories and your actions to return the system to normal operation. If errors repeat, contact Hologic Technical Support.

## B.2 Types of Messages

#### B.2.1 Fault Levels

Each Message has a particular set of the following characteristics:

- Aborts an exposure in progress (yes/no)
- Prevents an exposure from starting (yes/no)
- Displays a message to the user on the Acquisition Workstation (yes/no)
- May be reset by the user (yes/no)
- May be reset automatically by the system (yes/no)

#### **Displayed Messages**

All displayed messages will be shown in the user's selected language.

Any message which aborts an exposure or prevents an exposure from starting will always display a message directing the user's actions required to proceed.

#### **Additional Message Information**

Technical information about the message is available in the log file.

Some messages always show as a critical fault (a system restart is necessary). These messages result from a condition which prevents an exposure, and which cannot be reset by the user or the system.

## B.2.2 System Messages

When the following system messages show, do the step shown in the User Action column to clear the message and allow the next exposure.

| Icon          | Message                                               | User Action                                                                                                    |
|---------------|-------------------------------------------------------|----------------------------------------------------------------------------------------------------|
|               | Paddle is moving                                      | No action needed.                                                                                                    |
| ₽             | Sending notice                                        | No action needed.                                                                                                    |
| 8             | Invalid use of Magnification<br>Stand                 | You selected a tomographic view with the Magnification<br>Stand installed. Select a non-tomographic view.<br>(Tomosynthesis option)        |
| 00            | Face shield is not secured                            | Fully extend or fully retract the Face Shield. (Tomosynthesis option)                                                                      |
|               | Invalid use of compression paddle                     | Remove the Magnification Stand or install the Magnification Paddle.                                                                        |
|               | Paddle position does not<br>match selected view       | Shift the Paddle to the correct location for the selected view.                                                                            |
| <u>4.5 cm</u> | Compression is less than 4.5<br>cm during calibration | Move the Compression Paddle higher than 4.5 cm to complete the calibration procedure.                                                      |
|               | FAST compression is engaged                           | Disengage FAST compression and install a paddle designated for this mode.                                                                  |
|               | License is missing                                    | A license is necessary to use this feature or function. (This message is for your information only. There are no user actions.)            |
| ? 2           | Invalid detector calibration                          | Install the Magnification Stand for Small Focal Spot<br>calibration. Remove the Magnification Stand to do Large<br>Focal Spot calibration. |

Table 22: System Messages

| Icon              | Message                                                          | User Action                                                                                |
|-------------------|------------------------------------------------------------------|--------------------------------------------------------------------------------------------|
| ?**               | Invalid geometry calibration                                     | Repeat the geometry calibration before you try to take an exposure. (Tomosynthesis option) |
|                   | Configuration file is missing                                    | Applies to Service Personnel.                                                              |
|                   | Waiting for Detector                                             | No action needed.                                                                          |
|                   | System in Test Mode                                              | Applies to Service Personnel.                                                              |
| ŢQ≁               | Tube needs to be manually positioned (move to 0 degrees)         | Rotate the C-arm to 0 degrees.                                                             |
| ØŢ                | Tube needs to be manually<br>positioned (move to -15<br>degrees) | Rotate the C-arm to -15 degrees.                                                           |
| <b>i</b> Ø        | Tube needs to be manually<br>positioned (move to 15<br>degrees)  | Rotate the C-arm to +15 degrees.                                                           |
| ! <u>@</u>        | The Emergency Stop switch has been engaged.                      | Turn the Emergency Off switch one-quarter turn to reset the switch.                        |
| <u>&gt;0.5 cm</u> | Compression too low for tomo reconstructions.                    | Move the Compression Paddle higher than 0.5 cm to take tomography exposures.               |

Table 22: System Messages

## B.3 UPS Messages

#### Note

The User Guide for the UPS is supplied with the system. Refer to the UPS *User Guide* for complete instructions.

The LCD in the UPS shows the power status.

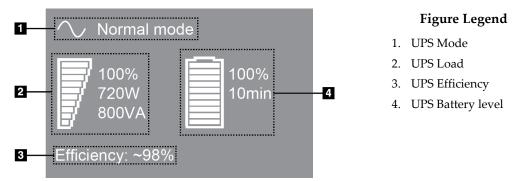

Figure 108: UPS LCD Display

If the UPS battery expires, the Mode icon changes as shown. Contact your service representative to replace the battery.

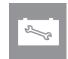

# Appendix C Use of Mobile System

This appendix describes the system installed in a mobile environment.

## C.1 Conditions for Safety and Other Precautions

An acceptable, stable, clean VAC power source is required to make sure that the system meets all its performance specifications. Where available, shore power correctly supplied to the system provides the best performance. If a mobile power generator is used, you must keep the specifications for input power during all load conditions.

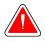

#### Warning:

The radiation shield is not approved for mobile use and is not provided. The coach manufacturer must provide adequate shielding.

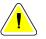

#### Caution:

When shore power is unavailable, mobile power sources that provide equivalent performance may be employed. (Refer to <u>Specifications for Mobile Use</u> on page 160.) Proper system function and performance can only be ensured if continuous true sinusoidal VAC power is supplied per the system power input specifications and loading characteristics. Intermittently, the power source must provide 65 Amps at 208 VAC for a minimum of 5 seconds, and 4 Amps maximum continuous otherwise. This load must be supported once every 30 seconds. In the event of shore or mobile power service interruption, the UPS must be capable of providing the operational power described above for a minimum of 4 minutes. Acquisition Workstation and Gantry power must be fed on separate dedicated circuits. The use of an uninterruptible power supply with active line conditioner is recommended on each power circuit. Accordingly, all ancillary mobile coach power should be distributed by other circuits. The electrical installation must be verified to meet system power input specifications and IEC 60601-1 safety requirements after initial installation and upon each relocation of the mobile coach.

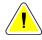

#### Caution:

The temperature and humidity inside the vehicle must be maintained at all times. Do not allow environmental conditions to exceed stated specifications when the unit is not in use.

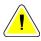

#### Caution:

Voltages cannot change by more than ±10% when the x-ray unit or other equipment (for example, heating or air conditioning) is operated.

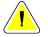

#### Caution

To avoid image artifacts from occurring:

- Care should be exercised not to locate or park the mobile coach near sources of high power (such as power transmission lines and outdoor transformers).
- Make sure that any mobile power generator, uninterruptible power system (UPS), or voltage stabilizer is at least 3 meters (10 feet) from the closest point of the image detector travel.

## C.2 Specifications for Mobile Use

The following system specifications are for mobile use only. For all other specifications, refer to the section *Specifications* on page 141.

#### C.2.1 Shock and Vibration Limits

| Vibration Limit | Maximum of 0.30 G (2 Hz to 200 Hz), measured at the point where the system mounts to the coach.                                               |
|-----------------|----------------------------------------------------------------------------------------------------|
| Shock Limit     | Maximum of 1.0 G (1/2 sine pulse), measured at the point where the system mounts to the coach. An "air ride" coach suspension is recommended. |

## C.2.2 Coach Environment

#### **Operation Environment**

| Temperature Range       | 20 °C (68 °F) to 30 °C (86 °F)         |
|-------------------------|----------------------------------------|
| Relative Humidity Range | 20% to 80% without condensing moisture |

#### Non-operating/Transit Environment

| Temperature Range                  | 10 °C (50 °F) to 35 °C (95 °F) for a maximum of 12 hours |
|------------------------------------|----------------------------------------------------------|
|                                    | 10 °C (50 °F) to 30 °C (86 °F) indefinitely              |
| Maximum Rate of Temperature Change | <10 °C/hr.                                               |
| Relative Humidity Range            | 10% to 80% without condensing moisture                   |

# C.3 Electrical Input

# C.3.1 Gantry

| Mains Voltage                 | 200/209/220/230/ 240 VAC ±10%        |
|-------------------------------|--------------------------------------|
| Mains Impedance               | Maximum line impedance not to exceed |
|                               | 0.20 ohms for 208/220/230/240 VAC,   |
|                               | 0.16 ohms for 200 VAC                |
| Mains Frequency               | 50/60 Hz ±5%                         |
| Average Current over 24 Hours | < 5 A                                |
| Peak Line Current             | 4 A (65 A maximum for 3 seconds)     |

## C.3.2 Acquisition Workstation

| Mains Voltage     | 100/120/200/ 208/220/230/ 240 VAC $\pm 10\%$ |
|-------------------|----------------------------------------------|
| Mains Frequency   | 50/60 Hz ±5%                                 |
| Power Consumption | < 1000 watts                                 |

## C.4 Prepare the System for Travel

Before travel, perform these steps:

- 1. Rotate the C-arm to 0 degrees (CC position).
- 2. Lower the C-arm to its lowest position.
- 3. Turn off the system through the user interface.
- 4. Place the mouse in the keyboard tray.
- 5. Lock the keyboard tray (see the following figures):
  - a. Close the tray.
  - b. Find the lock knob under the tray.

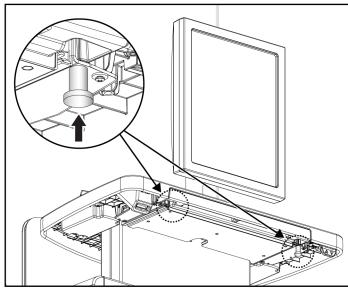

Figure 109: Keyboard Tray Lock Knob, Right <u>or</u> Left Side (Universal Acquisition Workstation)

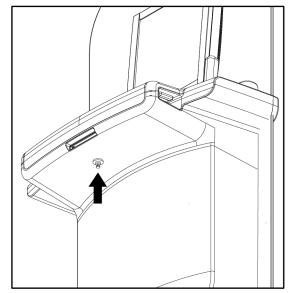

Figure 110: Keyboard Tray Lock Knob (Premium Workstation)

c. Turn the lock knob 90° until the knob fits into the lock. Position A in the following figure shows the locked position.

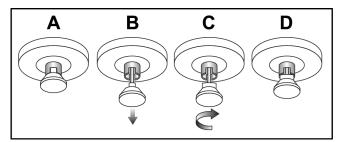

Figure 111: Tray Lock Release from Locked (A) to Unlocked (D)

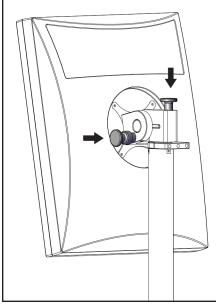

6. If using the mobile Universal Acquisition Workstation, lock the swivel monitor using the knobs provided (see the following figures).

Figure 112: Swivel Monitor Lock Knobs on the<br/>Mobile Universal Acquisition WorkstationFigure 113: Sa<br/>Mobile Universal(series I)Mobile Universal

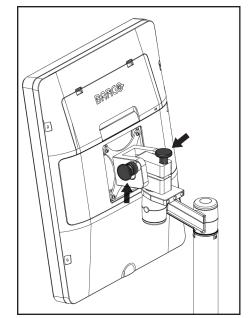

Figure 113: Swivel Monitor Lock Knobs on the Mobile Universal Acquisition Workstation (series II)

- 7. Lower the work surface to the minimum height.
- 8. Remove all system accessories.
- 9. Put all accessories in a safe storage area.

## C.5 Prepare the System for Use

- 1. Unlock the keyboard tray:
  - a. Find the lock knob under the tray.
  - b. Pull the knob down.
  - c. Turn the knob 90°. This position keeps the latch open. Position D (in the following figure) shows the unlocked position.

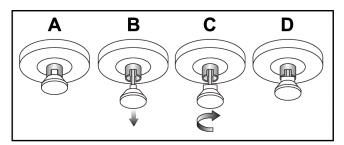

Figure 114: Tray Lock Release from Locked (A) to Unlocked (D)

- 2. Pull the tray out, if needed.
- 3. If using the mobile Universal Acquisition Workstation, unlock the swivel monitor (see the following figure).

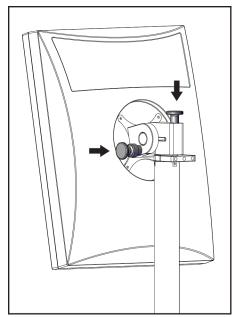

Figure 115: Swivel Monitor Lock Knobs on the Mobile Universal Acquisition Workstation (series I)

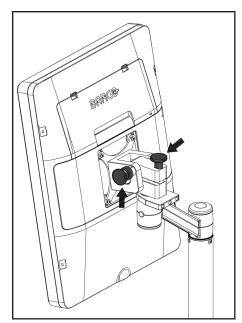

Figure 116: Swivel Monitor Lock Knobs on the Mobile Universal Acquisition Workstation (series II)

# C.6 Test the System after Travel

#### C.6.1 Mobile System Controls and Functional Tests

To test the mechanical integrity of a mobile system, perform the Controls and Functional tests. Refer to *Perform the Functional Tests* on page 38.

- Compression Up/Down
- Compression Release
- C-arm Rotation
- C-arm Up/Down
- Collimator Override
- Light Field Lamp
- Shifting Paddle System
- Emergency Off Switches

Do the Controls and Functional tests each time the mobile system is relocated.

#### C.6.2 Quality Control for Mobile Systems

To verify the performance integrity of a mobile system, perform the following quality control tests:

- Artifact Evaluation
- SNR/CNR Measurement
- Phantom Image Evaluation
- Compression Thickness

Do the quality control tests each time the mobile system is relocated.

# Appendix D Dose Information

## D.1 EUREF Dose Tables

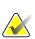

#### Notes

This information is only applicable for the European Union. The following values are for the default dose tables.

The following tables show typical dose values when operating the system in 2D and in BT imaging modes. All dose values have a tolerance of  $\pm 30\%$ . The tables follow the procedures given in the *European guidelines for quality assurance in breast cancer screening and diagnosis, Fourth edition*: section **2a.2.5.1 Dosimetry**, and **Appendix 5: Procedure for determination of average glandular dose**.

| Phantom     | cm  | kV | Anode | Filter     | EUREF dose<br>(mGy) |
|-------------|-----|----|-------|------------|---------------------|
| 2.0 cm PMMA | 2.1 | 25 | W     | 0.05 mm Rh | 0.55                |
| 3.0 cm PMMA | 3.2 | 26 | W     | 0.05 mm Rh | 0.75                |
| 4.0 cm PMMA | 4.5 | 28 | W     | 0.05 mm Rh | 1.05                |
| 4.5 cm PMMA | 5.3 | 29 | W     | 0.05 mm Rh | 1.42                |
| 5.0 cm PMMA | 6   | 31 | W     | 0.05 mm Rh | 2                   |
| 6.0 cm PMMA | 7.5 | 31 | W     | 0.05 mm Ag | 2.7                 |
| 7.0 cm PMMA | 9   | 34 | W     | 0.05 mm Ag | 3.1                 |

Table 23: 2D Dose (EUREF)

Table 24: BT Dose (EUREF)

| Phantom     | cm  | kV | Anode | Filter    | EUREF dose<br>(mGy) |
|-------------|-----|----|-------|-----------|---------------------|
| 2.0 cm PMMA | 2.1 | 26 | W     | 0.7 mm Al | 1                   |
| 3.0 cm PMMA | 3.2 | 28 | W     | 0.7 mm Al | 1.15                |
| 4.0 cm PMMA | 4.5 | 30 | W     | 0.7 mm Al | 1.5                 |
| 4.5 cm PMMA | 5.3 | 31 | W     | 0.7 mm Al | 2.00                |
| 5.0 cm PMMA | 6   | 33 | W     | 0.7 mm Al | 2.5                 |
| 6.0 cm PMMA | 7.5 | 36 | W     | 0.7 mm Al | 3.9                 |
| 7.0 cm PMMA | 9   | 42 | W     | 0.7 mm Al | 5.15                |

| Phantom     | cm  | kV    | Anode | Filter            | EUREF dose<br>(mGy) |
|-------------|-----|-------|-------|-------------------|---------------------|
| 2.0 cm PMMA | 2.1 | 26/45 | W     | 0.05/0.3 mm Rh/Cu | 0.83                |
| 3.0 cm PMMA | 3.2 | 26/45 | W     | 0.05/0.3 mm Rh/Cu | 1.1                 |
| 4.0 cm PMMA | 4.5 | 28/45 | W     | 0.05/0.3 mm Rh/Cu | 1.6                 |
| 4.5 cm PMMA | 5.3 | 29/49 | W     | 0.05/0.3 mm Rh/Cu | 2.1                 |
| 5.0 cm PMMA | 6   | 31/49 | W     | 0.05/0.3 mm Rh/Cu | 3.0                 |
| 6.0 cm PMMA | 7.5 | 32/49 | W     | 0.05/0.3 mm Ag/Cu | 4.1                 |
| 7.0 cm PMMA | 9   | 33/49 | W     | 0.05/0.3 mm Ag/Cu | 4.7                 |

Table 25: CEDM Dose (EUREF)

## D.2 EUREF CNR Table

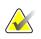

#### Notes

This information is only applicable for the European Union. The following values are for the default dose tables.

The following table shows typical CNR values when operating the system with Clarity HD or 15-projection standard resolution BT imaging mode. All CNR values have a tolerance of ±25%. The data in the table was acquired by following the procedure given in the *European Protocol for the Quality Control of the Physical and Technical Aspects of Digital Breast Tomosynthesis Systems*: section **2.4 AEC Performance**.

| Phantom     | Clarity HD | Standard Resolution |
|-------------|------------|---------------------|
| 2.0 cm PMMA | 3.2        | 6.0                 |
| 3.0 cm PMMA | 2.5        | 4.7                 |
| 4.0 cm PMMA | 2.1        | 4.0                 |
| 4.5 cm PMMA | 2.1        | 4.0                 |
| 5.0 cm PMMA | 2.0        | 3.7                 |
| 6.0 cm PMMA | 1.9        | 3.5                 |
| 7.0 cm PMMA | 1.6        | 2.9                 |

# **Glossary of Terms**

### ACR

American College of Radiology

**AEC** Automatic Exposure Control

### Annotations

Markings on an image to indicate an area of interest.

#### вт

Breast Tomosynthesis. An imaging procedure that provides information about the breast in three dimensions

#### CEDM

Contrast Enhanced Digital Mammography

#### Collimator

A device at the x-ray tube to control the x-ray beam exposure area.

#### **Conventional Mammography**

Single projection x-ray images of views for screening and diagnostic purposes

#### **C-View**

A licensed Hologic feature where a digital mammography (DM) image is generated from data acquired during a breast tomosynthesis (BT) scan

#### DICOM

Digital Imaging and Communications in Medicine

#### DM

Digital Mammography (2D)

#### EMC

Electromagnetic Compatibility

### FAST Paddle

Fully Automatic Self-adjusting Tilt Paddle

### FDA

Food and Drug Administration (in the United States)

#### Grid

An element within the Digital Image Receptor that reduces scatter radiation during the exposure

#### Image Receptor

Assembly of the x-ray detector, x-ray scatter reduction grid, and carbon fiber cover

#### Intelligent 2D

A licensed Hologic feature where a highresolution digital mammography (DM) image is generated from data acquired during a high resolution breast tomosynthesis (BT) scan

#### I-View

A licensed feature for 2D Contrast Enhanced Digital Mammography

### MPPS

Modality Performed Procedure Step

#### MQSA

Mammography Quality Standards Act

#### Notice

Annotations and comments per image communicated between Diagnostic Review Workstations, Technologist Workstations, and Acquisition Workstations

#### PACS

Picture Archiving and Communications System. A computer and network system that transmits and archives digital medical images.

#### Pend

The action taken on an image to mark the image if the Technologist is not positive about the image quality (pended images must be Accepted or Rejected before the procedure is closed)

#### **Projection Image**

One of a group of breast tomosynthesis images taken at different projection angles and used to produce the final reconstructed image

#### Reclamation

Automatic removal of patient images and related information to allow storage of new patient image acquisitions

#### RF

Radio Frequency

ROI

Region of Interest

SID

Source to Image Distance

#### Tomosynthesis

An imaging procedure that combines a number of breast images taken at different angles. The tomosynthesis images can be reconstructed to show focal planes (slices) within the breast.

#### UDI

A United States Food and Drug Administration program for Unique Device Identification (UDI). For more information about UDI, go to <u>http://www.fda.gov/MedicalDevices/DeviceRegulationa</u> <u>ndGuidance/UniqueDeviceIdentification/UDIBasics/de</u> fault.htm.

#### UPS

Uninterruptible Power Supply

#### USB

Universal Serial Bus

# Index

### 2

2D contrast 2D contrast settings • 90, 130

## A

about (acquisition workstation) screen • 123 accept images • 79, 81, 129 accept rejected images • 81 accessories • 93 compression paddles • 96 crosshair devices • 105 face shields • 94 install on C-arm • 93 magnification stand • 104 acquire images • 79, 111 acquisition modes • 78 Acquisition Workstation about (acquisition workstation) screen • 123 controls • 30 controls and displays • 30, 31 maintenance • 116 touchscreen • 30, 32 add new patient • 54 procedure • 65 view • 67 admin screen about (acquisition workstation) screen • 123 admin button • 60 alerts • 155 archive • 72 auto-hanging, auto-pairing • 125 Automatic Exposure Control buttons • 27 Sensor position • 27 auto-rotation • 45

### B

bar code scanner • 30, 32

### С

C-arm auto-rotation • 45 controls and indicators • 26, 28 displays • 27 rotation and movement • 40 slots for accessories • 93 cine tab • 85 circuit breaker Gantry • 25 clinical procedures • 109 close patient • 69 procedure • 69 collimator override • 46 programmed to paddle • 96 programmed to paddle position • 38 columns tab • 60 comments tab • 85 compression controls and displays • 27 FAST compression mode • 102 paddles • 96 release • 111 specifications • 149 compression force, range • 27 computer power button • 25 contact paddles • 99 contrast settings • 90, 130 controls Acquisition Workstation • 29, 30, 31 C-arm • 28 collimator override • 38, 46 compression • 28, 38, 39 compression brake • 38, 39 footswitches, AWS • 28 Gantry Tubestand • 26 handwheels • 27 indicators • 25 light field lamp • 38, 46 manual compression release • 38, 39 system • 25

conventional face shield, install • 96 custom output • 71 cybersecurity statement • 8

# D

data loss • 14 delete patient • 58 display Acquisition Workstation • 30 clean • 116 compression force • 27 preview image • 32, 77 thickness • 27 types of images selection • 85 window level • 83 dose information • 167 EUREF dose tables • 167

# E

edit patient information • 54 user information • 50 Emergency Off Switch • 19, 26, 30 functional test • 38 exposure parameters • 78 sequence • 111 techniques, set • 78

### F

face shield • 94 FAST compression mode • 102 faults • 155 filter tab • 59 other functions • 59 fingerprint scanner - AWS • 30 footswitches, AWS • 28 functional tests • 38 Emergency Off Switch • 19, 38, 47

# G

generator tab, set techniques • 78

# Η

Hologic technical support • 115

# Ι

images accept • 79, 81 acquisition mode • 78 output options • 86 preview • 77 reject • 79 review tools • 69, 83 store • 79 Implant Present button • 63 indicators • 25 install compression paddles • 101 conventional face shield • 96 localization crosshair device • 105 magnification crosshair device • 107 Magnification Stand • 104 retractable face shield • 94 Intelligent 2D • 5 international symbols • 9

# K

keyboard • 30, 32

# L

label locations • 23 laser film printer, isolation requirements • 14 light field lamp • 38 use • 111 localization crosshair device align • 108 install and remove • 105 use • 106 localization paddles • 100 Log Out • 60

# Μ

magnification crosshair device, install and remove • 107 magnification paddles • 99 Magnification Stand • 104 install and remove • 104 maintenance general • 115 manage alarms • 50 notices • 50 output groups • 70 messages and alerts • 155 mobile system prepare for travel • 162 prepare for use • 164 safety • 159 specifications • 160 test after travel • 165 My Settings icon • 50

## Ν

needle localization • 113 Notices tab • 85

# 0

on-demand outputs • 72 open patient procedure • 54 output devices custom output • 71 manage output groups • 50 output groups • 86 taskbar icons • 50 output groups, manage • 86 output groups, select • 70 outputs, on-demand • 72

## P

paddle shift • 47, 63 paddle shift buttons • 27 paddles compression • 99 install • 101

remove • 101 shift • 27, 47, 63 shift to new position • 63 SmartCurve paddle • 96, 98 patient close • 69 delete • 58 edit information • 54 face shield • 94 open • 54 position • 111 pended image, accept or reject • 81 power button • 30 Premium Acquisition Workstation • 30 prerequisites for system use • 6 preview image screen • 32, 77 print • 74 procedure screen • 61 procedures add • 65 close • 69

# Q

quality control requirements • 7 quality control tasks, perform • 49 query worklist • 60

# R

radiation safety • 14 reject images • 79 remove compression paddles • 101 conventional face shield • 96 localization crosshair device • 105 magnification crosshair device • 107 Magnification Stand • 104 retractable face shield • 94 view • 67 requirements quality control • 7 skills needed • 6 training • 7 retractable face shield install • 94 use • 95

review rejected image • 81 ROI tab • 85

### S

safety data loss • 14 equipment damage • 14 general information • 14 radiation • 14 screening acquire the image • 111 screens preview image • 77 query • 60 scroll wheel • 30 select exposure parameters • 78 output groups • 70 send images to outputs • 86 Shifting Paddle system • 47, 63 SmartCurve paddle • 96, 98 specifications • 141 electrical • 147 spot compression paddles • 99 statement, cybersecurity • 8 system administration • 121 capabilities • 2 description • 11 messages • 156 power controls • 25 ready • 111 status icons • 50

### Т

tabs filter, column • 59 taskbar • 50 technical support • 8 tools, image review • 83 Touchscreen • 32 training requirements • 7 tubehead, display • 27 tubestand, controls and indicators • 26 turn off system • 48 turn on system • 33 preparation • 33

### U

uninterrupted power supply • 158 user interface • 49 user profiles • 6 users menu • 50

#### W

warnings, cautions and notes • 14 defined • 10 window level • 83 workflow, standard • 109 worklist, query • 60

# X

x-ray acquire image • 111 collimated fields • 38, 46 indicators • 111 switch (button) • 30

# HOLOGIC

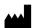

Hologic Inc. 36 Apple Ridge Road Danbury, CT 06810 USA 1 800 447 1856

Brazilian Contact: Imex Medical Group do Brasil Rua das Embaúbas, 601- Fazenda Santo Antônio São José /SC - Brasil - 88104-561 +55 48 3251-8800 www.imexmedicalgroup.com.br

EC REP

Hologic BVBA Da Vincilaan 5 1930 Zaventem Belgium Tel: +32 2 711 46 80 Fax: +32 2 725 20 87